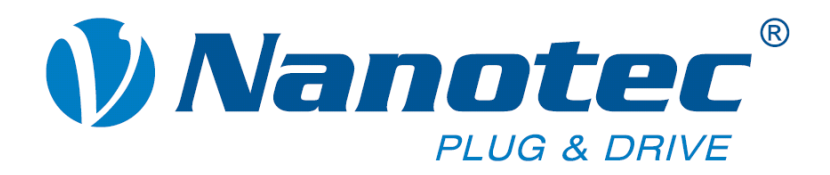

# **Benutzerhandbuch**

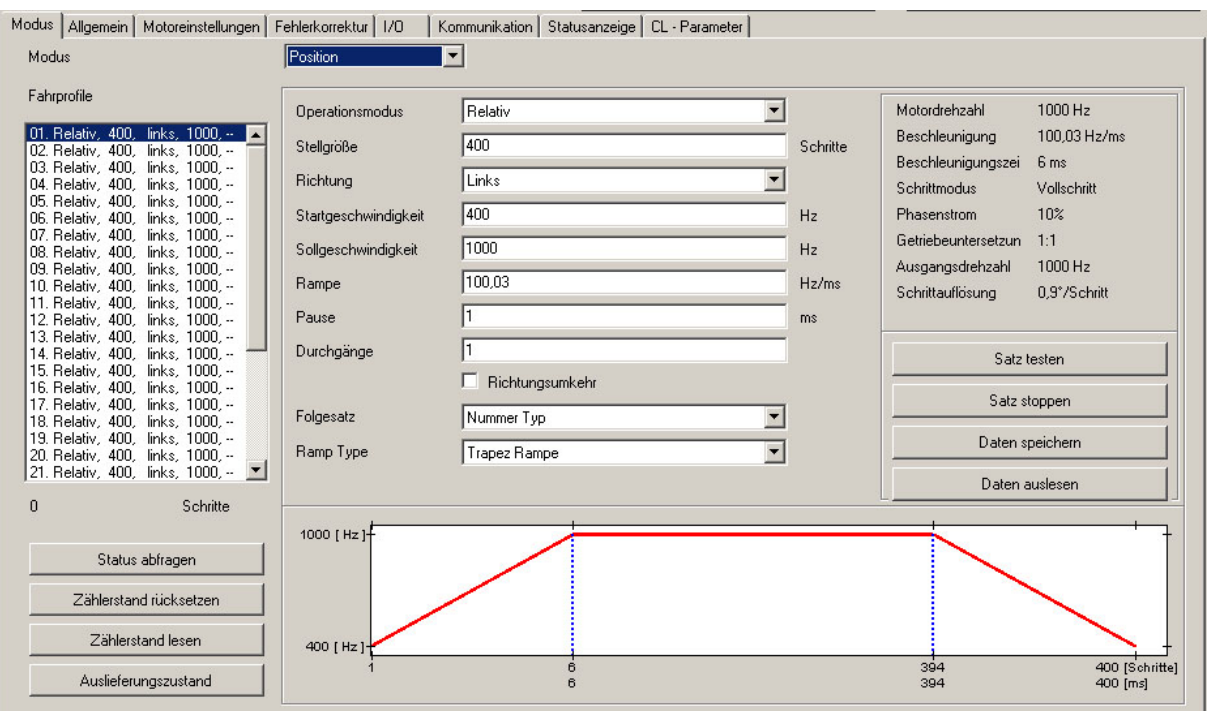

## **NANOPRO**

## **Steuerungssoftware für Schrittmotorsteuerungen und Plug & Drive Motoren**

**NANOTEC ELECTRONIC GmbH & Co. KG Gewerbestraße 11 D-85652 Landsham bei München**

**Tel. +49 (0)89-900 686-0 Fax +49 (0)89-900 686-50 [info@nanotec.de](mailto:info@nanotec.de)**

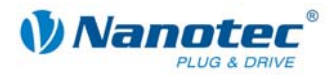

## **Impressum / Zu diesem Handbuch**

© 2009 **Nanotec® Electronic GmbH & Co. KG**  Gewerbestraße 11 D-85652 Landsham / Pliening

Tel.: +49 (0)89-900 686-0 Fax: +49 (0)89-900 686-50

Internet: www.nanotec.de

Alle Rechte vorbehalten!

MS-Windows 2000/XP/Vista sind eingetragene Warenzeichen der Microsoft Corporation.

#### **Zielgruppe**

Dieses Benutzerhandbuch richtet sich an Konstrukteure und Entwickler, die ohne größere Erfahrung in der Schrittmotortechnologie eine der Schrittmotorsteuerungen SMCI33, SMCI47-S, SMCP33 oder einen Plug & Drive Motor der Serie PDx-N von Nanotec® mit Hilfe der Steuerungssoftware NANOPRO konfigurieren müssen.

#### **Zu diesem Handbuch**

In diesem Handbuch ist ausschließlich die Steuerungssoftware NANOPRO beschrieben.

Für den Anschluss und die Inbetriebnahme von Schrittmotorsteuerungen oder Plug & Drive Motoren sind die jeweiligen technischen Handbücher zu beachten!

Nanotec® behält sich im Interesse seiner Kunden das Recht vor, technische Änderungen und Weiterentwicklungen von Hard- und Software zur Verbesserung der Funktionalität dieses Produktes ohne besondere Ankündigung vorzunehmen.

Für Kritik, Anregungen und Verbesserungsvorschläge wenden Sie sich bitte an die oben angegebene Adresse oder per Email an: info@nanotec.de

#### **Version/Änderungsübersicht**

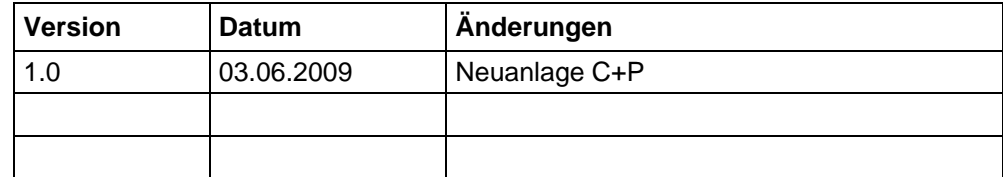

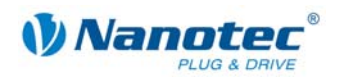

## **Inhalt**

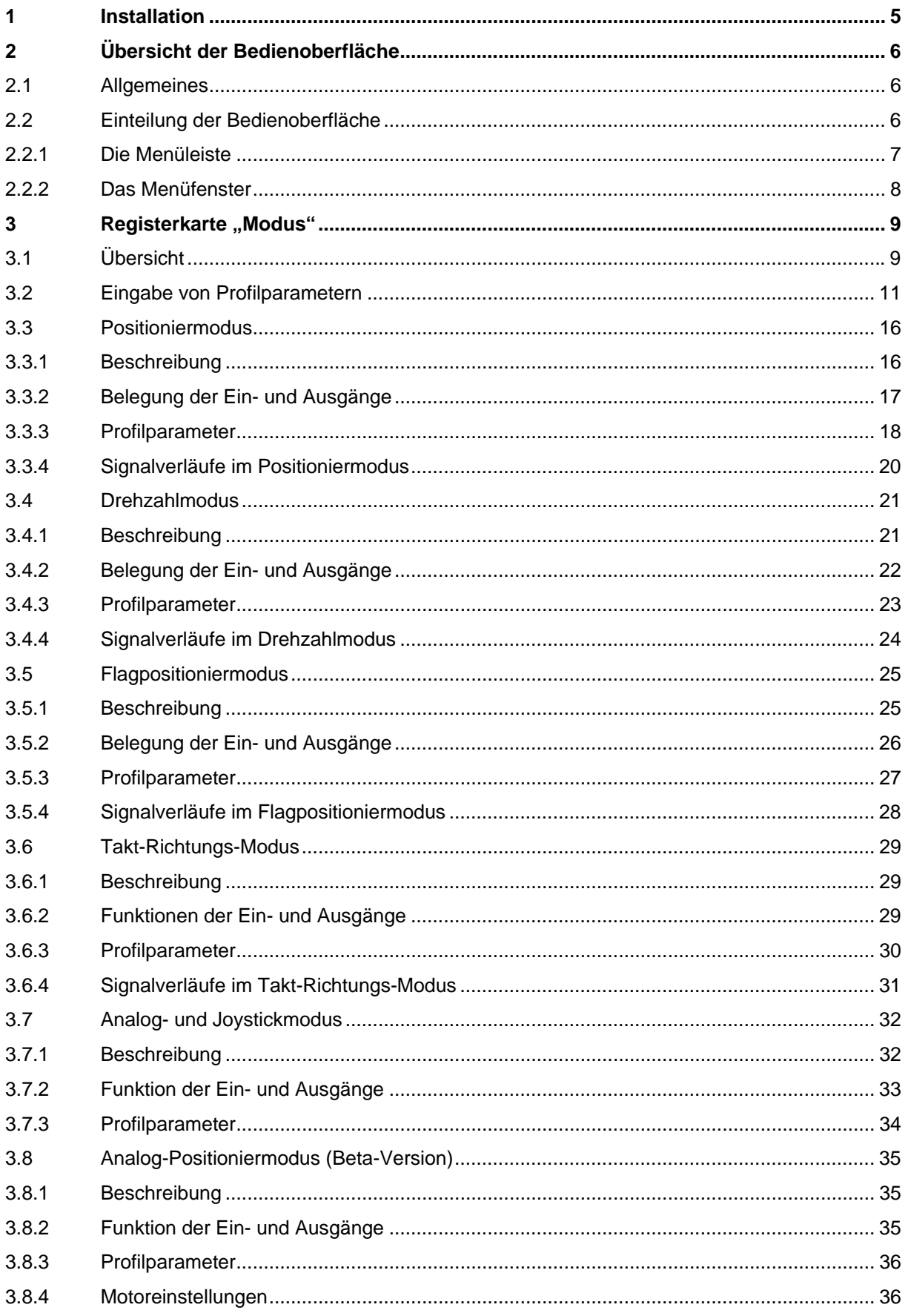

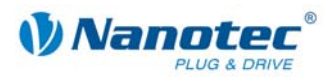

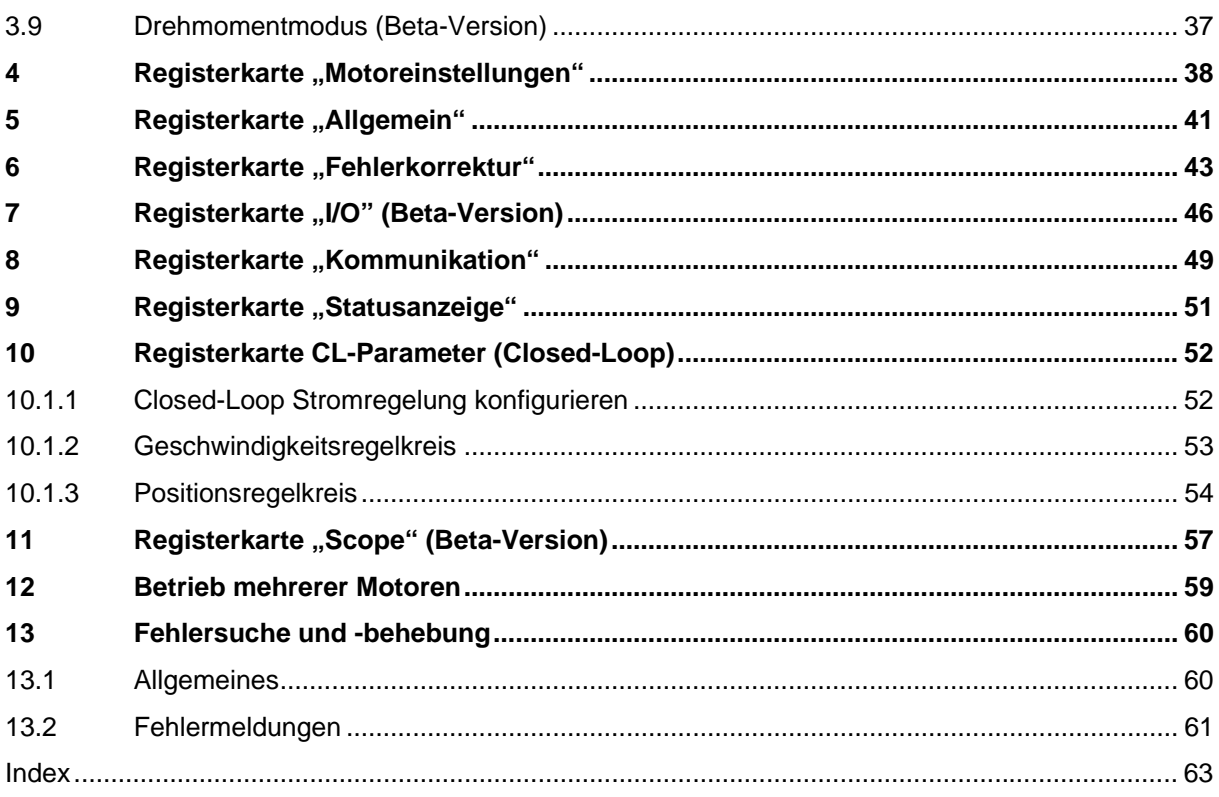

<span id="page-4-0"></span>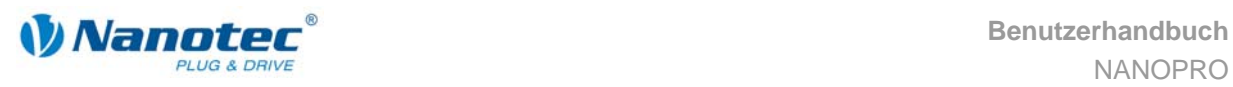

## **1 Installation**

#### **Systemvoraussetzungen**

- MS-Windows 2000 / XP / Vista
- Freier COM-Port an Ihrem Windows-PC

#### **Vorgehensweise**

Zur Installation der Steuerungssoftware NANOPRO auf Ihrem PC müssen Sie die Software von der Nanotec-Webseite herunterladen.

Gehen Sie dazu wie folgt vor:

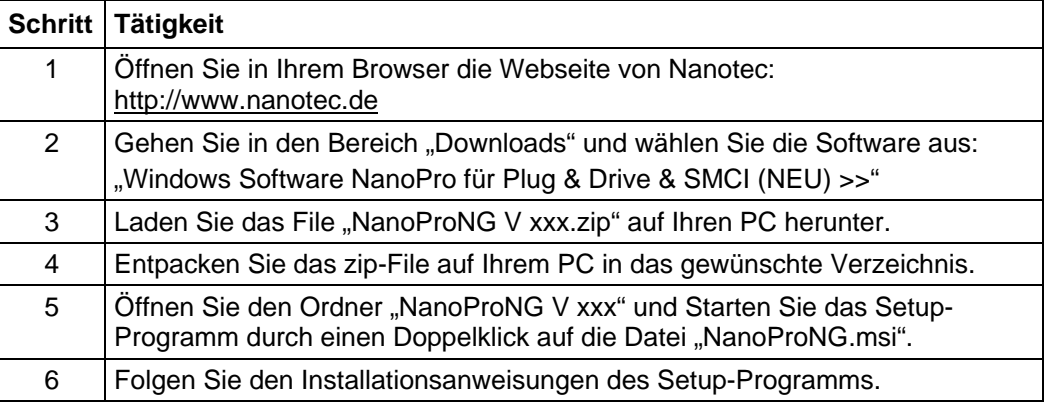

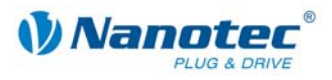

## <span id="page-5-0"></span>**2 Übersicht der Bedienoberfläche**

## **2.1 Allgemeines**

#### **Einleitung**

Mit der Steuerungssoftware NANOPRO können die Schrittmotorsteuerungen SMCI33, SMCI47-S, SMCP33 und Plug & Drive Motoren der Serie PDx-N mit jedem Standard-Windows-PC konfiguriert und programmiert werden.

Übersichtliche Oberflächen und einfache Testfunktionen ermöglichen einen schnellen Einstieg in die Bedienung und Programmierung und erleichtern die Inbetriebnahme.

Aufgrund der einfachen Bedienoberfläche sind in diesem Handbuch nicht alle Funktionen beschrieben. Vieles ist selbsterklärend. Es wird deshalb nur auf einige wesentliche Bedienvorgänge eingegangen.

Machen Sie sich mit der Bedienoberfläche der Steuerungssoftware NANOPRO vertraut, bevor Sie mit der Inbetriebnahme und Programmierung von Schrittmotorsteuerungen oder Plug & Drive Motoren beginnen.

## **2.2 Einteilung der Bedienoberfläche**

#### **Menüleiste und Menüfenster**

Die Bedienoberfläche gliedert sich grundsätzlich in die Menüleiste  $\Phi$  und die je Motor separaten Menüfenster 2.

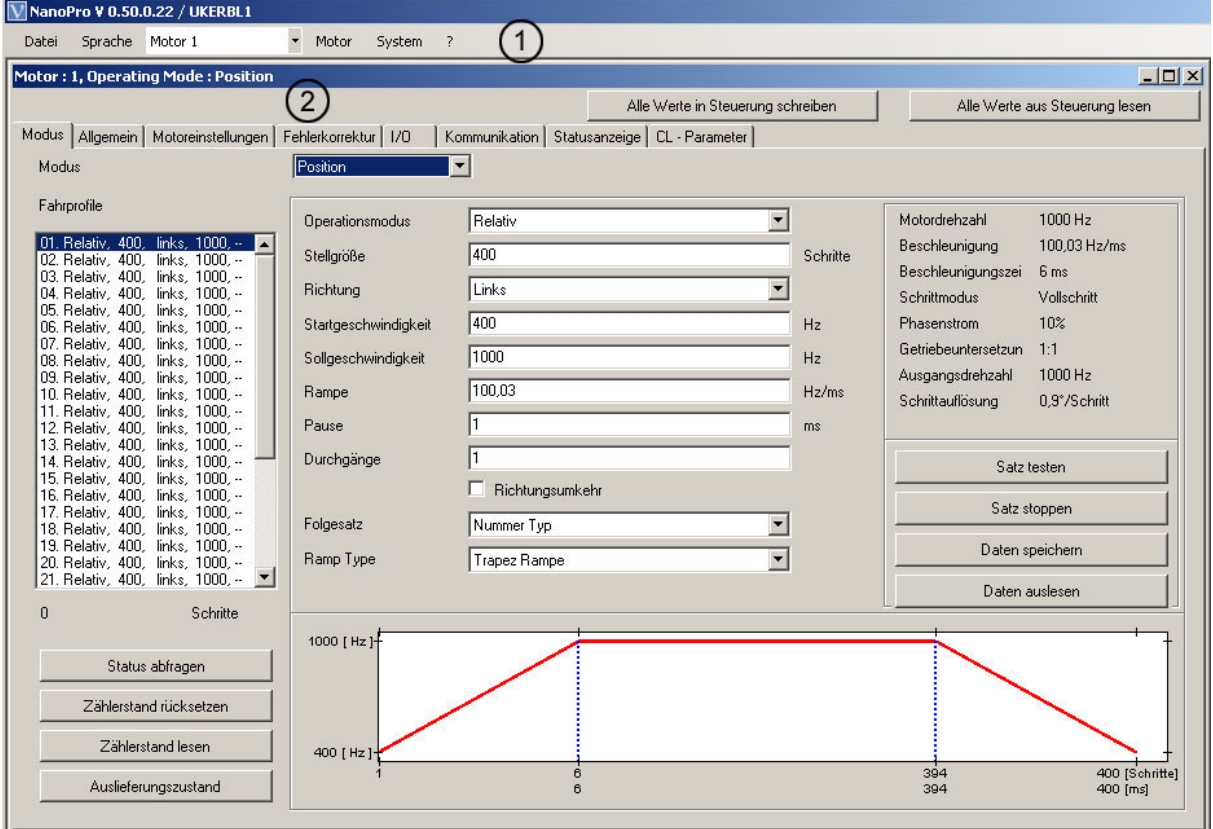

<span id="page-6-0"></span>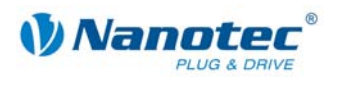

#### **2.2.1 Die Menüleiste**

#### **Menü <Datei>**

Standardfunktionen zur Dateibearbeitung.

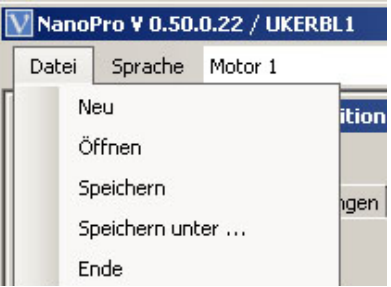

#### **Menü <Sprache>**

Einstellung der Sprache der Bedienoberfläche möglich (Deutsch/Englisch).

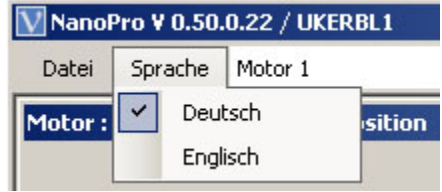

#### **Auswahlmenü** "Motor"

Auswahl des gewünschten Motors.

Bei Netzwerken können bis zu 32 Motoren im Netzverbund betrieben und von der Steuerungssoftware NANOPRO angesteuert werden.

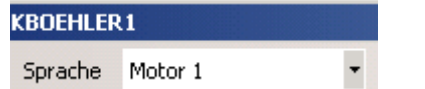

#### **Menü <Motor>**

Im Menü <Motor> finden Sie die Menüpunkte:

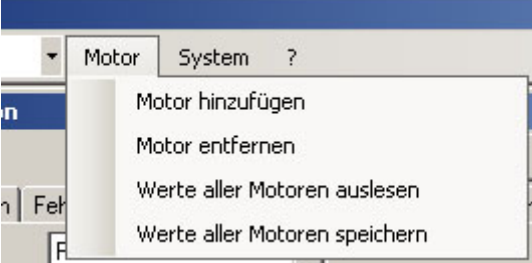

• <Motor hinzufügen>

Neue Motoren können Sie über den Menüpunkt <Motor hinzufügen> anlegen. Es öffnet sich ein Eingabefenster für die Motoradresse. Die Adresse muss zwischen 1 und 255 liegen.

#### • <Motor entfernen> Nicht mehr benötigte Motoren können Sie mit dem Menüpunkt <Motor entfernen> aus der Steuerung entfernen.

Es öffnet sich ein Fenster mit der Abfrage "Möchten Sie den Motor wirklich löschen?", das Sie mit der Schaltfläche <Ja> verlassen.

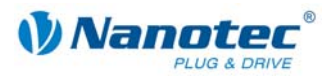

#### <span id="page-7-0"></span>**Menü <System>**

System Hilfe Firmware update Firmwarefile update Firmware überprüfen

Im Menü <System> finden Sie die Menüpunkte:

- Firmware update: Update der Firmware für den ausgewählten oder alle Motoren; Downgrade für den ausgewählten Motor
- Firmwarefile update
- Firmware überprüfen

#### **Menü <Hilfe>**

Im Menü <Hilfe> finden Sie die Menüpunkte:

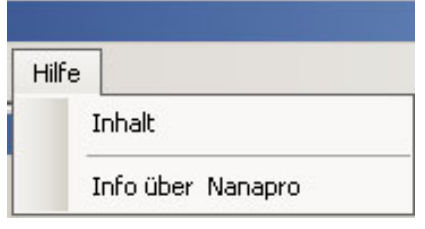

- Inhalt: Online-Hilfe für NANOPRO
- Info über Nanopro: Versionsinformation zur aktuellen Installation von NANOPRO

#### **2.2.2 Das Menüfenster**

Das Menüfenster enthält folgende Registerkarten:

Modus | Motoreinstellungen | Allgemein | Fehlerkorrektur | I/O | Kommunikation | Statusanzeige | CL - Parameter | Scope |

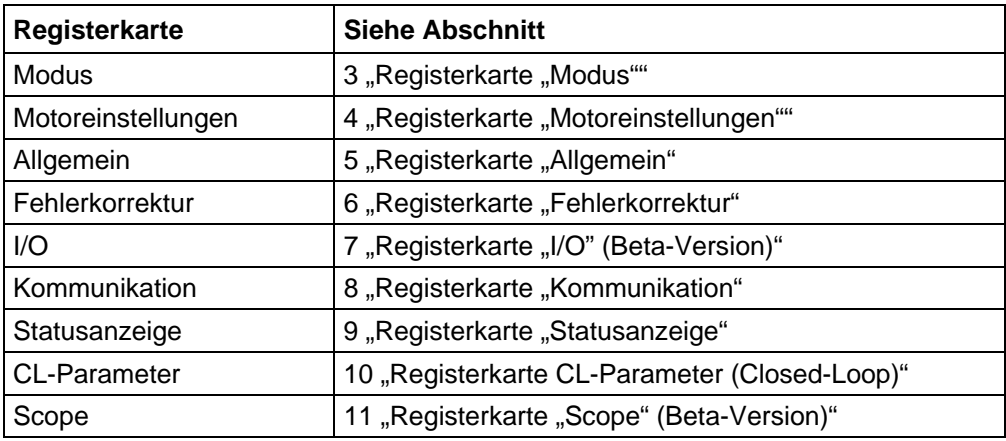

<span id="page-8-0"></span>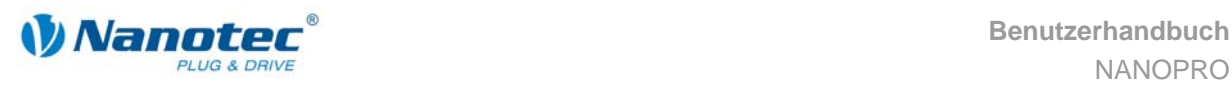

## <span id="page-8-1"></span>**3** Registerkarte "Modus"

## **3.1 Übersicht**

#### **Einleitung**

Der Motor kann mit insgesamt acht verschiedenen Betriebsmodi betrieben werden. Aufgrund der großen Leistungsfähigkeit und Funktionsvielfalt bieten sie Konstrukteuren und Entwicklern eine schnelle und einfache Möglichkeit, vielfältige Antriebsanforderungen mit geringem Programmieraufwand zielgerichtet zu lösen.

Wählen Sie für Ihre Applikation den gewünschten Betriebsmodus und konfigurieren Sie die Steuerung entsprechend Ihren Anforderungen.

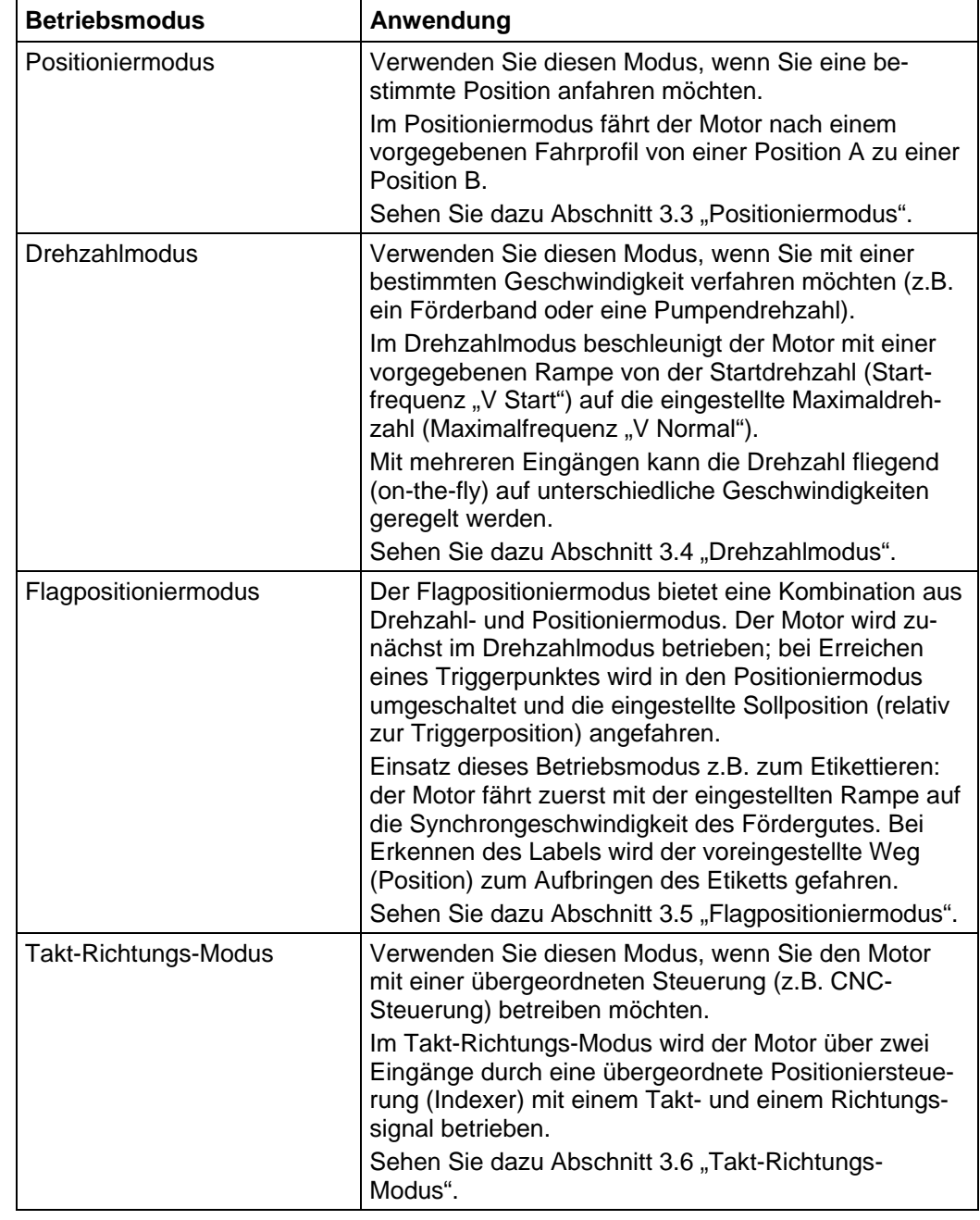

#### **Überblick Betriebsmodi und deren Einsatzgebiet**

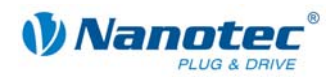

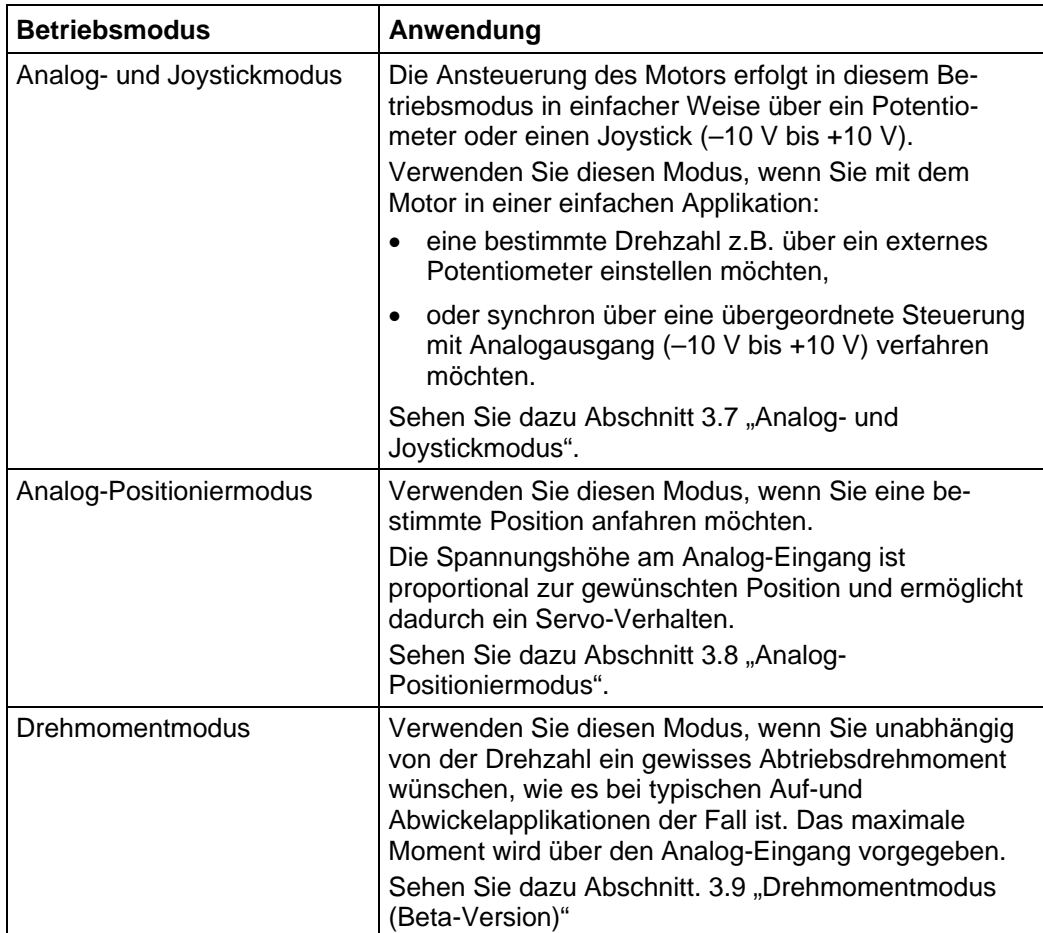

<span id="page-10-0"></span>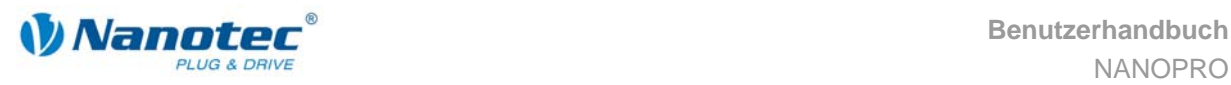

## <span id="page-10-1"></span>**3.2 Eingabe von Profilparametern**

#### **Einleitung**

In den verschiedenen Betriebsmodi können bis zu 32 Fahrprofile definiert und programmiert werden. Die letzten 16 Sätze (Sätze 17 bis 32) sind nicht durch die Eingänge abrufbar, sondern können nur über die Programmierschnittstelle aufgerufen werden.

Sie können mithilfe der Software NANOPRO wichtige Profilparameter einem Fahrprofil zuordnen. Nicht in allen Modi müssen alle unten aufgeführten Parameter bestimmt werden.

Durch Aktivierung bzw. Ändern des Modus werden die jeweils relevanten Felder in der Registerkarte "Modus" angezeigt.

#### **Die Registerkarte "Modus"**

Die Profilparameter für einen bestimmten Betriebsmodus werden in der Registerkarte "Modus" eingestellt.

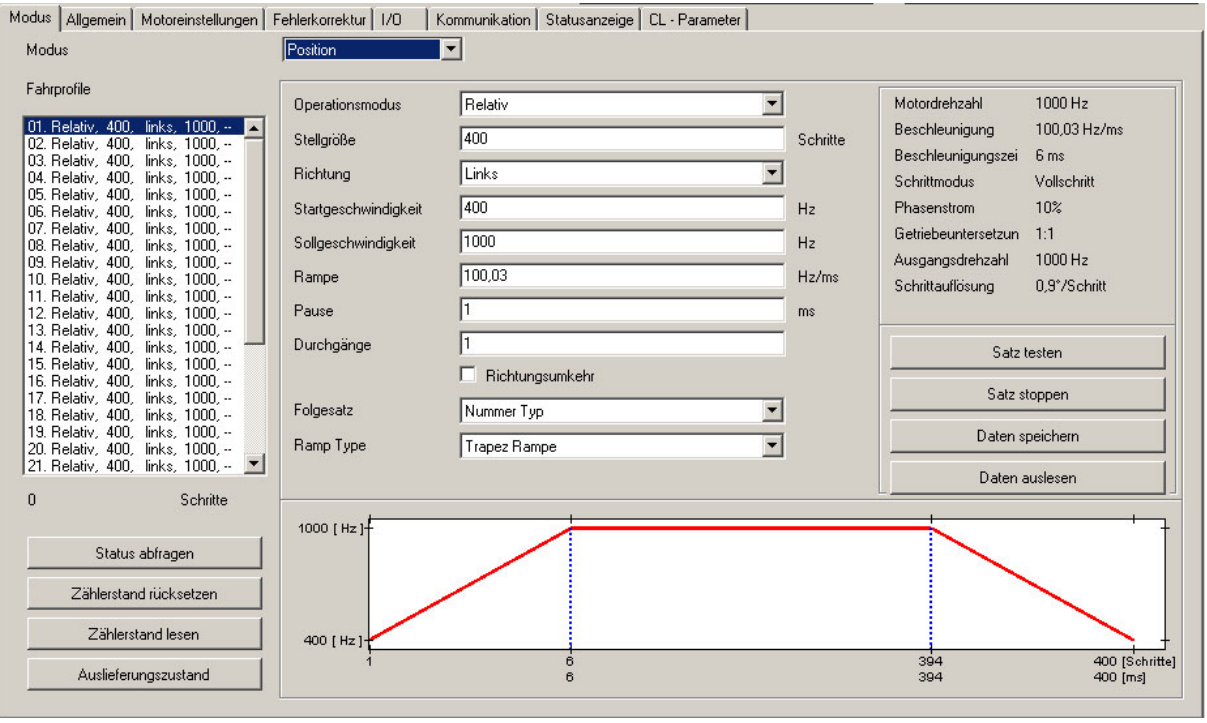

Auswahlmenü "Modus":

• Hier wählen Sie den gewünschten Betriebsmodus aus.

Auswahlliste Fahrprofile:

- In diesem Fenster werden Ihnen die maximal möglichen 32 Fahrprofile angezeigt.
- Im Betriebsmodus "Position" sind dies maximal 32 Fahrprofile.
- Im Betriebsmodus "Drehzahl" sind dies maximal 32 Drehzahlprofile.
- Nach Auswahl des gewünschten Fahrprofils werden die zugehörigen Profilparameter im Parameterbereich angezeigt.

Profilparameter:

- Anzeige der Parameter in Abhängigkeit vom gewählten Betriebsmodus und vom ausgewählten Fahrprofil.
- Einstellung der gewünschten Parameter für die verschiedenen Profile (max. 32).

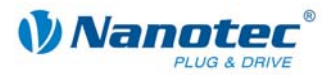

Motorparameter:

- Anzeige der Parameter des angeschlossenen Motors.
- Einstellung der Parameter siehe [4](#page-37-1) "[Registerkarte "Motoreinstellungen"](#page-37-1).

Schaltflächen für die Kommunikation mit dem Motor:

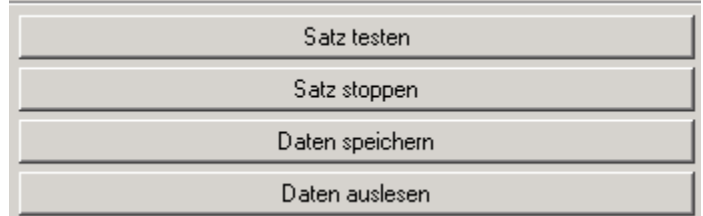

• <Satz testen>

Durch Betätigen der Schaltfläche <Satz testen> wird der aktuelle Satz an den Motor übertragen und gestartet. Die Parameter werden vom Motor nicht gespeichert.

- <Satz stoppen> Der gerade laufende Satz wird gestoppt.
- <Daten speichern> Durch Betätigen der Schaltfläche <Daten speichern> werden die eingestellten Fahrprofile dauerhaft im Motor gespeichert. Die Übertragung kann einige Sekunden dauern und wird optisch mit einem Laufbalken angezeigt. Anschließend können die Fahrprofile über die Eingänge des Motors angewählt und gestartet werden.
- <Daten auslesen> Alle im Motor gespeicherten Daten werden auf Ihren PC geladen.

Anzeige Streckengrafik:

- Nicht bei allen Betriebsmodi vorhanden.
- Anzeige nur bei Relativpositionierung.
- In der eingeblendeten Streckengrafik können Sie schnell die Rampenzeit (Hochlaufzeit) und die Gesamtstellzeit für das eingegebene Fahrprofil ablesen.
- Die Grafik wird bei jeder relevanten Eingabe neu berechnet.

Schaltflächen für die Kommunikation mit dem optionalen Encoder:

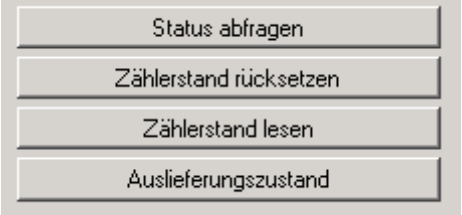

• <Status abfragen>

Durch Betätigen der Schaltfläche <Status abfragen> wird der aktuelle Status des Motors abgefragt und am Bildschirm angezeigt.

- <Zählerstand rücksetzen> Durch Betätigen der Schaltfläche <Zählerstand rücksetzen> wird der aktuelle Zählerstand auf Null zurückgesetzt.
- <Zählerstand lesen> Durch Betätigen der Schaltfläche <Zählerstand lesen> wird der aktuelle Zählerstand abgefragt und am Bildschirm angezeigt.

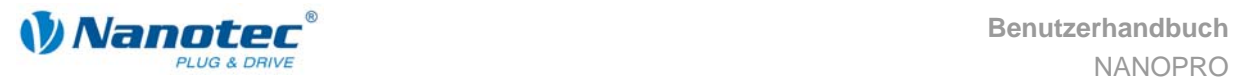

#### • <Auslieferungszustand>

Durch Betätigen der Schaltfläche <Auslieferungszustand> werden alle Parametereinstellungen des Motors auf den Auslieferungszustand zurückgesetzt.

#### **Vorgehensweise**

Nachfolgend ist beispielhaft die Eingabe von Profilparametern für ein Fahrprofil in der Betriebsart "Position" beschrieben. In anderen Betriebsarten sind andere Parameter zu definieren.

Gehen Sie wie folgt vor:

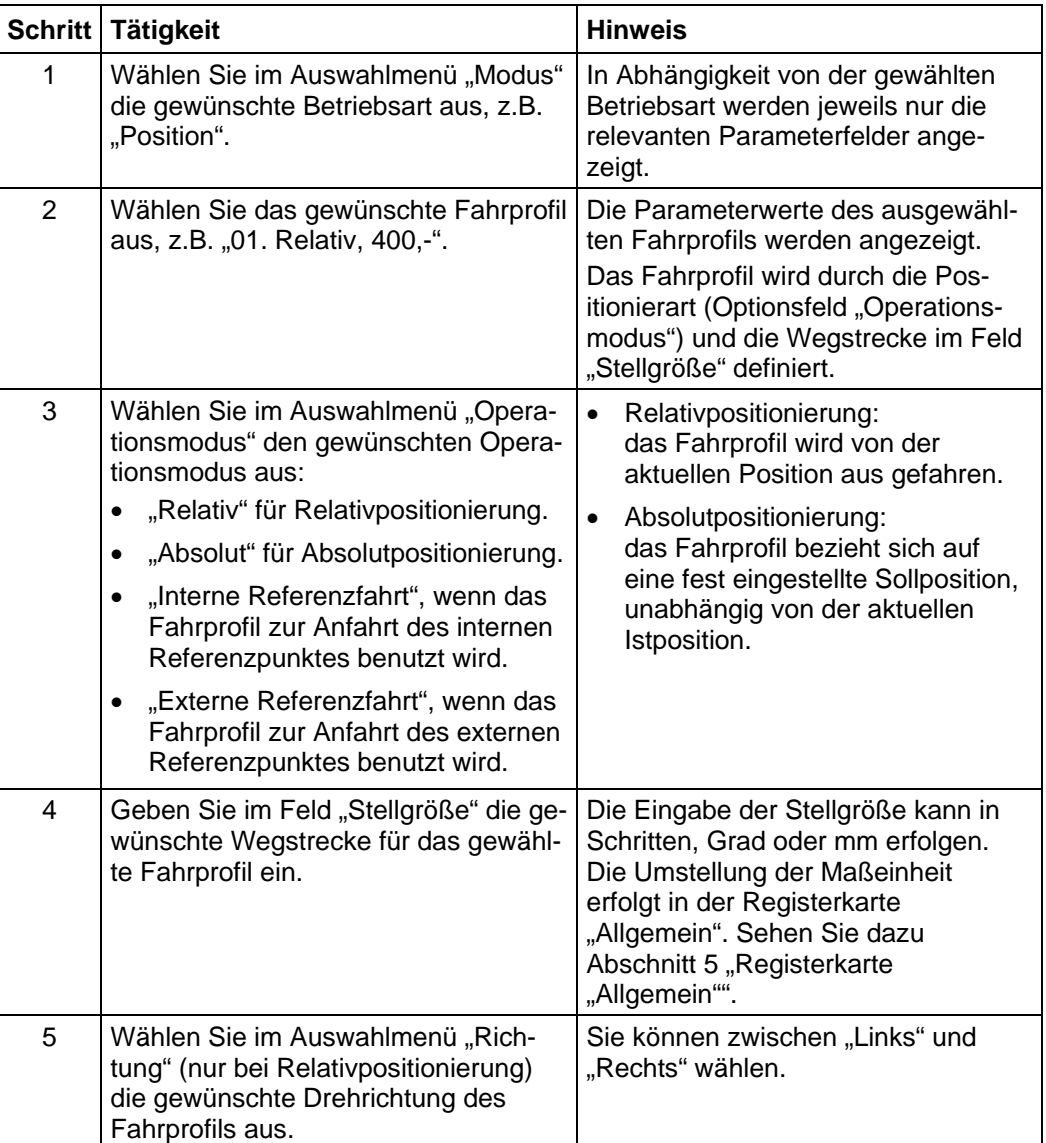

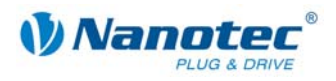

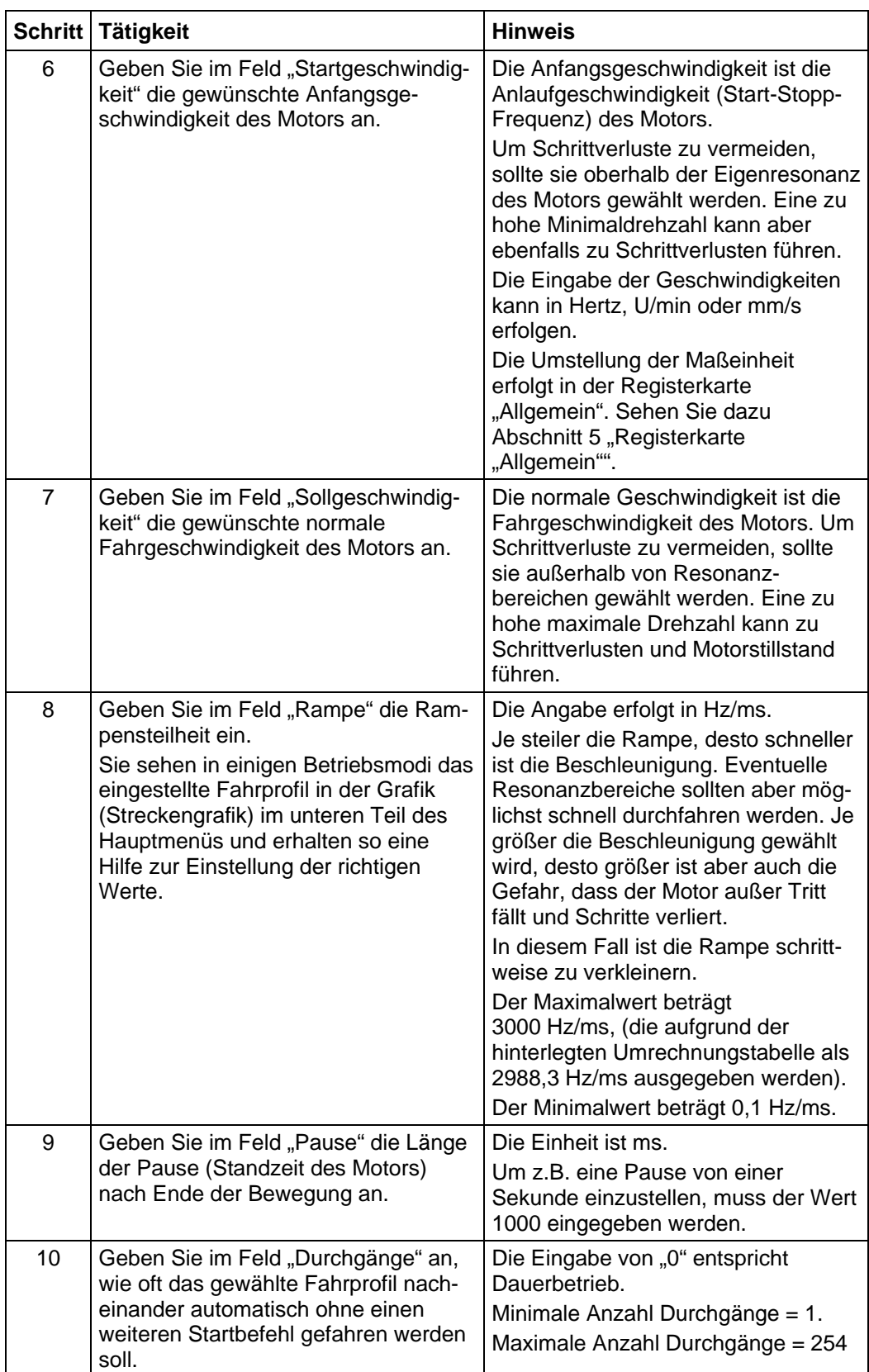

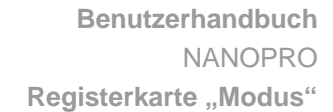

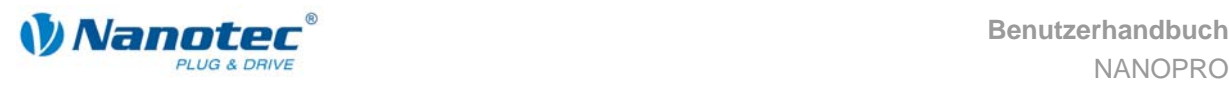

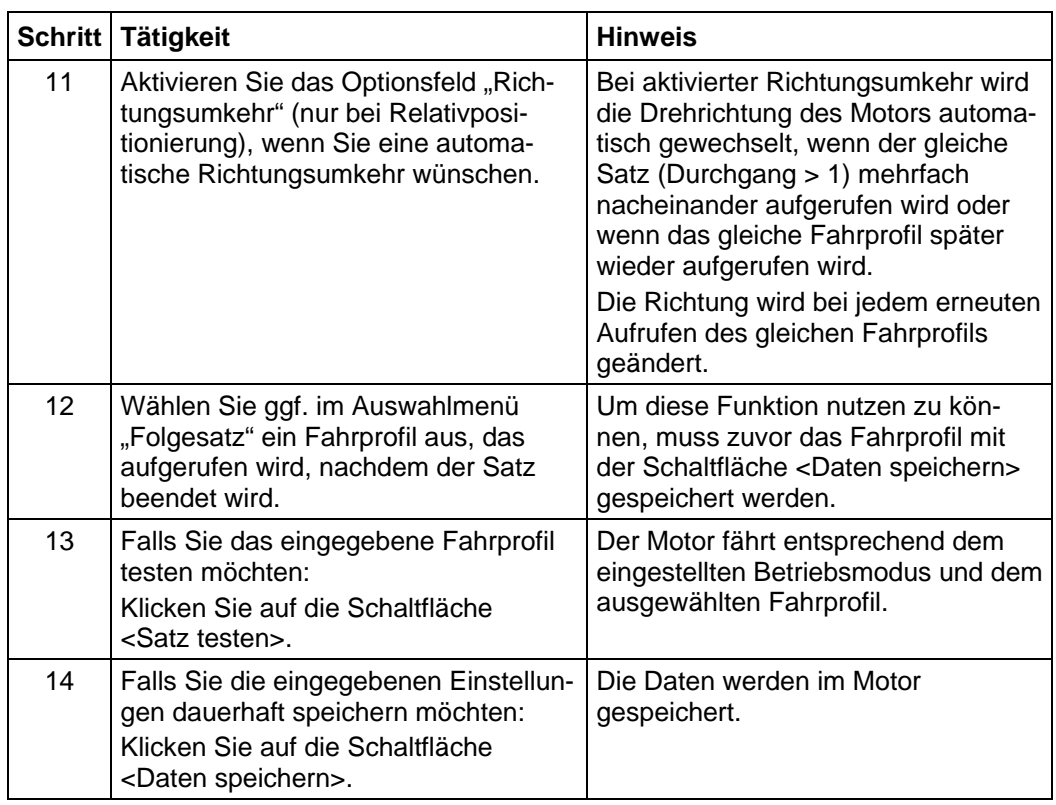

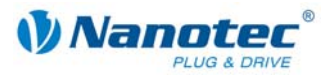

### <span id="page-15-1"></span><span id="page-15-0"></span>**3.3 Positioniermodus**

#### **3.3.1 Beschreibung**

#### **Funktion**

Im Positioniermodus fährt der Motor nach einem vorgegebenen Fahrprofil von einer Position A zu einer Position B.

Die Positionen können als Absolut- oder Relativwerte definiert werden.

Der Positioniermodus wird vorzugsweise verwendet, wenn eine bestimmte Position angefahren werden soll.

#### **Fahrprofile**

In diesem Modus können bis zu 32 Fahrprofile (einschließlich der Referenzfahrten) programmiert und gespeichert werden. Die letzten 16 Sätze (Sätze17 bis 32) sind nicht durch die Eingänge abrufbar, sondern können nur über die Programmierschnittstelle aufgerufen werden.

Wie ein Fahrprofil eingegeben wird, ist in Abschnitt 3.2 "Eingabe von [Profilparametern"](#page-10-1) beschrieben.

#### Parameterfelder bei Betriebsmodus "Position"

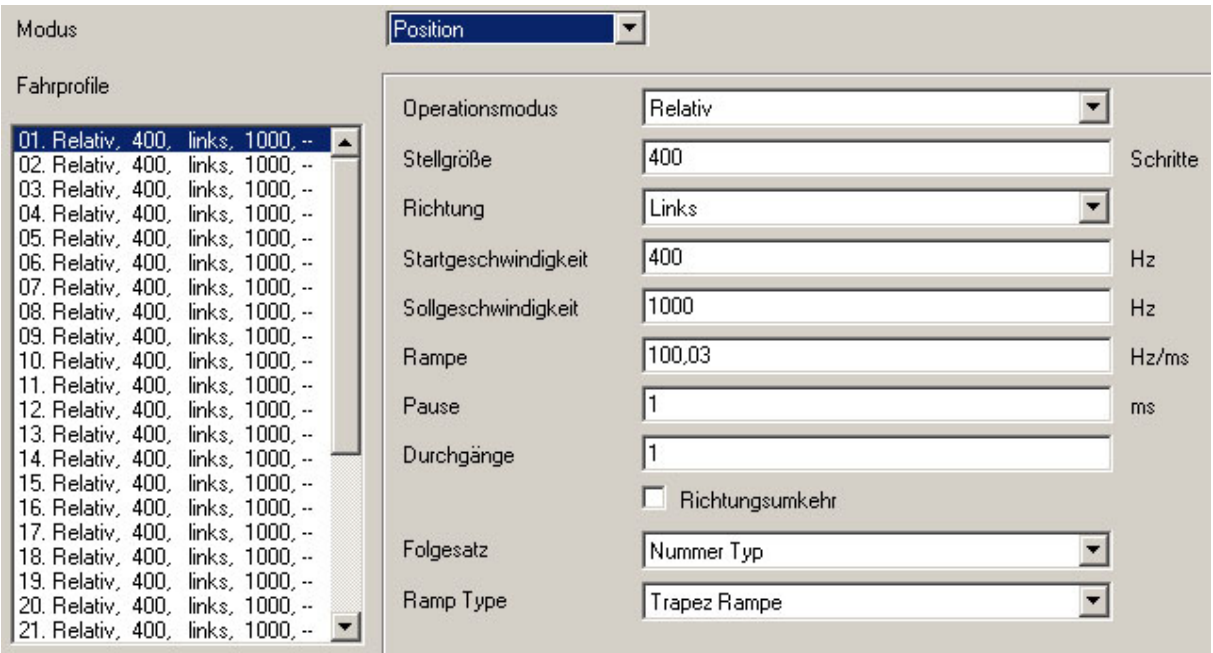

#### **Referenzfahrten**

Zusätzlich stehen in diesem Modus die interne und die externe Referenzfahrt zur Verfügung (siehe Kapitel 5 "Registerkarte "Allgemein"" und separates Handbuch zur jeweiligen Schrittmotorst[euerung oder zum Plug & Driv](#page-40-1)e Motor).

<span id="page-16-0"></span>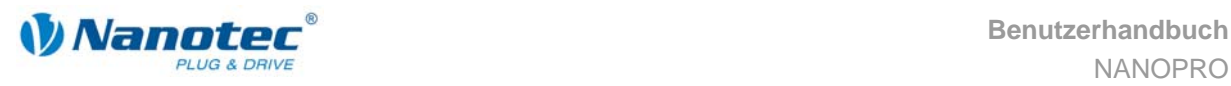

#### **3.3.2 Belegung der Ein- und Ausgänge**

#### **Eingang 1: Starteingang / Error-Reset**

Ein Impuls am Eingang 1 startet das gewählte Fahrprofil. Durch eine negative Flanke am Eingang 1 kann ein aufgetretener Fehler (Drehüberwachung) zurückgesetzt werden.

#### **Eingänge 2 bis 5: Auswahl des Fahrprofils**

Mit den Eingängen 2 bis 5 werden die Profilnummern anhand einer binären Kodierung aufgerufen. Mit der Aktivierung von Eingang 1 wird der Wert eingelesen und das entsprechende Profil geladen und gestartet.

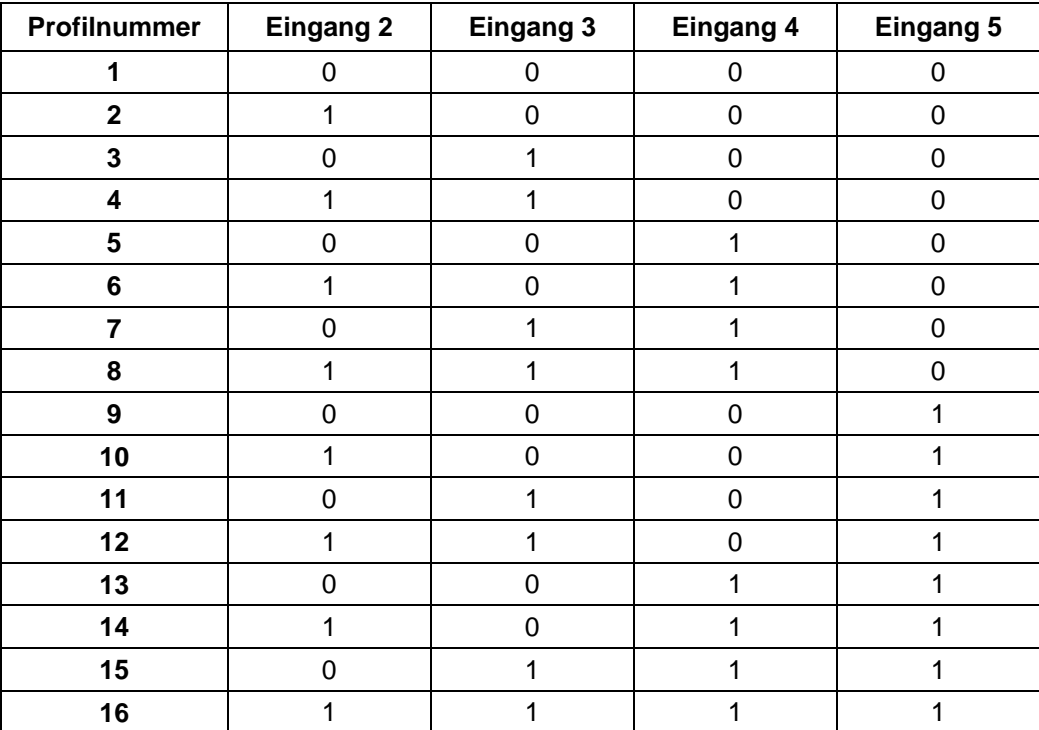

#### **Eingang 6: Endschalter extern**

Siehe dazu Kapitel [5](#page-40-1) "[Registerkarte "Allgemein""](#page-40-1) und separates Handbuch zur jeweiligen Schrittmotorsteuerung oder zum Plug & Drive Motor.

#### **Ausgänge**

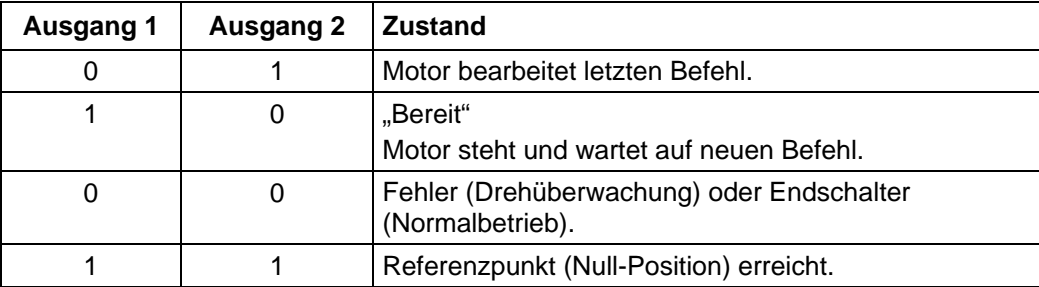

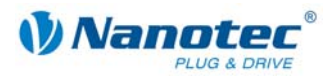

### <span id="page-17-0"></span>**3.3.3 Profilparameter**

#### **Parameterbeschreibung**

Im Positioniermodus können folgende Parameter eingestellt werden:

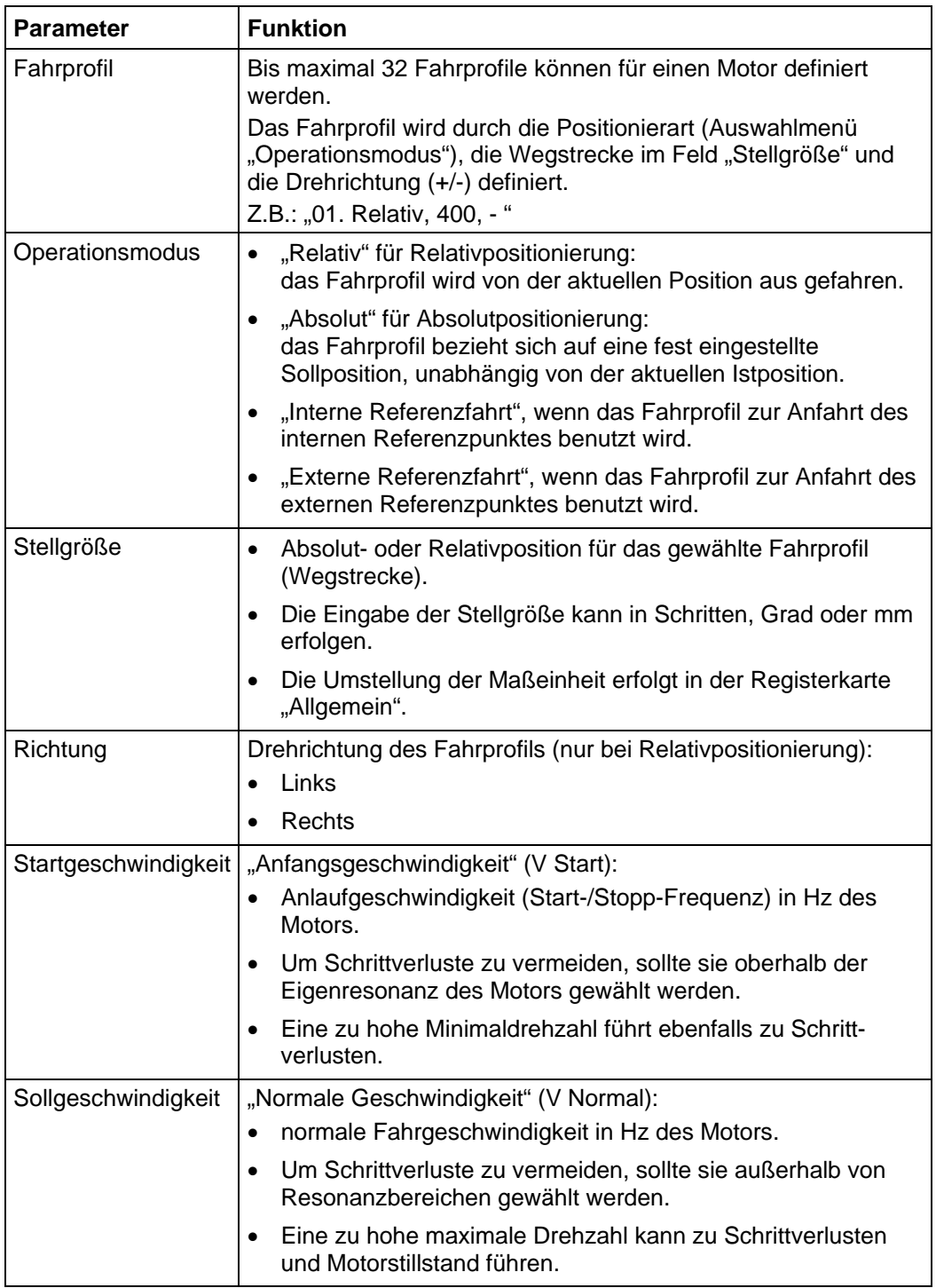

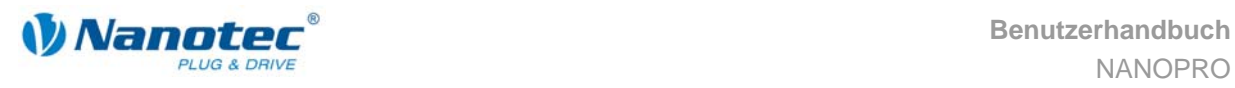

 $\mathsf{r}$ 

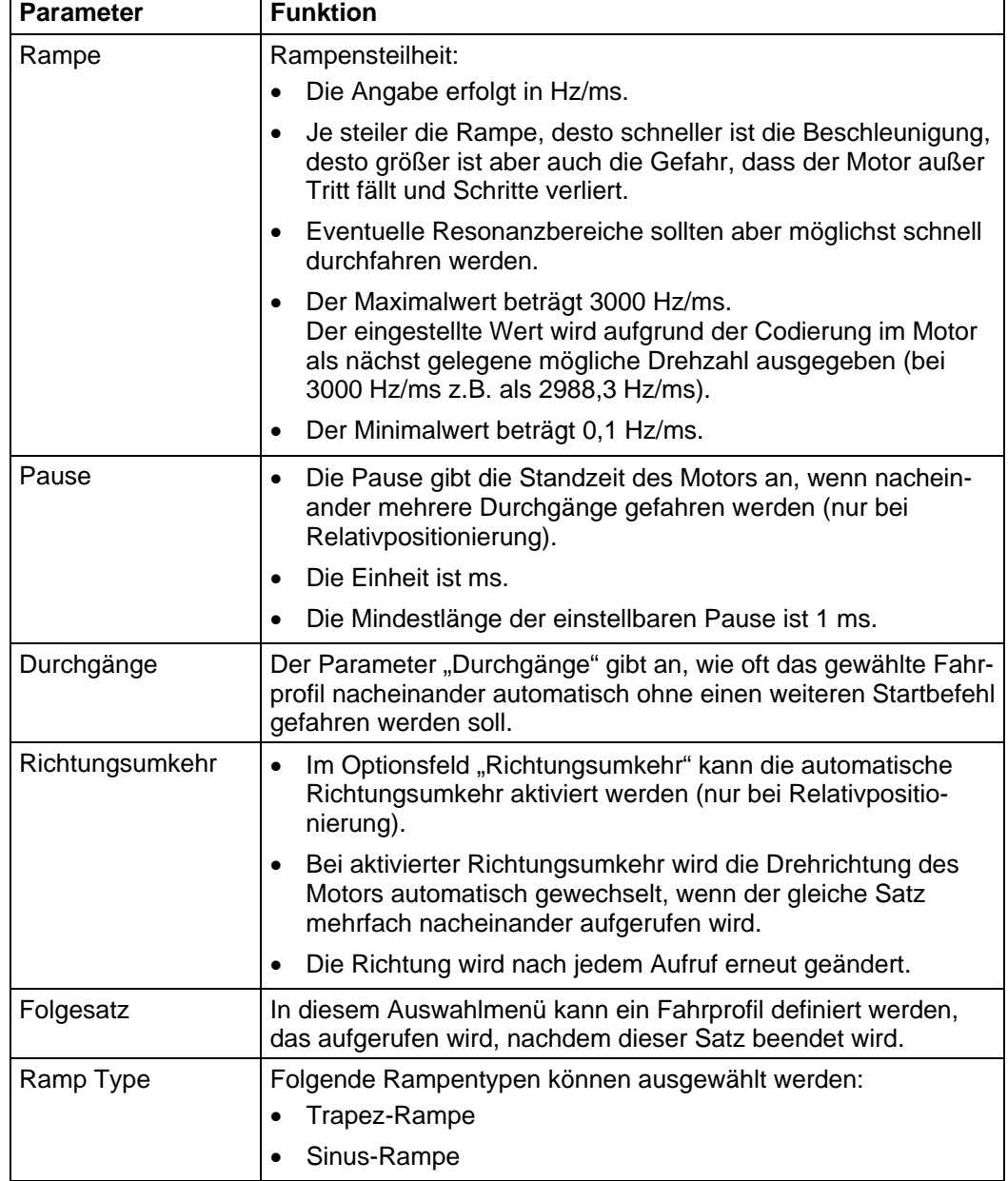

#### **Anzeige der Streckengrafik (nur bei Relativpositionierung)**

In der eingeblendeten Streckengrafik wird die Rampenzeit (Hochlaufzeit) und die Gesamtstellzeit für das eingegebene Fahrprofil angezeigt.

Die Grafik wird bei jeder relevanten Eingabe neu berechnet. Somit können Sie die gemachten Eingaben laufend kontrollieren und ggf. korrigieren.

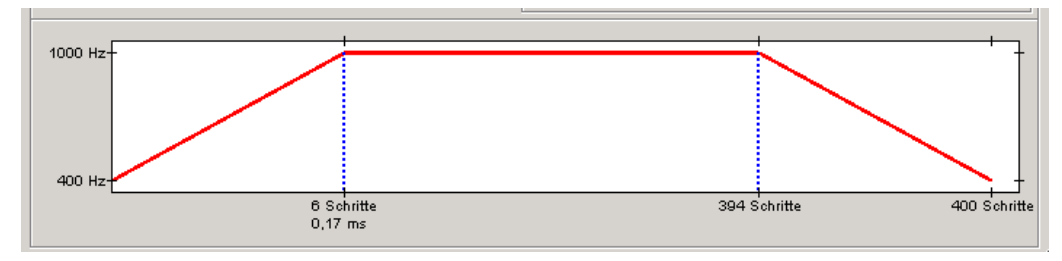

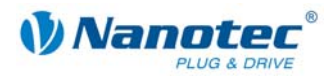

### <span id="page-19-0"></span>**3.3.4 Signalverläufe im Positioniermodus**

#### **Beispiel eines Signalverlaufs**

Im Beispiel wird Profil Nummer 5, dann Profil Nummer 3 und anschließend Profil Nummer 16 (als Referenzfahrt programmiert) gestartet.

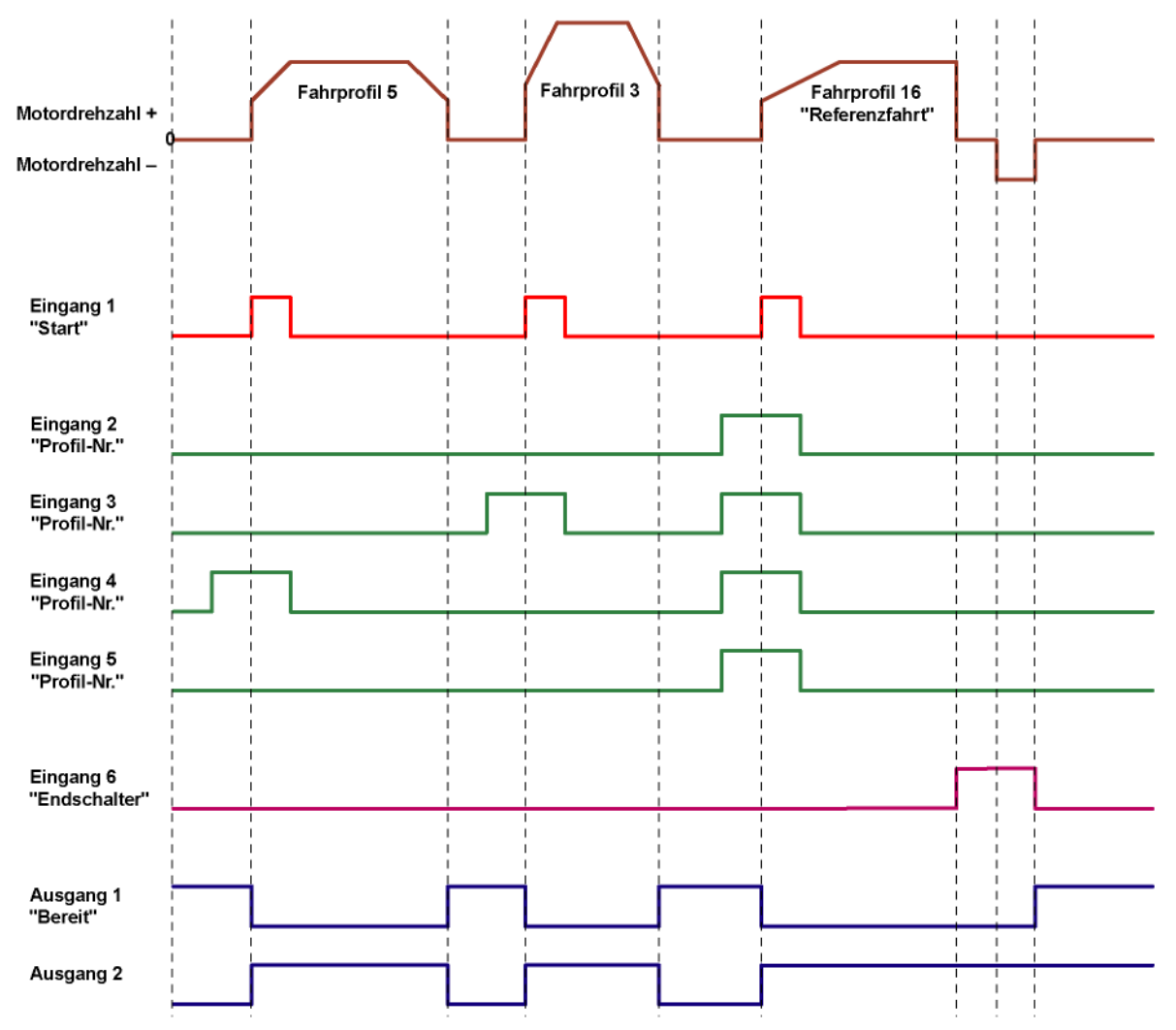

<span id="page-20-0"></span>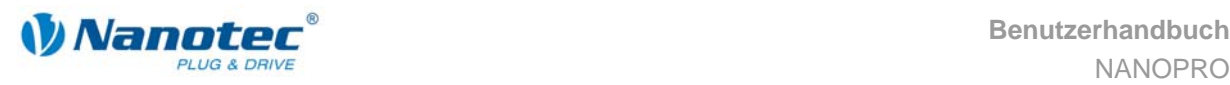

### <span id="page-20-1"></span>**3.4 Drehzahlmodus**

#### **3.4.1 Beschreibung**

#### **Funktion**

Im Drehzahlmodus beschleunigt der Motor mit einer vorgegebenen Rampe von der Startdrehzahl (Startgeschwindigkeit/Startfrequenz) auf die eingestellte Maximaldrehzahl (Sollgeschwindigkeit/Maximalfrequenz).

Der Drehzahlmodus wird vorzugsweise verwendet, wenn mit einer bestimmten Drehzahl verfahren werden soll (z.B. ein Förderband oder eine Pumpe).

#### **Fahrprofile**

In diesem Modus können bis zu 32 Fahrprofile (Drehzahlprofile) programmiert und gespeichert werden. Die letzten 16 Sätze (Sätze 17 bis 32) sind nicht durch die Eingänge abrufbar, sondern können nur über die Programmierschnittstelle aufgerufen werden. In einem Fahrprofil wird nicht die Drehrichtung gespeichert. Dies geht nur über den entsprechenden Eingang 6.

#### Parameterfelder bei Betriebsmodus "Drehzahl"

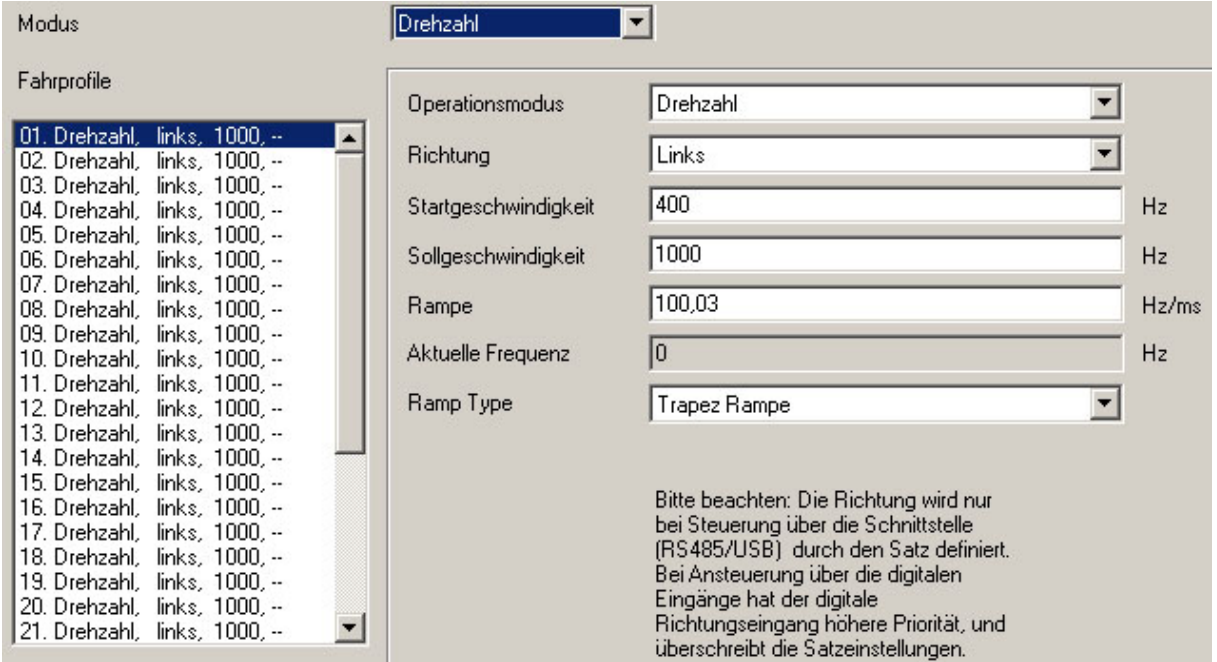

#### **Drehzahländerungen**

Drehzahländerungen sind jederzeit über die Eingänge bzw. über die Schnittstelle möglich.

Wenn Sie zu Testzwecken den Motor über die Steuerungssoftware NANOPRO starten (Schaltfläche <Satz testen> anklicken), ändern sich folgende Schaltflächen:

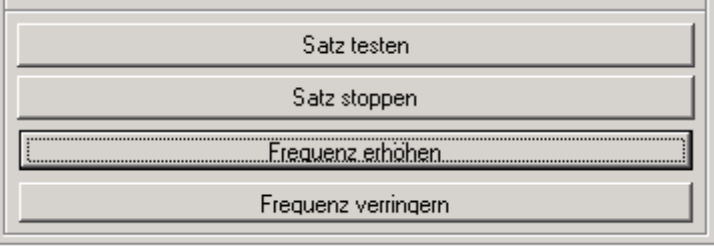

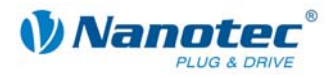

<span id="page-21-0"></span>• Die Schaltfläche <Daten speichern> wird zur Schaltfläche <Frequenz erhöhen>: Durch Anklicken der Schaltfläche erhöht sich die Frequenz (Drehzahl) des Motors jeweils um 100 Hz.

Der aktuelle Frequenzwert wird im Feld "Aktuelle Frequenz" angezeigt.

• Die Schaltfläche <Daten auslesen> wird zur Schaltfläche <Frequenz verringern>: Durch Anklicken der Schaltfläche verringert sich die Frequenz (Drehzahl) des Motors jeweils um 100 Hz. Der aktuelle Frequenzwert wird im Feld "Aktuelle Frequenz" angezeigt.

#### **3.4.2 Belegung der Ein- und Ausgänge**

#### **Eingang 1: Freigabe**

Eingang 1 startet und stoppt den Motor. Durch eine negative Flanke am Eingang 1 kann ein aufgetretener Fehler (Drehüberwachung) zurückgesetzt werden.

#### **Eingänge 2 bis 5: Drehzahl**

Mit den Eingängen 2 bis 5 wird die Drehzahl festgelegt. Der Zustand der Eingänge wird ständig eingelesen und die entsprechenden Drehzahlparameter ausgegeben. Bei Drehzahländerungen beschleunigt oder bremst der Motor mit der eingestellten Rampe auf die neue Solldrehzahl.

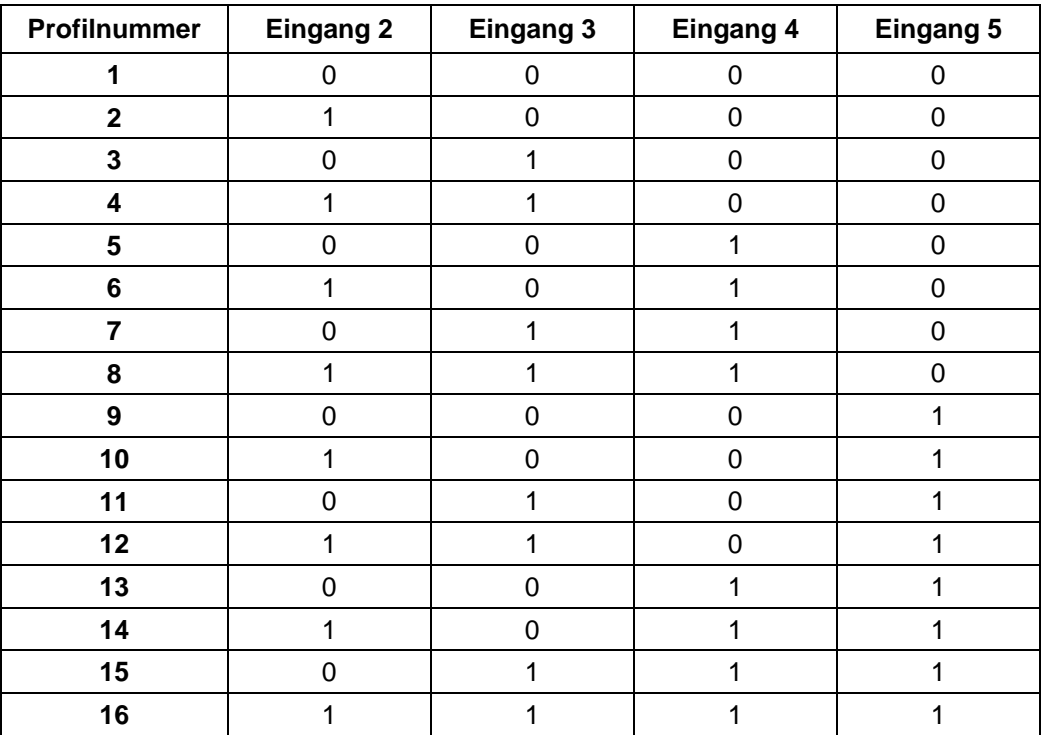

#### **Eingang 6: Richtung**

Eingang 6 bestimmt die Drehrichtung des Motors.

#### **Ausgänge**

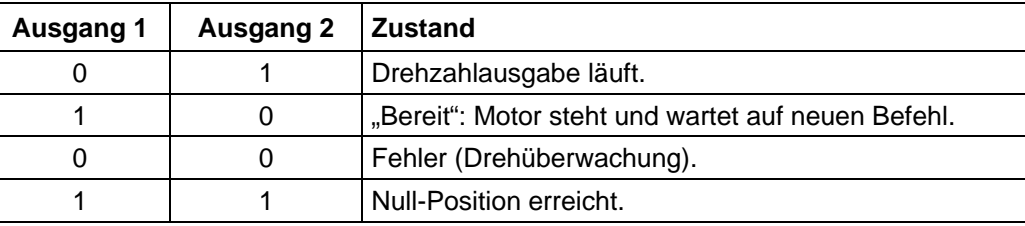

<span id="page-22-0"></span>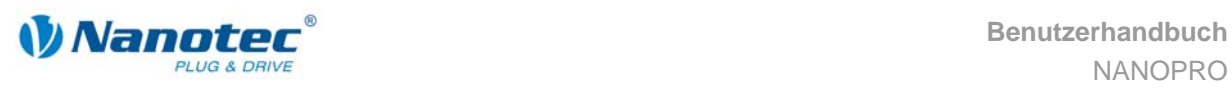

#### **3.4.3 Profilparameter**

#### **Parameterbeschreibung**

Im Drehzahlmodus können folgende Parameter eingestellt werden:

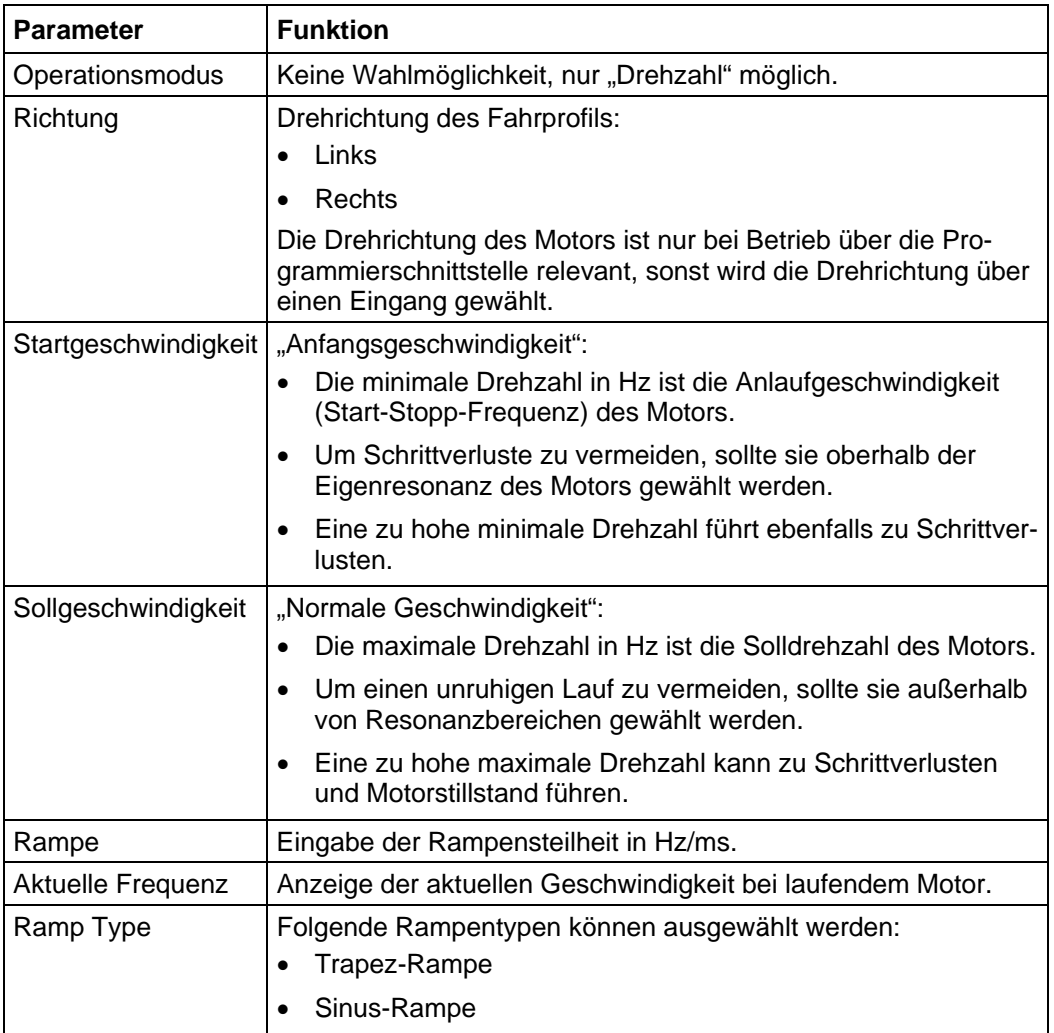

#### **Anzeige der Streckengrafik**

In der eingeblendeten Streckengrafik wird die Rampenzeit (Hochlaufzeit) und die Solldrehzahl für das eingegebene Fahrprofil angezeigt.

Die Grafik wird bei jeder relevanten Eingabe neu berechnet. Somit können Sie die gemachten Eingaben laufend kontrollieren und ggf. korrigieren.

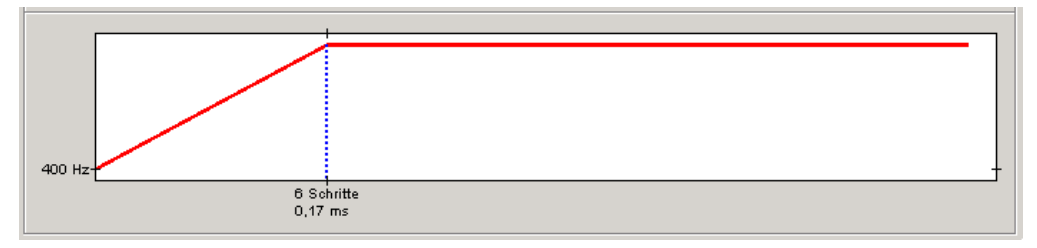

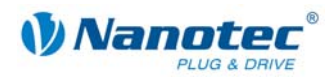

### <span id="page-23-0"></span>**3.4.4 Signalverläufe im Drehzahlmodus**

#### **Beispiel eines Signalverlaufs**

Im Beispiel werden Drehzahl 4, Drehzahl 7 und nach einem Richtungswechsel die Drehzahl 13 angefahren.

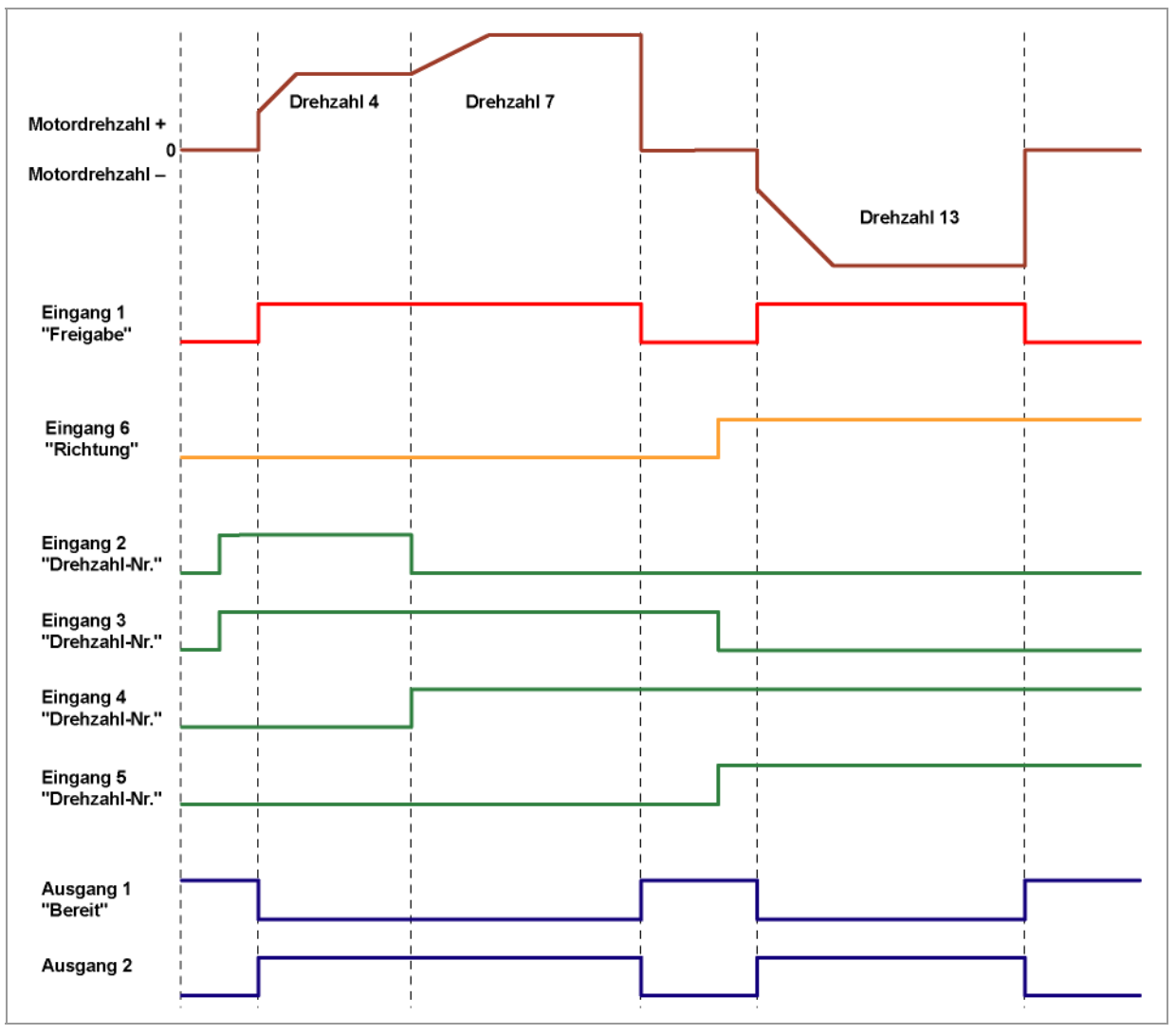

<span id="page-24-0"></span>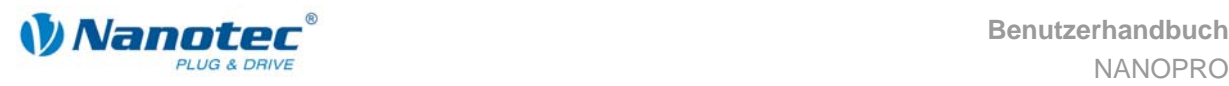

## <span id="page-24-1"></span>**3.5 Flagpositioniermodus**

#### **3.5.1 Beschreibung**

#### **Funktion**

Der Flagpositioniermodus bietet eine Kombination aus Drehzahl- und Positioniermodus. Der Motor wird zunächst im Drehzahlmodus betrieben, um z.B. einen nicht definierten Weg mit einer bestimmten Drehzahl zu verfahren. Bei Erreichen eines Schalters (Triggerpunkt), z.B. ein Endlagenschalter, wird in den Positioniermodus umgeschaltet, um eine definierte Sollposition (relativ zur Triggerposition) anzufahren.

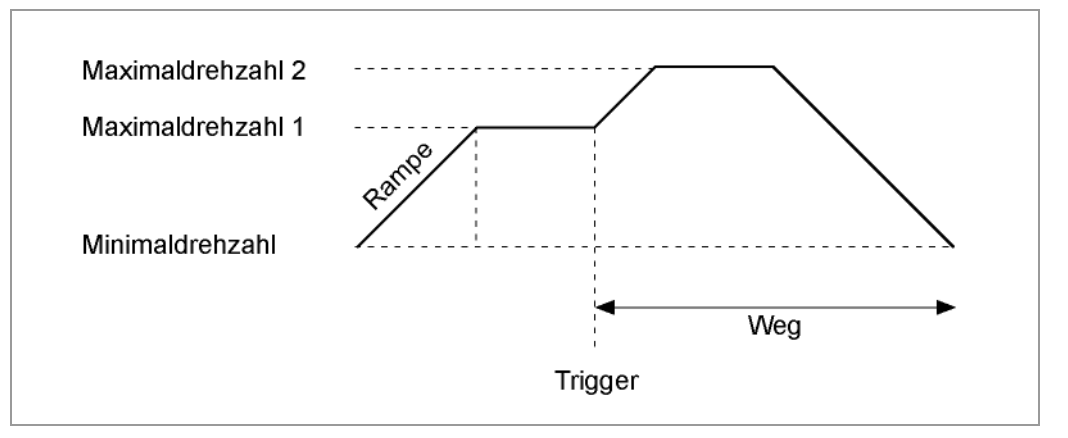

#### **Fahrprofile**

In diesem Modus können bis zu 32 Fahrprofile (einschließlich der Referenzfahrten) programmiert und gespeichert werden. Die letzten 16 Sätze (Sätze 17 bis 32) sind nicht durch die Eingänge abrufbar, sondern können nur über die Programmierschnittstelle aufgerufen werden.

#### Parameterfelder bei Betriebsmodus "Flagposition"

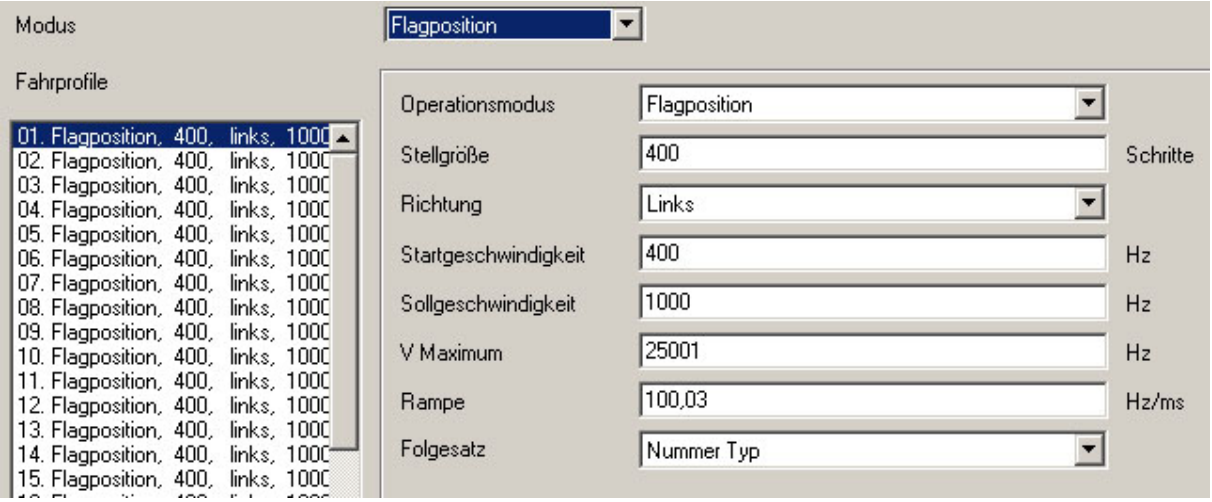

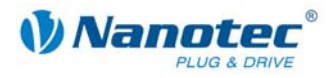

#### <span id="page-25-0"></span>**Triggersignal manuell setzen**

 $\sim$ 

Das Triggersignal kann über die Steuerungssoftware NANOPRO manuell an Eingang 5 gesetzt werden.

Wenn Sie zu Testzwecken den Motor starten (Schaltfläche <Satz testen> anklicken), ändert sich folgende Schaltfläche:

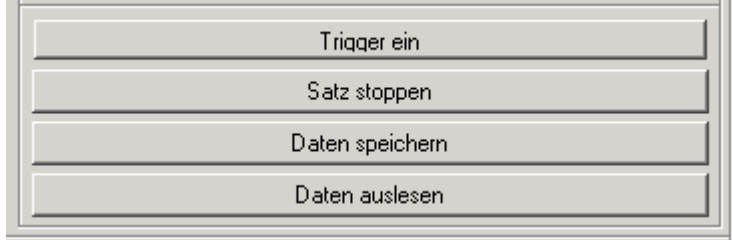

• Die Schaltfläche <Satz testen> wird zur Schaltfläche <Trigger ein>: Durch Anklicken der Schaltfläche wird das Triggersignal gesetzt und der Motor wechselt vom Drehzahlmodus in den Positioniermodus.

#### **Referenzfahrten**

Zusätzlich stehen in diesem Modus die interne und die externe Referenzfahrt zur Verfügung (siehe Kapitel 5 "Registerkarte "Allgemein"" und separates Handbuch zur jeweiligen Schrittmotorst[euerung oder zum Plug & Driv](#page-40-1)e Motor).

#### **3.5.2 Belegung der Ein- und Ausgänge**

#### **Eingang 1: Start**

Ein Impuls am Eingang 1 startet den Drehzahlmodus.

Durch eine negative Flanke am Eingang 1 kann ein aufgetretener Fehler (Drehüberwachung) zurückgesetzt werden.

#### **Eingänge 2 bis 4: Profilnummer**

Mit den Eingängen 2 bis 4 wird die Profilnummer des zu fahrenden Profils festgelegt. Mit der Aktivierung von Eingang 1 wird die Nummer eingelesen und das entsprechende Profil geladen und gestartet.

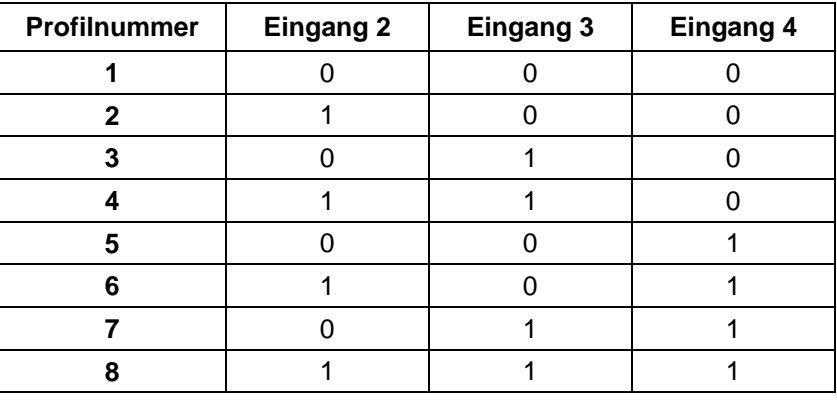

#### **Eingang 5: Trigger**

Ein Impuls am Eingang 5 startet den Positioniermodus.

#### **Eingang 6: Endschalter extern**

Sehen Sie dazu Kapitel [5 "Registerkarte](#page-40-1) "Allgemein"" und separates Handbuch zur jeweiligen Schrittmotorsteuerung oder zum Plug & Drive Motor.

<span id="page-26-0"></span>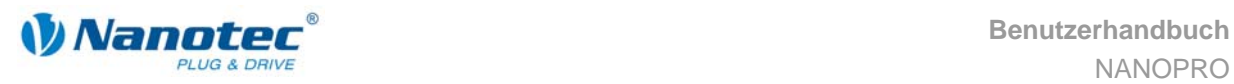

#### **Ausgänge**

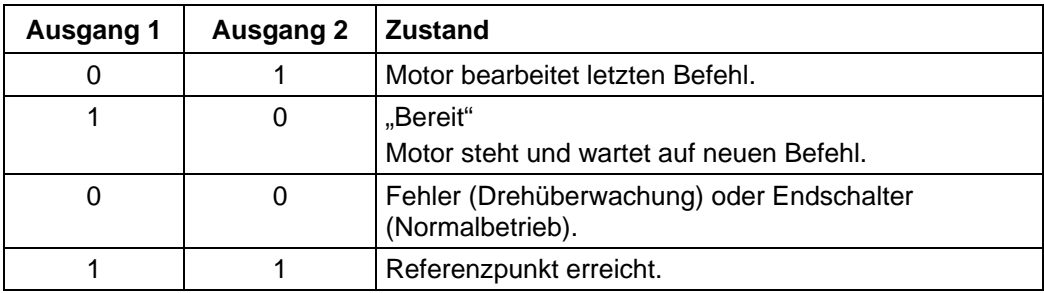

#### **3.5.3 Profilparameter**

#### **Parameterbeschreibung**

Im Flagpositioniermodus können folgende Parameter eingestellt werden:

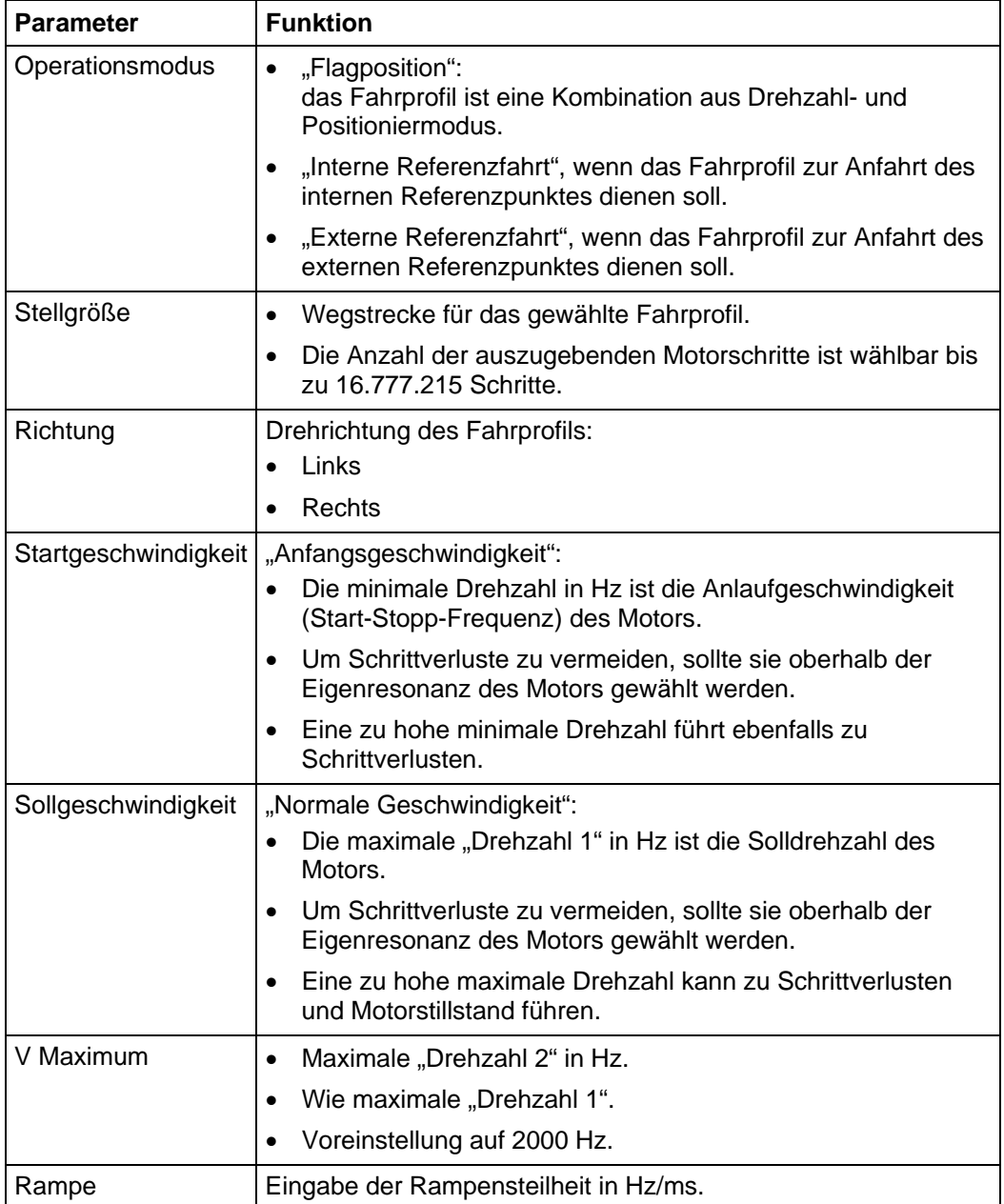

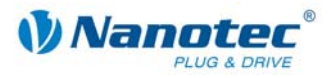

<span id="page-27-0"></span>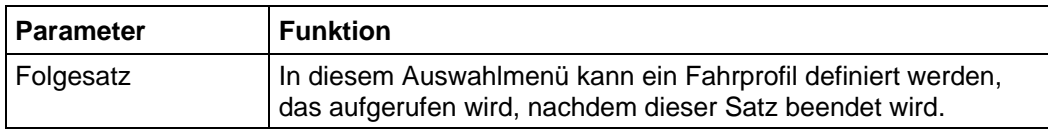

#### **Anzeige der Streckengrafik**

In der eingeblendeten Streckengrafik wird die Rampenzeit (Hochlaufzeit) und die Gesamtstellzeit für das eingegebene Fahrprofil angezeigt.

Die Grafik wird bei jeder relevanten Eingabe neu berechnet. Somit können Sie die gemachten Eingaben laufend kontrollieren und ggf. korrigieren.

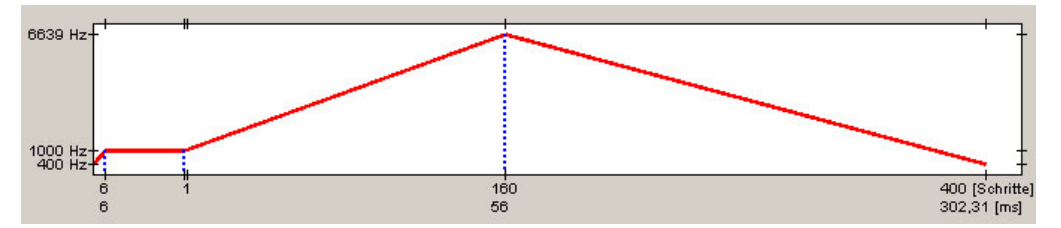

#### **3.5.4 Signalverläufe im Flagpositioniermodus**

Im Beispiel wird Profil Nr. 4 gestartet und anschließend eine Referenzfahrt (als Profil Nr. 8 programmiert) durchgeführt.

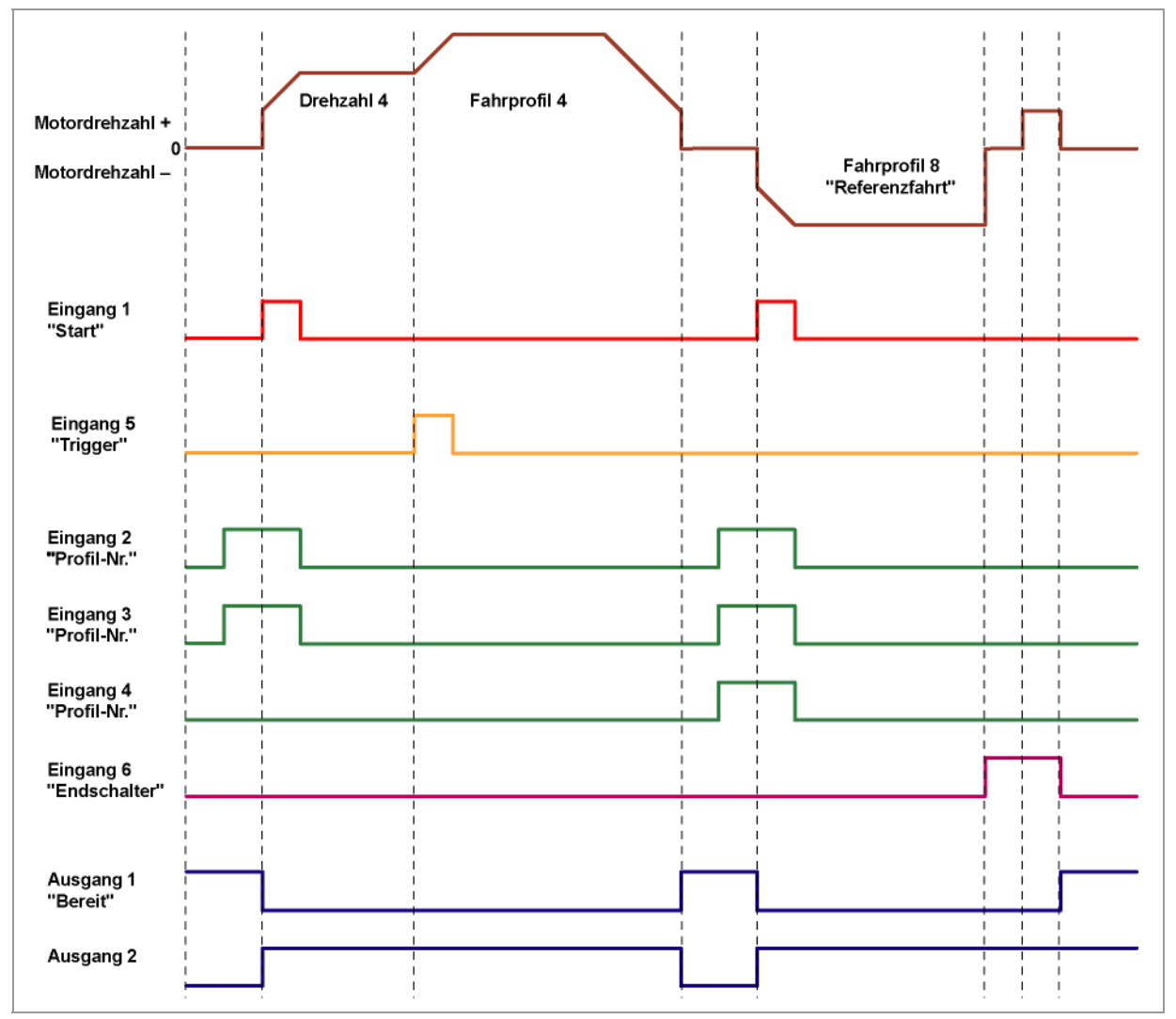

<span id="page-28-0"></span>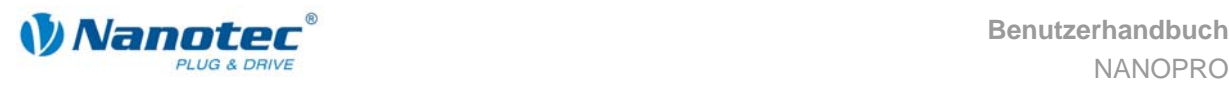

### <span id="page-28-1"></span>**3.6 Takt-Richtungs-Modus**

#### **3.6.1 Beschreibung**

#### **Funktion**

Im Takt-Richtungs-Modus wird der Motor über zwei Eingänge durch eine übergeordnete Positioniersteuerung (Indexer) mit einem Takt- und einem Richtungssignal betrieben.

Bei jedem Takt führt der Motor einen Schritt in die dem Richtungssignal entsprechende Richtung aus.

#### Parameterfelder bei Betriebsmodus "Takt-Richtung"

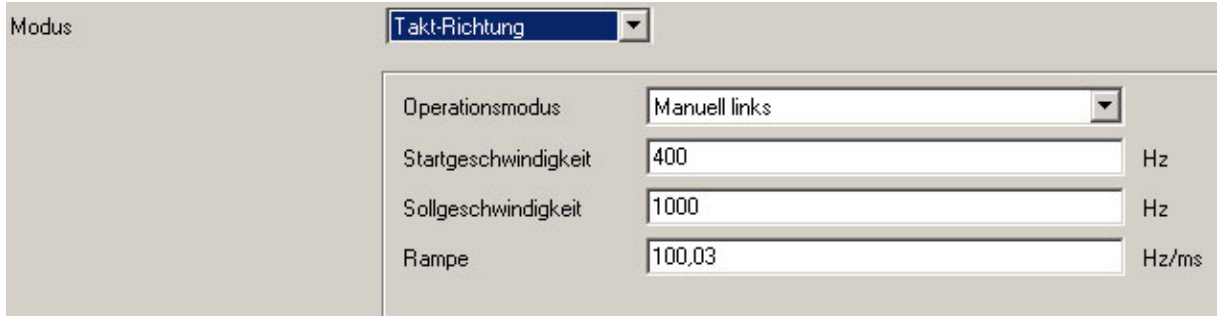

#### **Manueller Modus**

Der Takt-Richtungs-Modus bietet einen Manuellen Modus, der es ermöglicht, den Motor zu Testzwecken manuell zu verfahren (Drehrichtung links oder rechts wählbar).

Nach Auswahl der gewünschten Drehrichtung im Feld "Operationsmodus" (z.B. "Manuell links") kann der Motor durch Anklicken der Schaltfläche <Satz testen> gestartet werden.

#### **Referenzfahrten**

Im Takt-Richtungs-Modus werden die interne und die externe Referenzfahrt unterstützt (siehe Kapitel 5 "Registerkarte "Allgemein"" und separates Handbuch zur jeweiligen Schrittmotorste[uerung oder zum Plug & Driv](#page-40-1)e Motor).

#### **3.6.2 Funktionen der Ein- und Ausgänge**

#### **Eingang 1: Freigabe**

Durch die Aktivierung von Eingang 1 wird der durch die Eingänge 2 und 3 gewählte Manuelle Modus gestartet. Die Referenzfahrten werden ebenfalls durch einen Impuls an Eingang 1 gestartet.

Durch eine negative Flanke am Eingang 1 kann ein aufgetretener Fehler (Drehüberwachung) zurückgesetzt werden.

#### **Eingänge 2 und 3: Manueller Modus**

Mit den Eingängen 2 und 3 wird der Manuelle Modus festgelegt. Die Einstellung wird bei Aktivierung von Eingang 1 übernommen. Die Richtung der Referenzfahrten ist durch die hinterlegten Parameter bestimmt. Im Manuellen Modus 1 und 2 (links bzw. rechts) führt der Motor 10 Einzelschritte mit einer Frequenz von ca. 2 Hz aus, anschließend beschleunigt er auf die programmierte Maximalfrequenz.

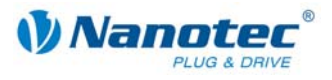

#### <span id="page-29-0"></span>**Wahl des Modus**

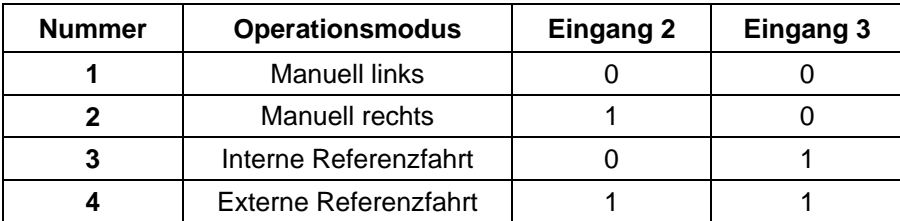

#### **Eingang 4: Endschalter extern**

Sehen Sie dazu Kapitel [5 "Registerkarte "Allgemein""](#page-40-1) und separates Handbuch zur jeweiligen Schrittmotorsteuerung oder zum Plug & Drive Motor.

#### **Eingang 5: Richtung**

Der Richtungseingang bestimmt die Drehrichtung des Motors. Ein Signalwechsel an diesem Eingang muss mindestens 150 µs vor einem Taktsignal abgeschlossen sein.

#### **Eingang 6: Takt (extern)**

Bei jeder positiven Flanke am Eingang Takt führt der Motor einen Schritt in die durch den Richtungseingang vorgegebene Richtung aus.

#### **Ausgänge**

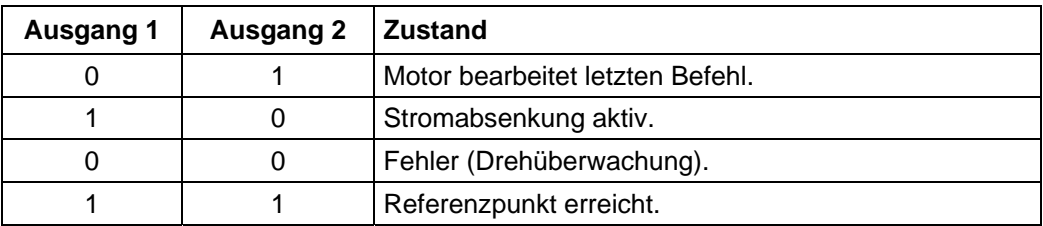

#### **3.6.3 Profilparameter**

#### **Parameterbeschreibung**

Im Takt-Richtungs-Modus können folgende Parameter eingestellt werden:

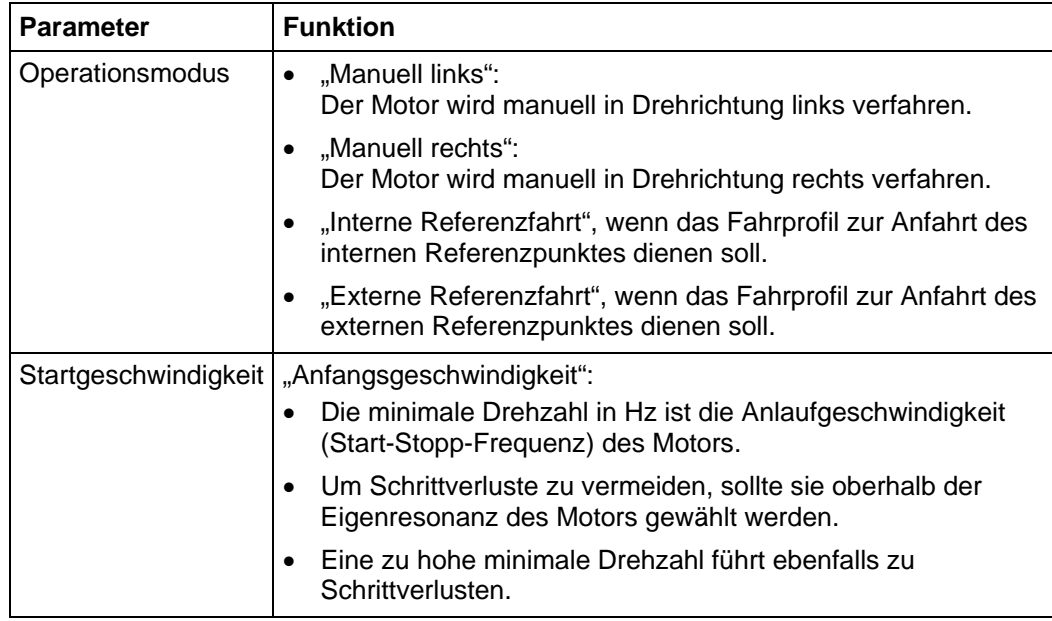

<span id="page-30-0"></span>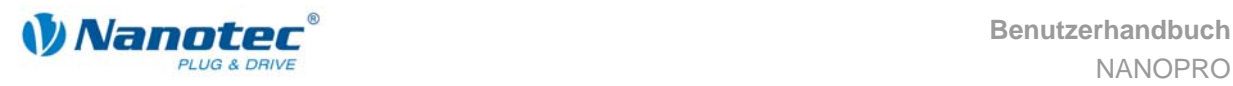

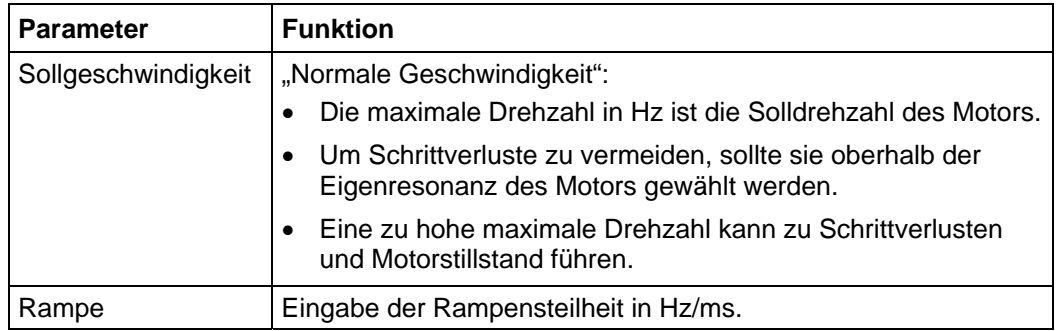

#### **3.6.4 Signalverläufe im Takt-Richtungs-Modus**

Im Beispiel werden nacheinander die Manuellen Modi links und rechts gestartet und anschließend die externe Referenzfahrt durchgeführt.

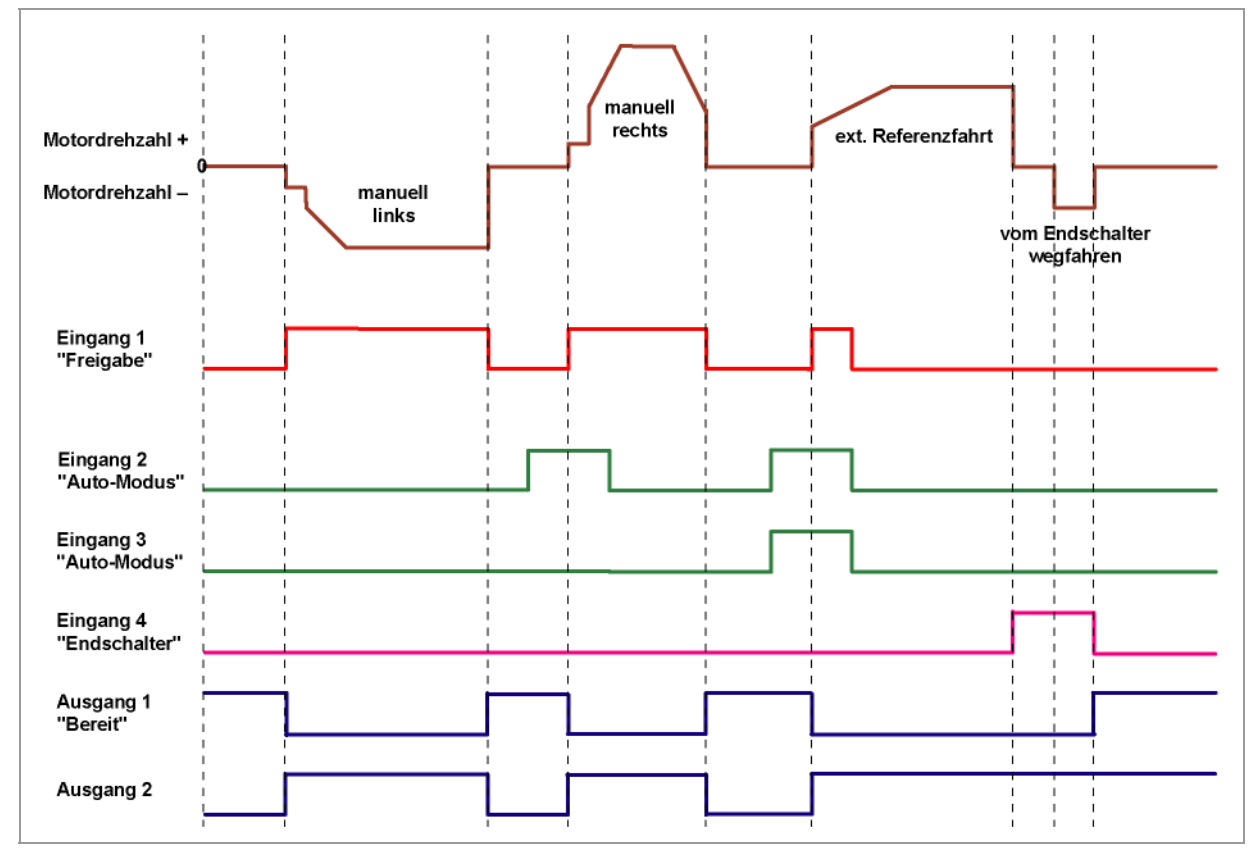

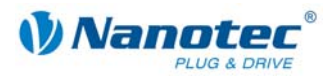

## <span id="page-31-1"></span><span id="page-31-0"></span>**3.7 Analog- und Joystickmodus**

#### **3.7.1 Beschreibung**

#### **Funktion**

Im Analog- oder Joystickmodus wird ein Motor in einer einfachen Applikation:

- mit einer bestimmten Drehzahl z.B. über ein externes Potentiometer verfahren,
- oder synchron über eine übergeordnete Steuerung mit Analogausgang (–10 V bis +10 V) verfahren.

Die Ansteuerung des Motors erfolgt entweder in einfacher Weise über ein Potentiometer oder eine externe Spannungsversorgung und einen Joystick (maximal –10 V bis +10 V).

**Hinweis:** Der Analogmodus und der Joystickmodus unterscheiden sich nur in wenigen Einzelheiten. Deshalb sind beide Modi hier in einem Abschnitt beschrieben.

#### Parameterfelder bei Betriebsmodus "Analog"

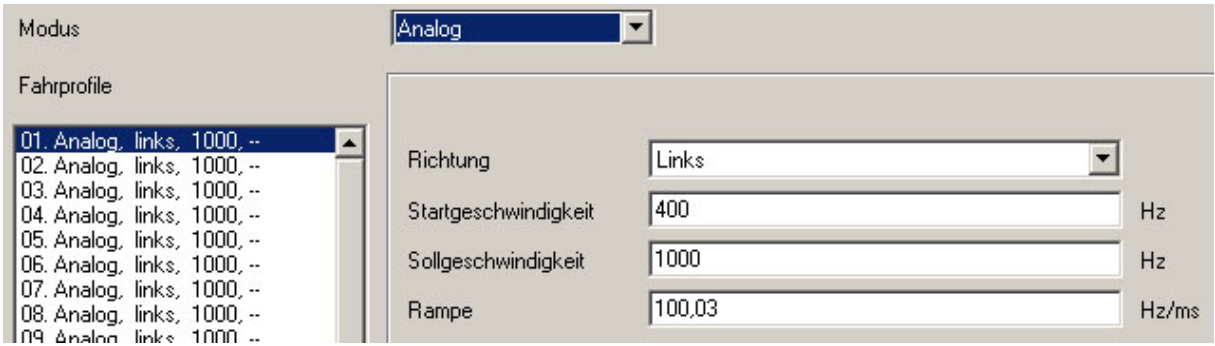

#### Parameterfelder bei Betriebsmodus "Joystick"

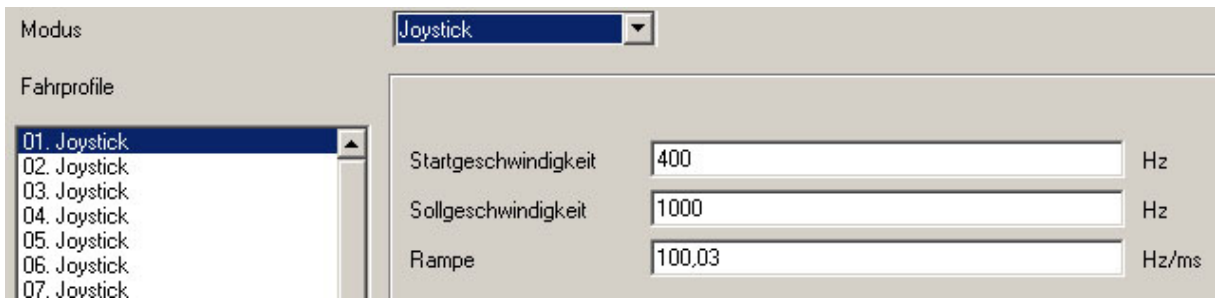

<span id="page-32-0"></span>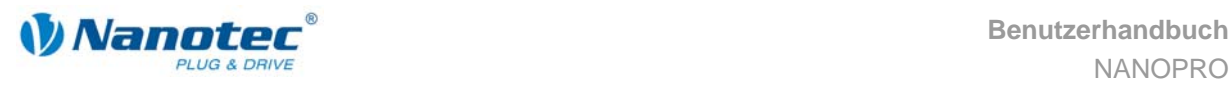

#### **3.7.2 Funktion der Ein- und Ausgänge**

#### **Eingang 1: Start**

Mit der Aktivierung von Eingang 1 wird der Wert eingelesen und das entsprechende Profil geladen und gestartet.

#### **Eingänge 2 bis 5: Auswahl des Fahrprofils**

Mit den Eingängen 2 bis 5 wird die Profilnummer des zu startenden Fahrprofils festgelegt.

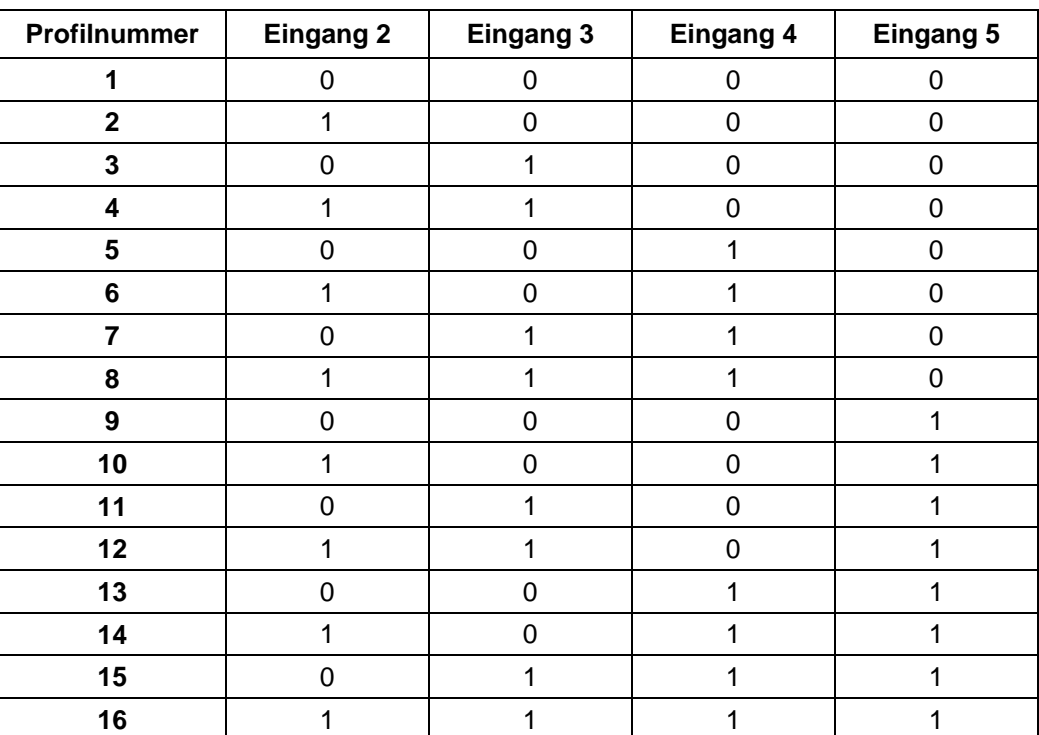

#### **Eingang 6: Richtung**

Im Analogmodus kann die Richtung nicht über den Satz definiert werden, da die digitalen Ein-/Ausgänge eine höhere Priorität haben. Die Richtung muss über Eingang 6 definiert werden.

Im Joystickmodus ist die Richtung des Motors vom definierten Spannungsbereich abhängig. Die Richtung wird in der Mitte des Spannungsbereichs geändert (z.B. bei einem Spannungsbereich von 0 V bis +10 V bei +5 V).

Sehen Sie dazu Abschnitt [7](#page-45-1) "[Registerkarte "I/O" \(Beta-Version\)"](#page-45-1).

#### **Analog In**

Der analoge Eingang "Analog In" kann mit max. -10 V bis +10 V angesteuert werden.

Der Motor fährt mit einer Geschwindigkeit, die proportional zur angelegten Spannung ist. Die Spannung wird mit einer Genauigkeit von 10 bit aufgelöst. Je kleiner der Spannungsbereich gewählt wird, umso schlechter ist deshalb die Auflösung der Drehzahl.

Sehen Sie dazu das Beispiel in Abschnitt [7](#page-45-1) "[Registerkarte "I/O" \(Beta-Version\)"](#page-45-1).

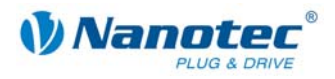

### <span id="page-33-0"></span>**3.7.3 Profilparameter**

#### **Parameterbeschreibung**

Im Analog- oder Joystickmodus können folgende Parameter eingestellt werden:

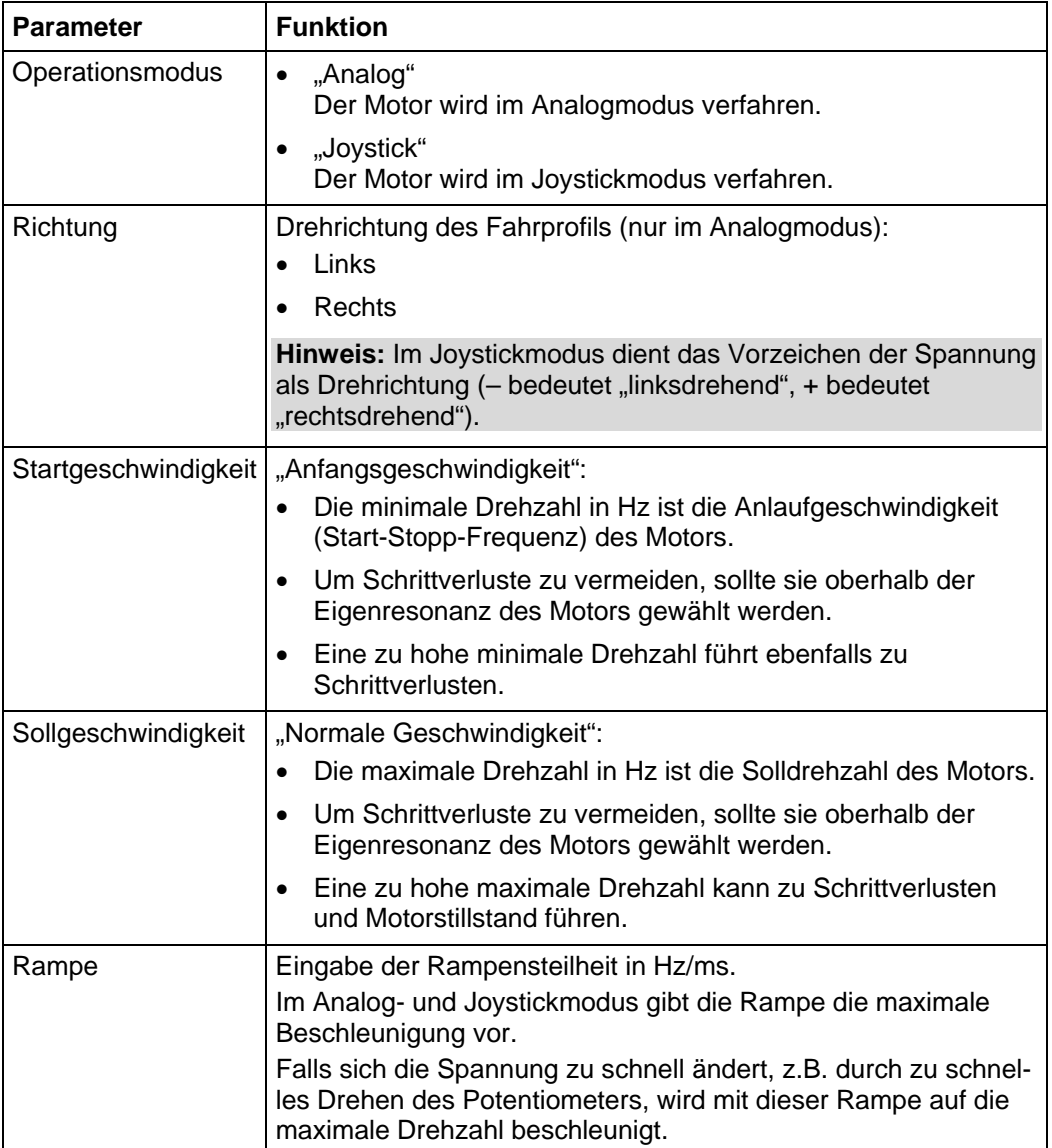

<span id="page-34-0"></span>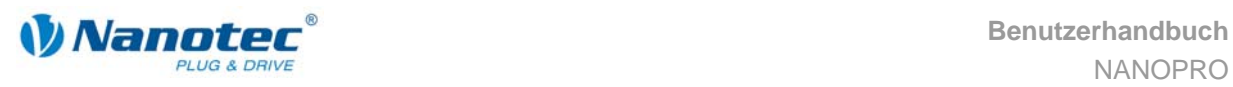

## <span id="page-34-1"></span>**3.8 Analog-Positioniermodus (Beta-Version)**

#### **3.8.1 Beschreibung**

#### **Funktion**

In diesem Modus kann eine bestimmte Position angefahren werden. Die Spannung am Analogeingang regelt dabei direkt die Position.

#### **Parameterfelder**

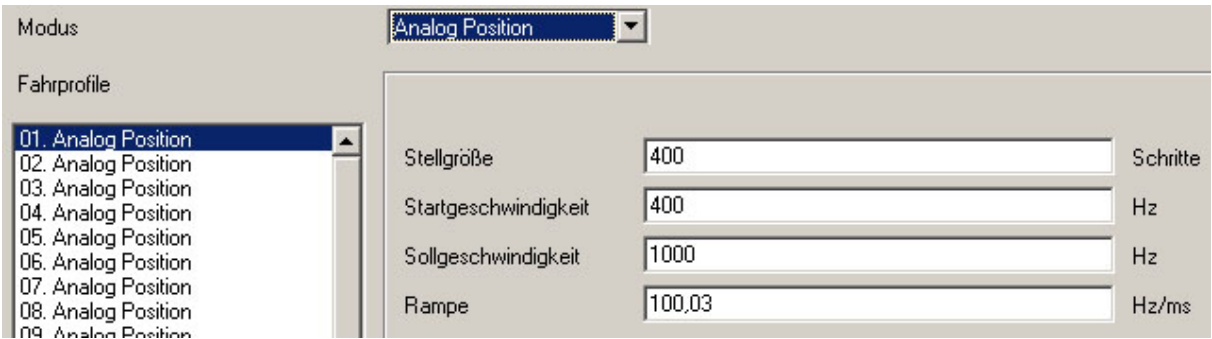

#### **3.8.2 Funktion der Ein- und Ausgänge**

#### **Eingang 1: Start**

Mit der Aktivierung von Eingang 1 wird der Wert eingelesen und das entsprechende Profil geladen und gestartet.

#### **Eingänge 2 bis 5: Auswahl des Fahrprofils**

Mit den Eingängen 2 bis 5 wird die Profilnummer des zu startenden Fahrprofils festgelegt.

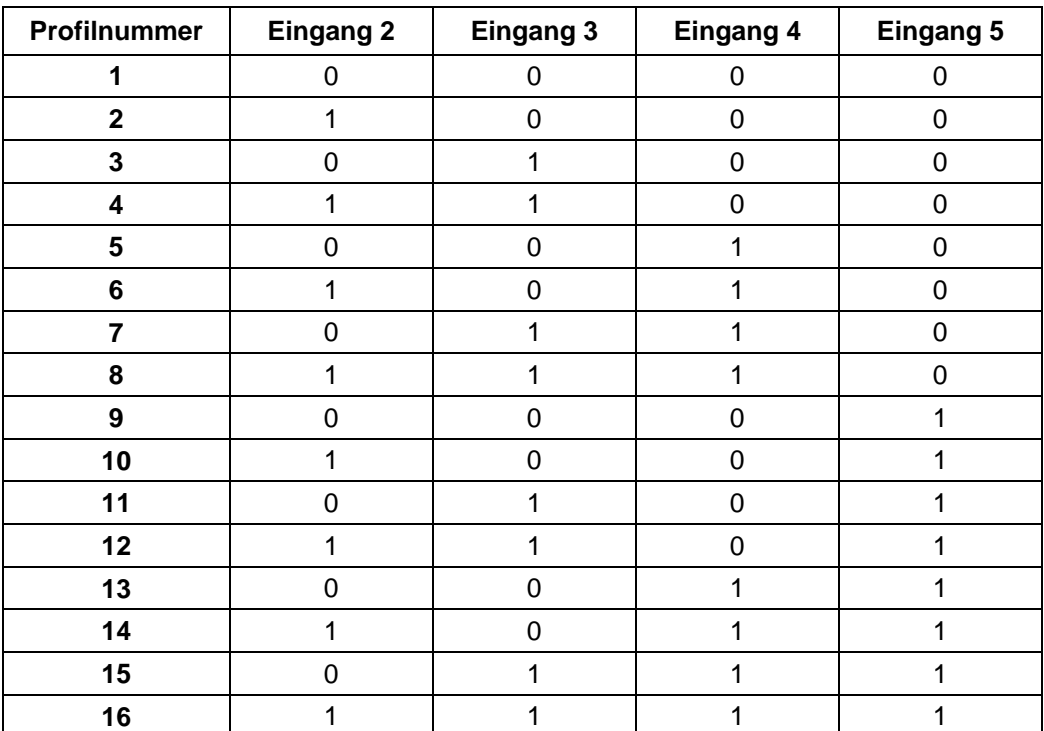

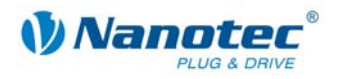

#### <span id="page-35-0"></span>**Analog In**

Der analoge Eingang "Analog In" kann mit max. -10 V bis +10 V angesteuert werden. Die Spannung am Analogeingang regelt direkt die Position.

#### **3.8.3 Profilparameter**

#### **Parameterbeschreibung**

Im Analog-Positioniermodus können folgende Parameter eingestellt werden:

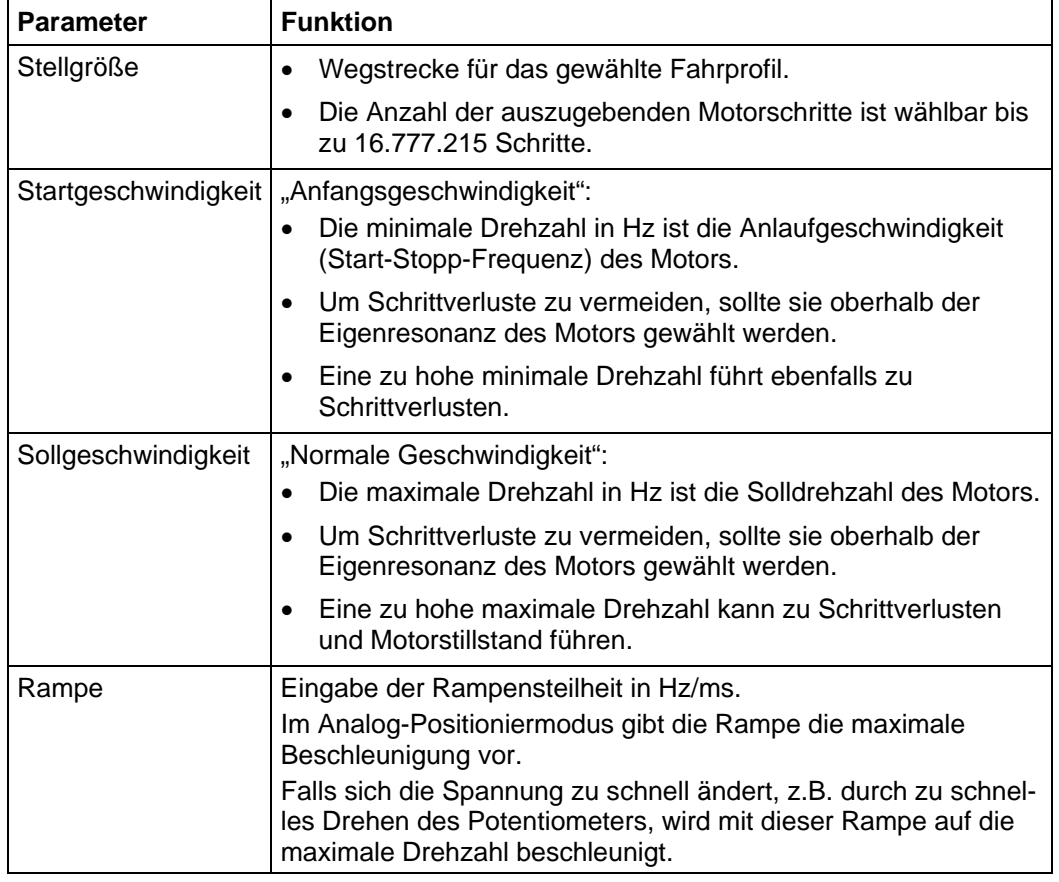

#### **3.8.4 Motoreinstellungen**

Siehe dazu Abschnitt [7 "Registerkarte "I/O" \(Beta-Version\)"](#page-45-1).

<span id="page-36-0"></span>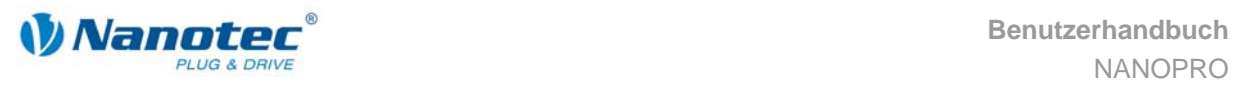

## **3.9 Drehmomentmodus (Beta-Version)**

#### <span id="page-36-1"></span>**Hinweis:**

Der Drehmomentmodus wird noch implementiert und ist voraussichtlich im zweiten Quartal 2009 vollständig verfügbar und über NANOPRO einstellbar.

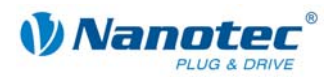

## <span id="page-37-1"></span><span id="page-37-0"></span>**4 Registerkarte "Motoreinstellungen"**

#### **Anzeige**

Die allgemeinen Motorparamter werden über die Registerkarte "Motoreinstellungen" eingestellt.

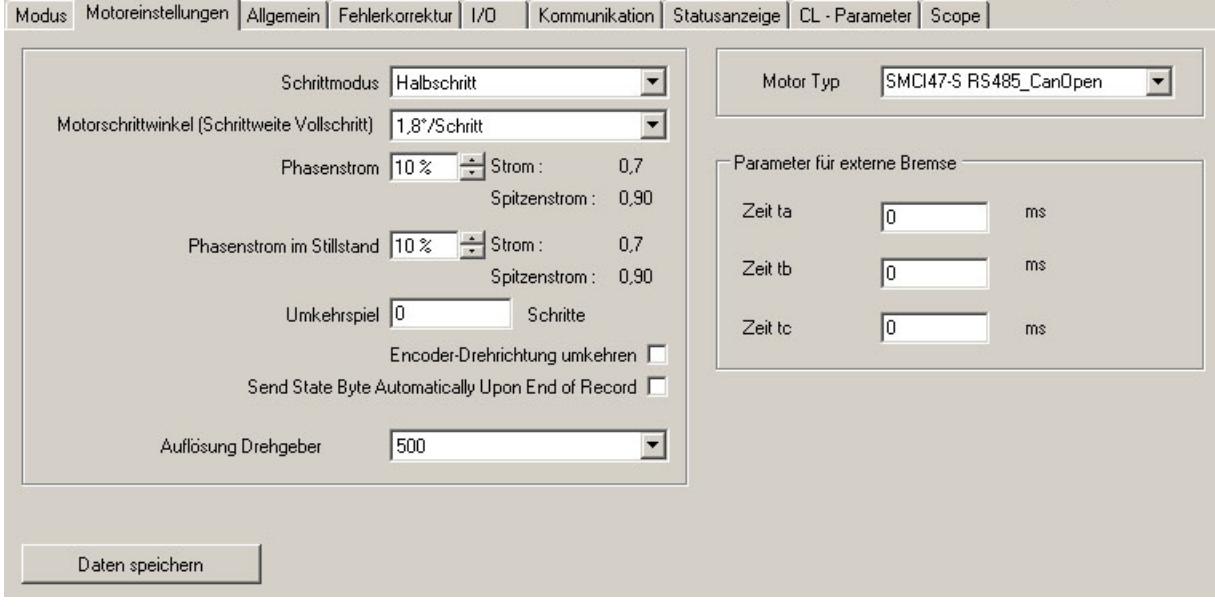

#### **Parameterbeschreibung**

Folgende Parameter können für den Motor eingestellt werden:

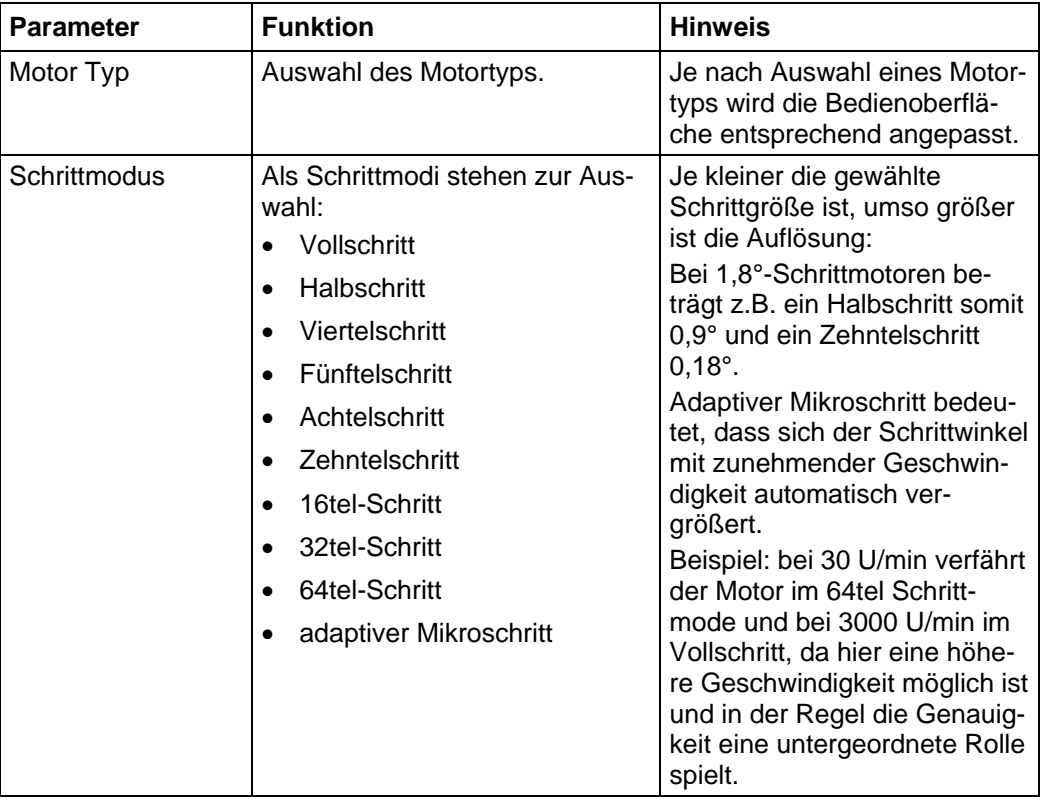

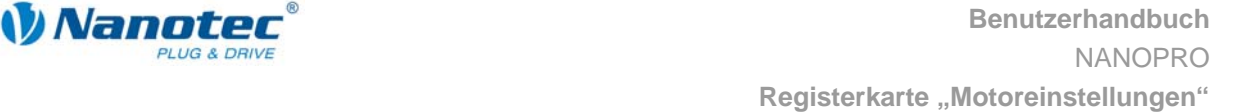

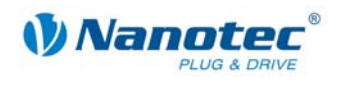

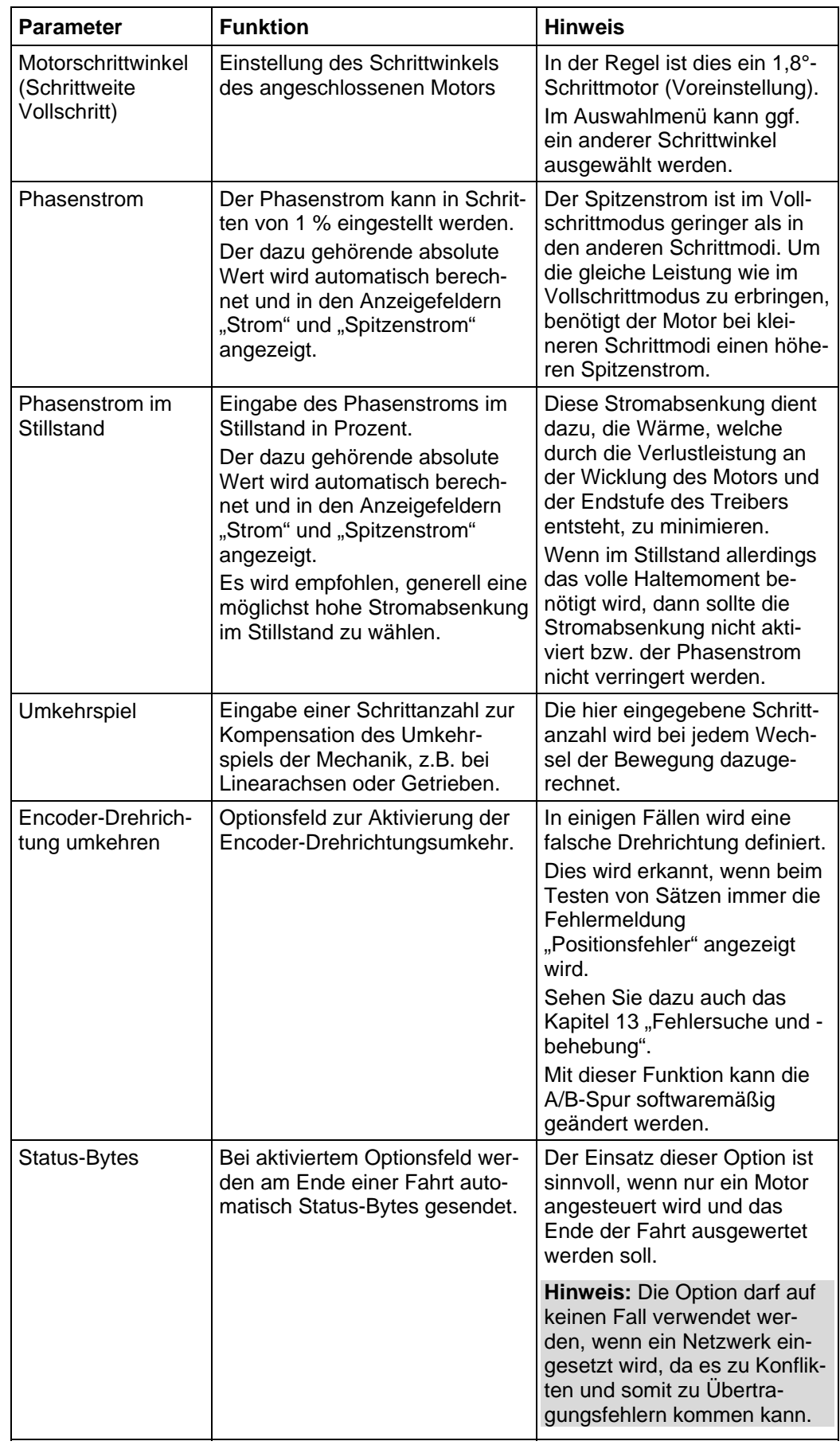

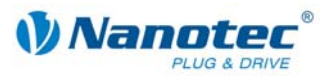

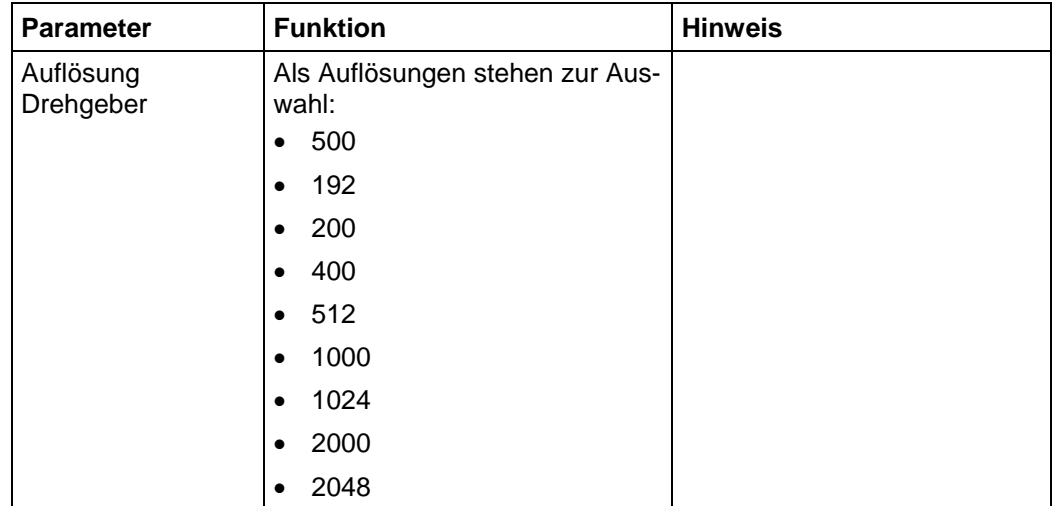

#### **Parameter für externe Bremse**

Folgende Parameter können eingestellt werden:

Zeit ta:

Wartezeit zwischen Einschalten des Motorstroms und Abschalten (Lösen) der Bremse in Millisekunden.

- Zeit tb: Wartezeit zwischen Abschalten (Lösen) der Bremse und Aktivieren der Bereitschaft in Millisekunden. Erst nach dieser Wartezeit werden Fahrbefehle ausgeführt.
- Zeit tc:

Wartezeit zwischen Anschalten der Bremse und Abschalten des Motorstroms in Millisekunden.

Die Parameter geben jeweils Zeiten von 0 bis 65.536 Millisekunden an. Defaultwerte der Steuerung nach einem Reset: 0 ms.

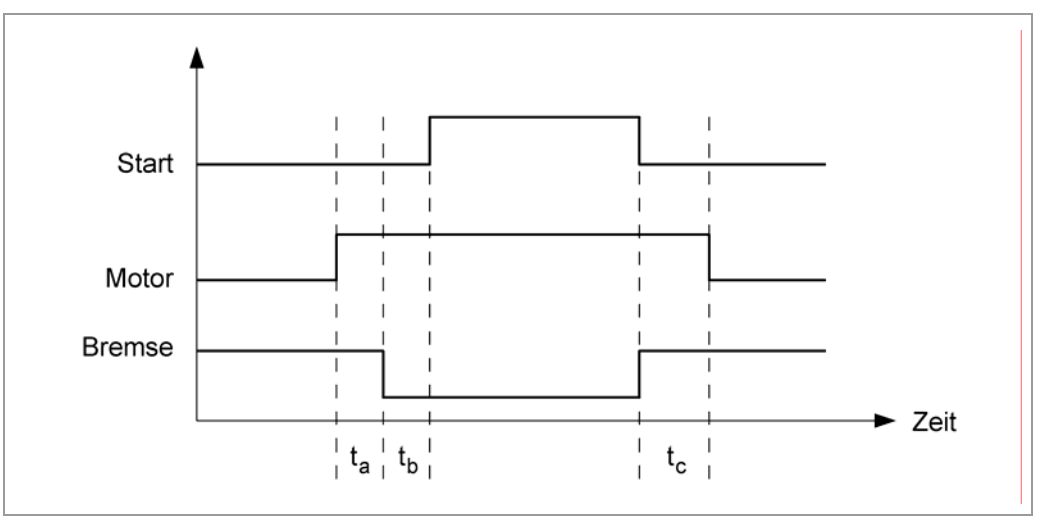

Beim Einschalten der Steuerung ist die Bremse zunächst aktiv und der Motor nicht bestromt.

#### **Hinweis:**

Während der Stromreduzierung wird die Bremse nicht aktiv geschaltet.

<span id="page-40-0"></span>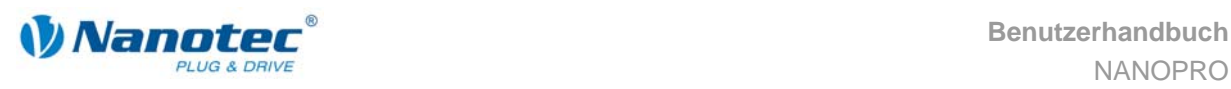

## <span id="page-40-1"></span>**5** Registerkarte "Allgemein"

#### **Anzeige**

Anzeigeeinstellungen und die Einstellungen zum Endschalterverhalten werden über die Registerkarte "Allgemein" vorgenommen.

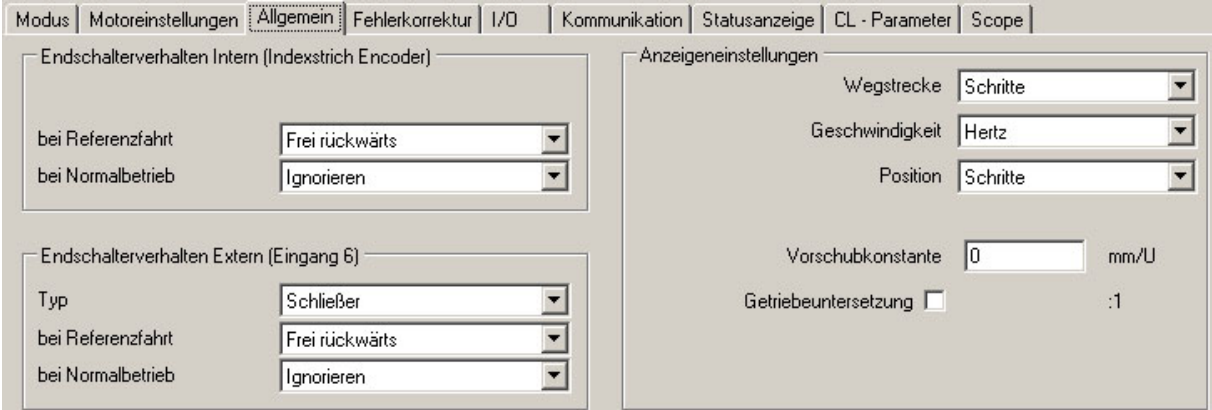

#### **Endschalterverhalten Intern / Extern**

Es gibt unterschiedliche Möglichkeiten, das Verhalten am externen und internen Endschalter zu definieren (siehe technisches Handbuch zum jeweiligen Plug & Drive Motor oder zur Schrittmotorsteuerung). In einem Einstellmenü kann das Verhalten der Endschalter bei Referenzfahrt und im Normalbetrieb definiert werden.

Folgende Parameter können eingestellt werden:

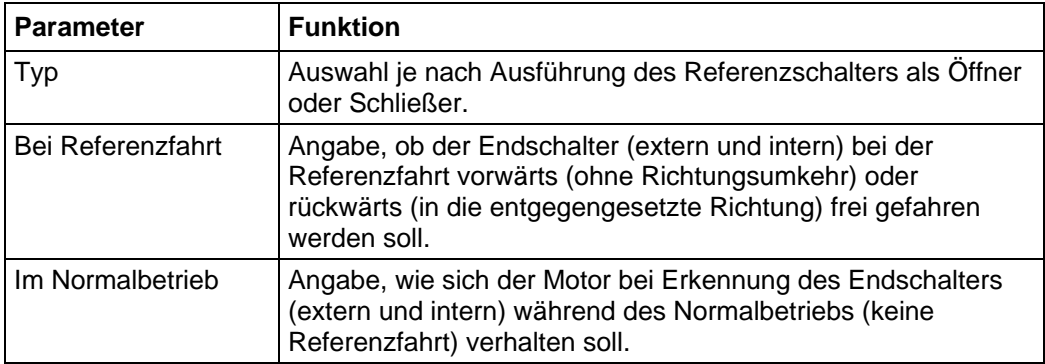

#### **Vorgehensweise**

Gehen Sie zum Einstellen des Endschalterverhaltens wie folgt vor:

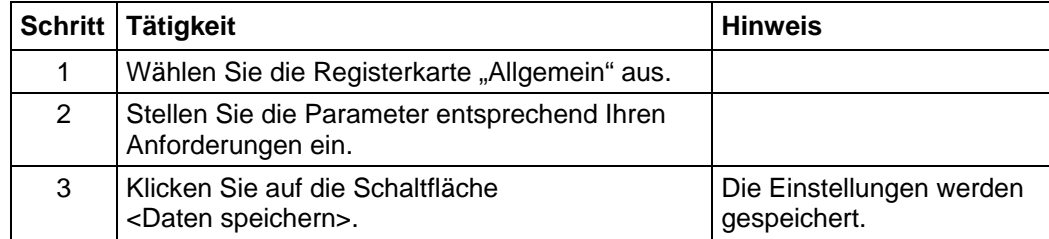

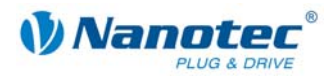

#### **Anzeigeneinstellungen**

Folgende Parameter können eingestellt werden:

| <b>Parameter</b>          | <b>Funktion</b>                                                                                                    | <b>Hinweis</b>                                                                                                    |
|---------------------------|----------------------------------------------------------------------------------------------------|----------------------------------------------------------------------------------------------------|
| Wegstrecke                | Die Wegstrecke kann<br>angezeigt werden in:<br>Schritten<br>Grad<br>mm                                                                       | Die eingestellte Maßeinheit wird in die<br>Parameterfelder der verschiedenen<br>Betriebsmodi übernommen.                                                     |
| Geschwindigkeit           | Die Geschwindigkeit<br>(Drehzahl) kann ange-<br>zeigt werden in:<br>Hz<br>U/min<br>mm/s                                                      | Die eingestellte Maßeinheit wird in die<br>Parameterfelder der verschiedenen<br>Betriebsmodi übernommen.                                                     |
| Position                  | Der Zählerstand kann<br>angezeigt werden in:<br>Schritten<br>$\bullet$<br>Grad<br>mm                                                         | Die eingestellte Maßeinheit wird in die<br>Parameterfelder der verschiedenen<br>Betriebsmodi übernommen.                                                     |
| Vorschubkon-<br>stante    | Definition der Vorschub-<br>konstanten in mm/U.                                                                                              | Ist einer der oberen Parameter auf die<br>Einstellung "mm" gesetzt, so muss der<br>entsprechende Vorschub im Feld "Vor-<br>schubkonstante" angegeben werden. |
| Getriebeunter-<br>setzung | Optionsfeld zur Aktivie-<br>rung des Feldes "Getrie-<br>beuntersetzung".<br>Eingabe der Getriebe-<br>untersetzung bei akti-<br>viertem Feld. | Bei Setzen des Optionsfeldes wird das<br>Feld "Getriebeuntersetzung" aktiviert<br>und der Wert der Untersetzung kann<br>eingegeben werden.                   |
|                           |                                                                                                    | 12<br>Getriebeuntersetzung<br>:1                                                                                                    |

<span id="page-42-0"></span>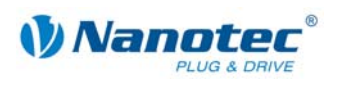

## <span id="page-42-1"></span>**6 Registerkarte "Fehlerkorrektur"**

#### **Anzeige**

Die Einstellungen für Drehüberwachung und Fehlerkorrektur werden über die Registerkarte "Fehlerkorrektur" vorgenommen.

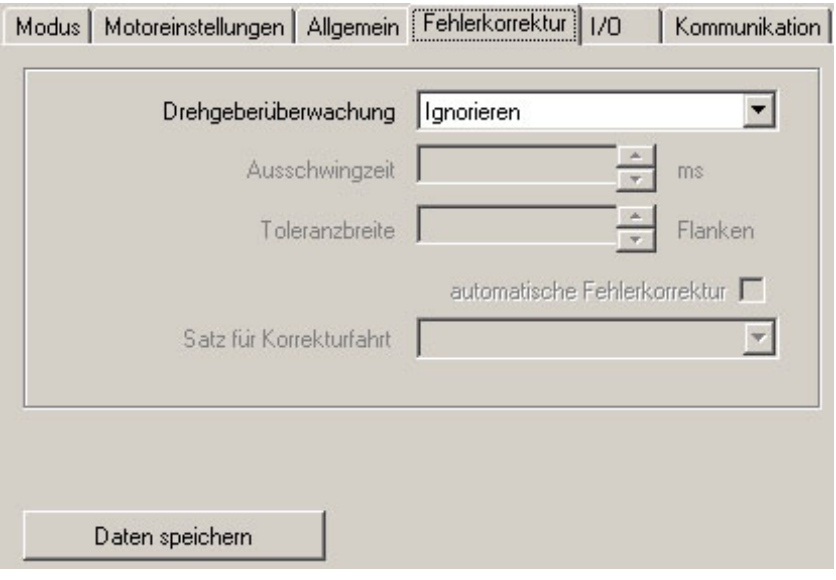

#### **Kontrolle der Motorfunktion**

Zur Kontrolle der Motorfunktion und Meldung von Schrittverlusten verfügt der Motor über eine integrierte Encoder-Signalauswertung. Verliert der Motor mehr als 1 Halbschritt (0,9° bei einem 1,8°-Schrittmotor), zeigt Ausgang 2 einen Fehler an.

Es besteht die Möglichkeit, diesen Fehler nach Ende oder während der Fahrt zu kompensieren.

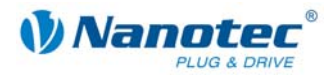

#### **Parameterbeschreibung**

Folgende Parameter können für den Motor eingestellt werden:

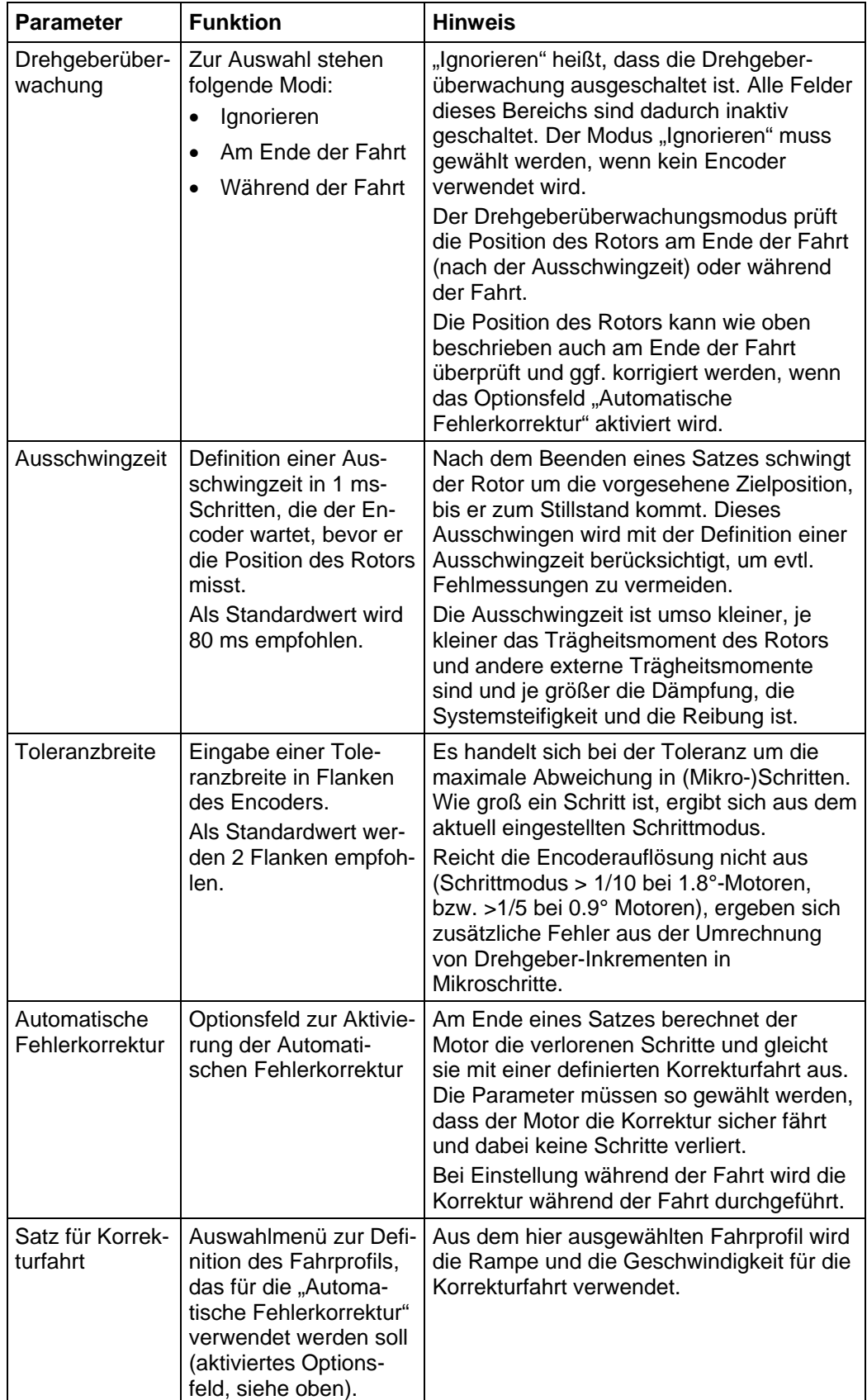

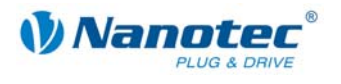

#### **Starten innerhalb der Ausschwingzeit**

Die Definition einer Ausschwingzeit bis zur Messung der Rotorposition durch den Encoder schränkt die Möglichkeit schneller Reversierbewegungen ein.

Im Positioniermodus ist außerdem eine Pause zwischen zwei reversierenden Drehbewegungen zu definieren (mindestens = 1 ms). Falls die eingestellte Pause kürzer als die Ausschwingzeit ist, wartet der Motor, bis der Rotor in einer günstigen Lage ist und führt dann den nächsten Satz durch. Diese "günstige Lage" wird mit der Definition der Toleranzbreite bestimmt und vermeidet Schrittverluste.

Die Länge von Pause und Ausschwingzeit (in ms) nach der Beendigung eines Satzes wird durch die Anzahl der Flanken des Encoders bestimmt. Mit der Definition einer Toleranzbreite (in Flanken) ist es möglich, schnelle Reversierbewegungen zu realisieren.

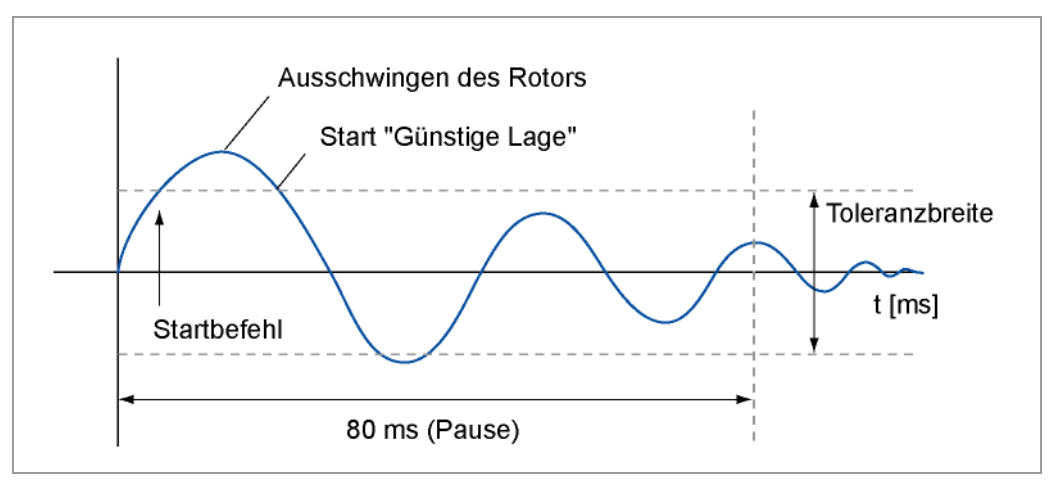

#### **Flanken des Encoders**

Der Encoder besitzt eine 5 bzw. 10 mal höhere Auflösung als der Motor. Die eingesetzten Encoder arbeiten mit 500 Impulsen/Umdrehung.

Durch diese Quadratur wird eine Auflösung von 2.000 Flanken erreicht.

Die 1,8°-Schrittmotoren arbeiten mit 200 Schritten/Umdrehung, deshalb entsprechen einem Vollschritt 10 Flanken des Encoders (Halbschritt = 5 Flanken).

Die empfohlene Toleranzbreite beträgt 2 Flanken.

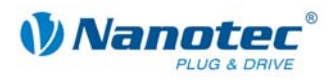

## <span id="page-45-1"></span><span id="page-45-0"></span>**7** Registerkarte "I/O" (Beta-Version)

#### **Anzeige**

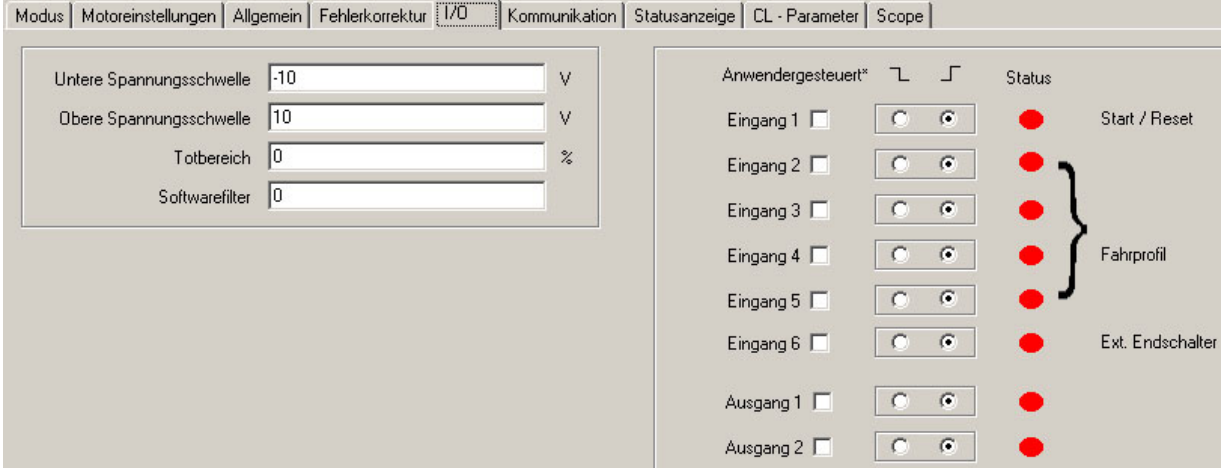

#### **Parameter für Analogmodus**

In der Registerkarte "I/O" sind vier Parameter vorhanden, die den Analogmodus definieren:

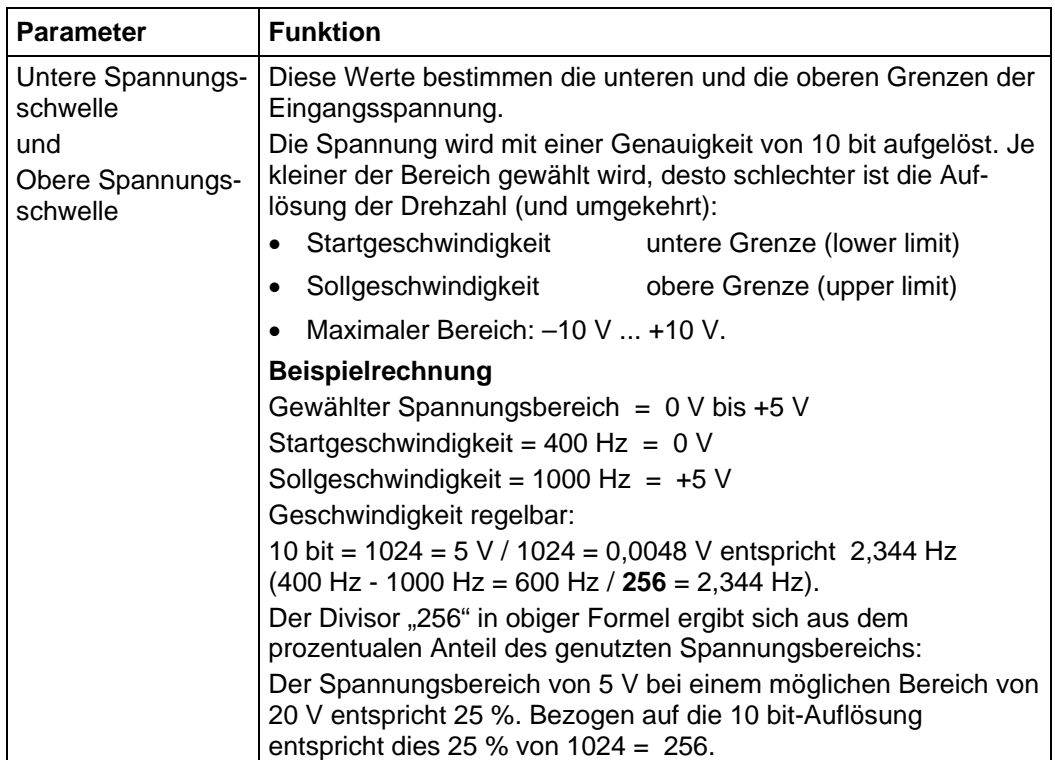

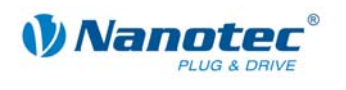

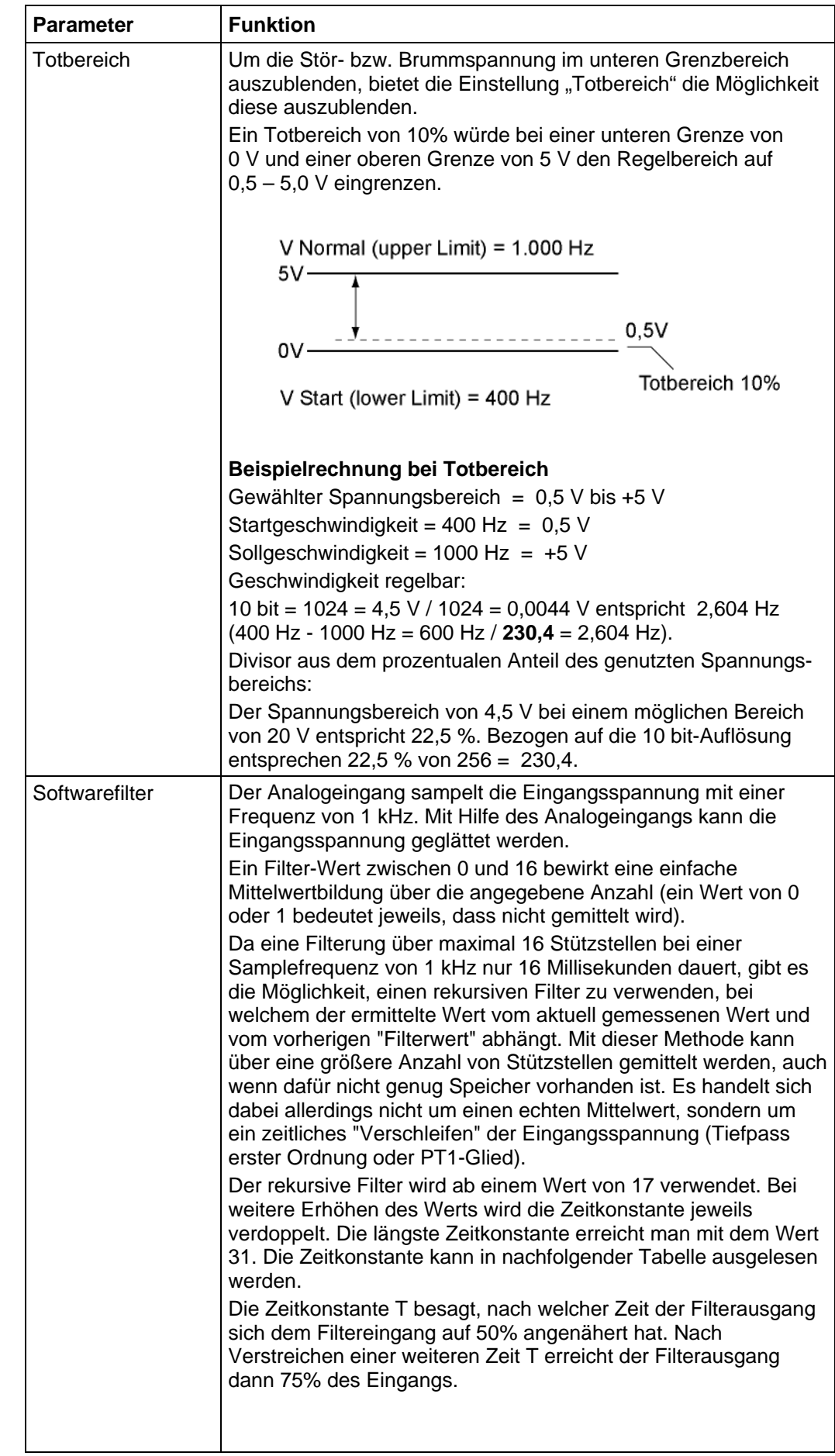

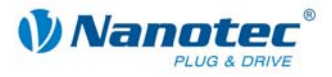

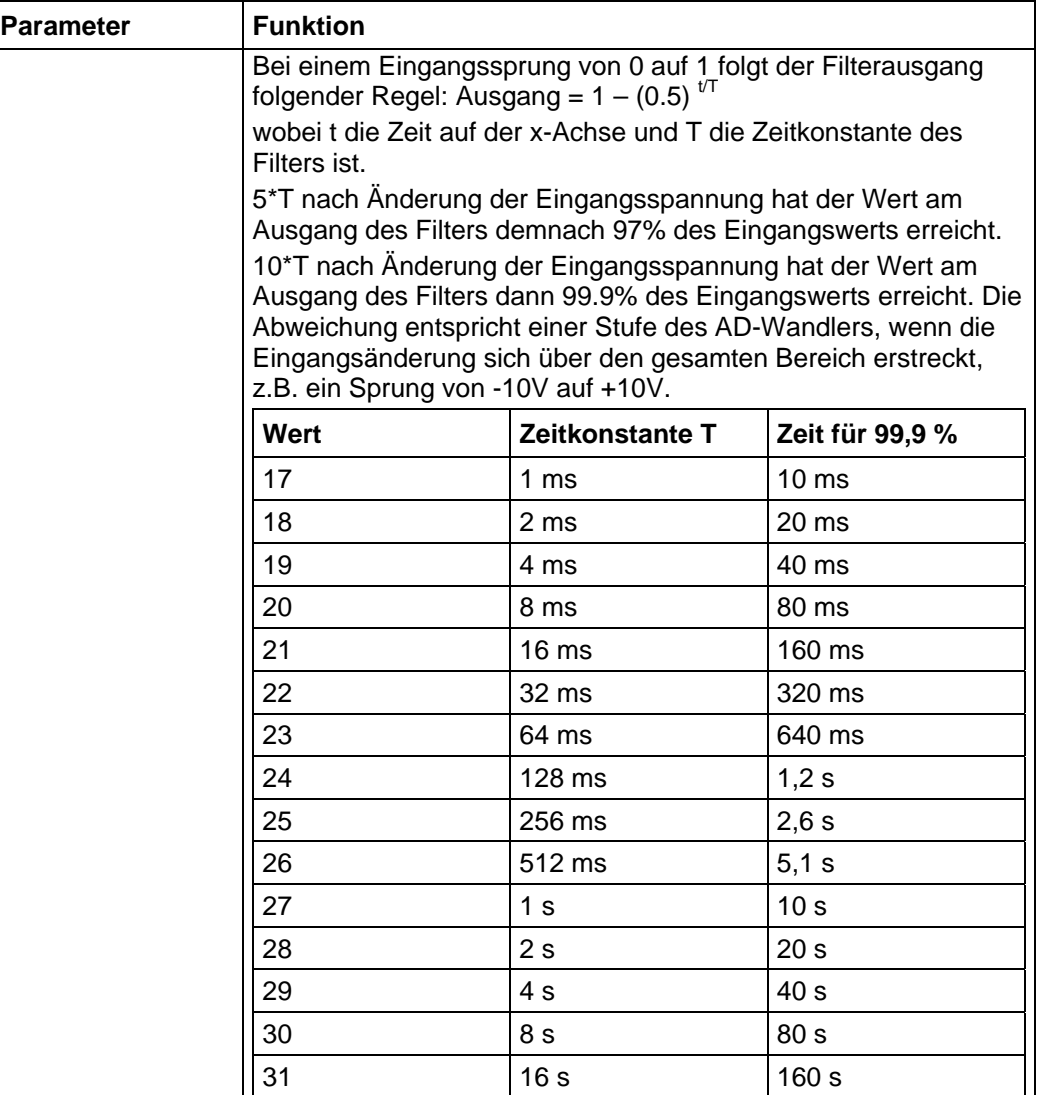

#### **Anwendergesteuerte Ein- und Ausgänge**

Folgende Einstellungen können vorgenommen werden:

- Ein- und Ausgänge maskieren:
	- Bei aktiviertem Kontrollkästchen wird der entsprechende Ein- oder Ausgang "maskiert", d.h. er wird nicht direkt vom Motor interpretiert und steht dem Anwender als "General-Purpose"-Eingang oder -Ausgang zur Verfügung. Die maskierten Eingänge stehen nicht mehr zur Satzwahl zur Verfügung und werden als 0 interpretiert. Das Maskieren eines Eingangs bewirkt, dass dessen Zustand (high / low) über die Schnittstelle ausgewertet werden kann. Weitere Hinweise finden Sie an
	- entsprechender Stelle im Dokument "Befehlsreferenz". Schaltverhalten:
- Für jeden Ein- und Ausgang kann ausgewählt werden, ob er bei steigender oder fallender Flanke schaltet:
	- $L =$  fallende Flanke
	- = steigende Flanke

#### **Status**

Darüber hinaus wird der Status der Ein- und Ausgänge, der beim Öffnen der Registerkarte anlag, angezeigt (grün = high, rot = low).

<span id="page-48-0"></span>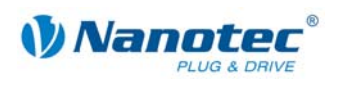

## <span id="page-48-1"></span>**8** Registerkarte "Kommunikation"

#### **Anzeige**

Die Einstellungen für Schnittstellenparameter und die Motoradresse werden über die Registerkarte "Kommunikation" vorgenommen:

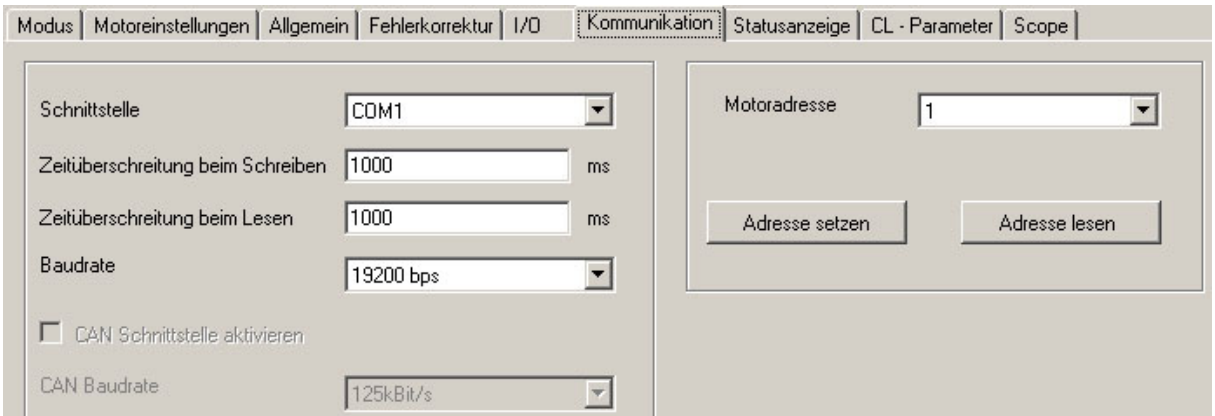

#### **Schnittstellenparameter**

Folgende Schnittstellenparameter können eingestellt werden:

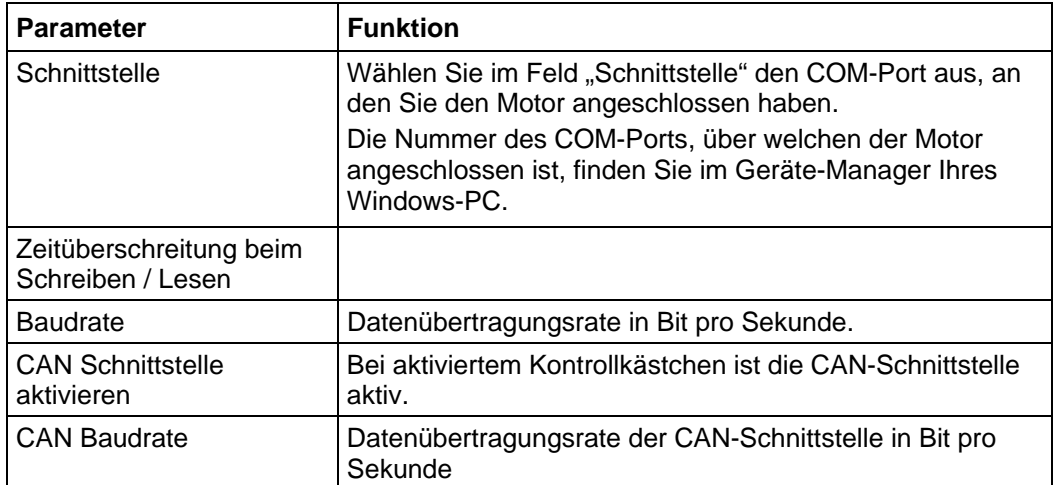

#### **Motoradresse einstellen**

Um eine fehlerfreie Verbindung mit dem Motor herstellen zu können, muss die Motoradresse (Moduladresse) korrekt eingestellt werden. Alle Motoren werden mit der voreingestellten Adresse "1" ausgeliefert. Um mehrere Motoren in einem RS485-Netzwerk betreiben zu können, muss jedem Motor eine eindeutige Adresse zugewiesen werden.

Folgende Funktionen stehen in diesem Menü zur Verfügung:

- Auslesen der aktuellen Motoradresse Betätigen Sie die Schaltfläche <Adresse lesen>, um die aktuelle Adresse des angeschlossenen Motors auszulesen. Die aktuelle Moduladresse wird im Feld "Motoradresse" angezeigt.
- Zuweisen einer neuen Motoradresse Um dem angeschlossenen Modul eine neue Adresse zuzuweisen, stellen Sie im Auswahlmenü "Motoradresse" die entsprechende Adresse ein und betätigen die Schaltfläche <Adresse setzen>. Die Adresse wird nun vom Modul (Motor) übernommen.

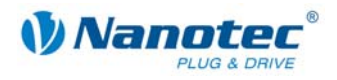

#### **Vorgehensweise**

Gehen Sie zum Einstellen der Motoradresse wie folgt vor:

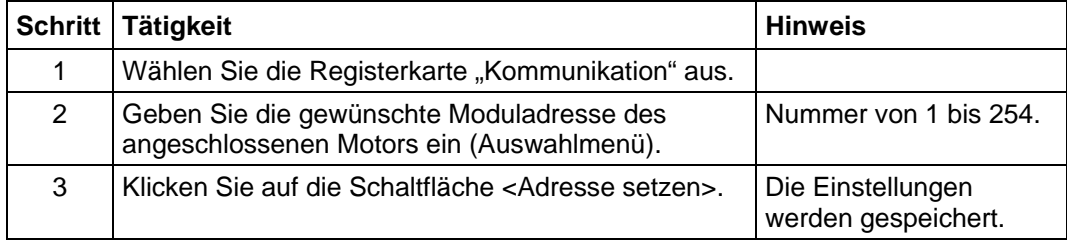

<span id="page-50-0"></span>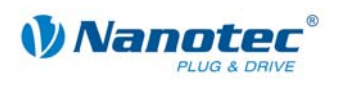

## <span id="page-50-1"></span>**9 Registerkarte "Statusanzeige"**

#### **Einleitung**

In der Registerkarte "Statusanzeige" können für den ausgewählten Motor allgemeine Statusmeldungen, Fehlerspeichereinträge und der Zustand der Ein- und Ausgänge angezeigt werden.

#### **Registerkarte "Statusanzeige"**

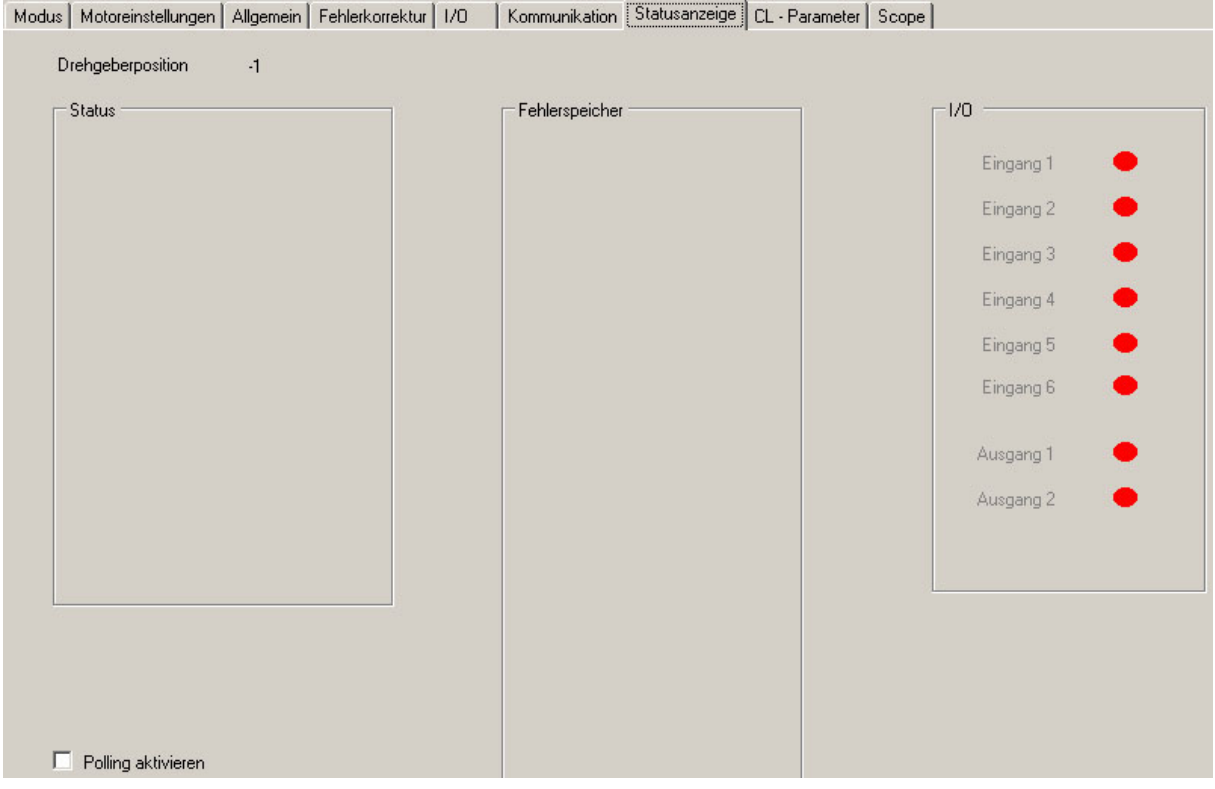

#### **Anzeigen**

#### Die Registerkarte "Statusanzeige" enthält folgende Anzeigen:

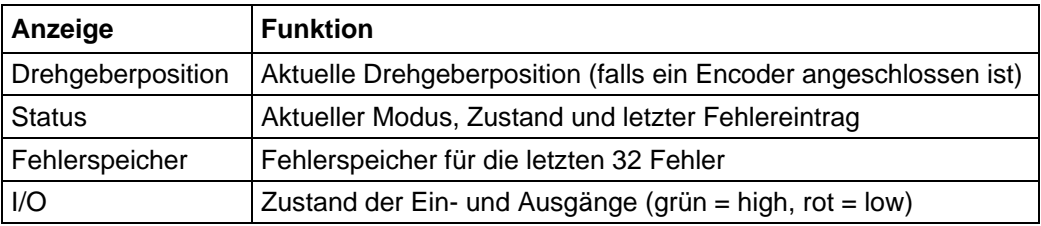

#### **Statusanzeige aktivieren**

Gehen Sie zur Aktivierung des Motorstatus wie folgt vor:

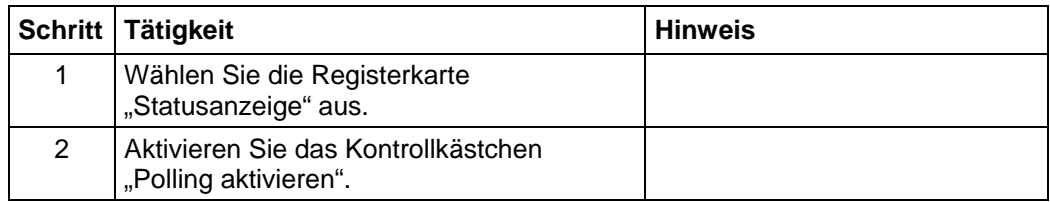

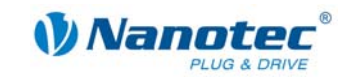

## <span id="page-51-1"></span><span id="page-51-0"></span>**10 Registerkarte CL-Parameter (Closed-Loop)**

#### **10.1.1 Closed-Loop Stromregelung konfigurieren**

#### **Funktion**

Im Closed-Loop-Modus verhält sich der Motor nicht mehr wie ein herkömmlicher Schrittmotor, sondern wie ein Servomotor. Die Ansteuerung erfolgt mittels PID-Regler in Abhängigkeit eines Drehgebers.

Die Steuerung enthält zwei Regler und für jeden dieser Regler einen eigenen Parametersatz.

#### **Registerkarte "CL-Parameter"**

Die Einstellungen zur Closed-Loop Stromregelung werden über die Registerkarte "CL-Parameter" vorgenommen.

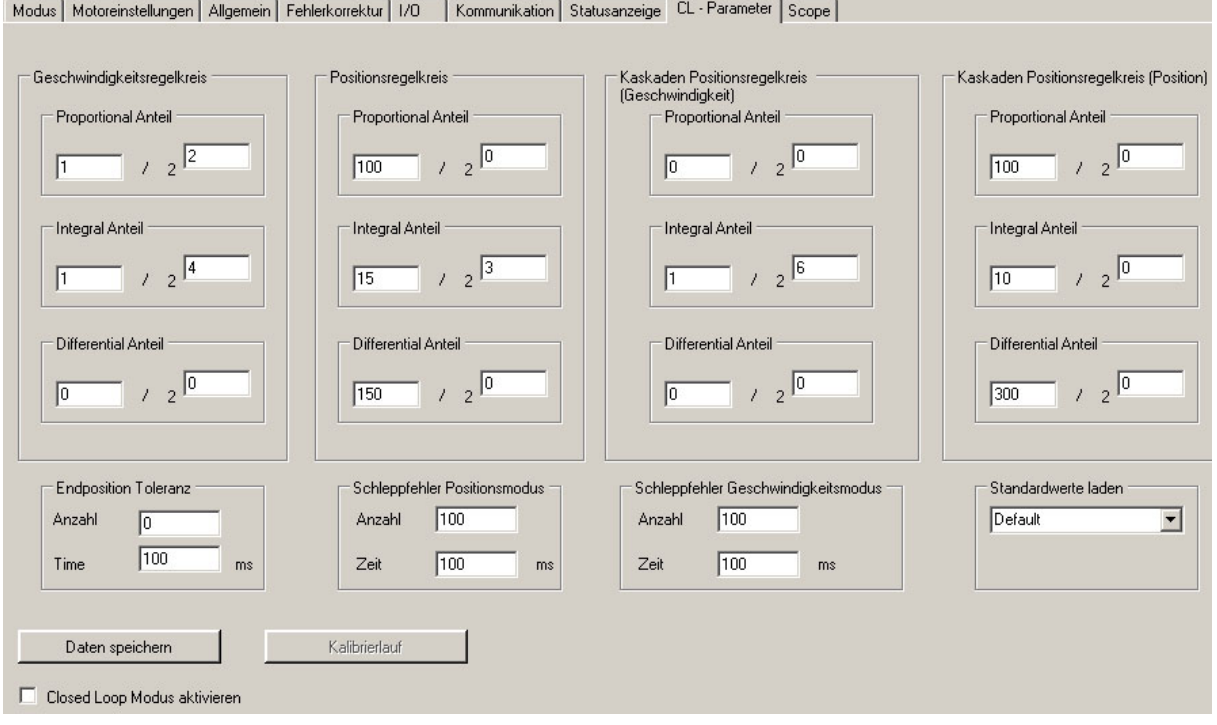

#### **Vorgehensweise**

Gehen Sie zur Konfiguration der Closed-Loop Stromregelung wie folgt vor:

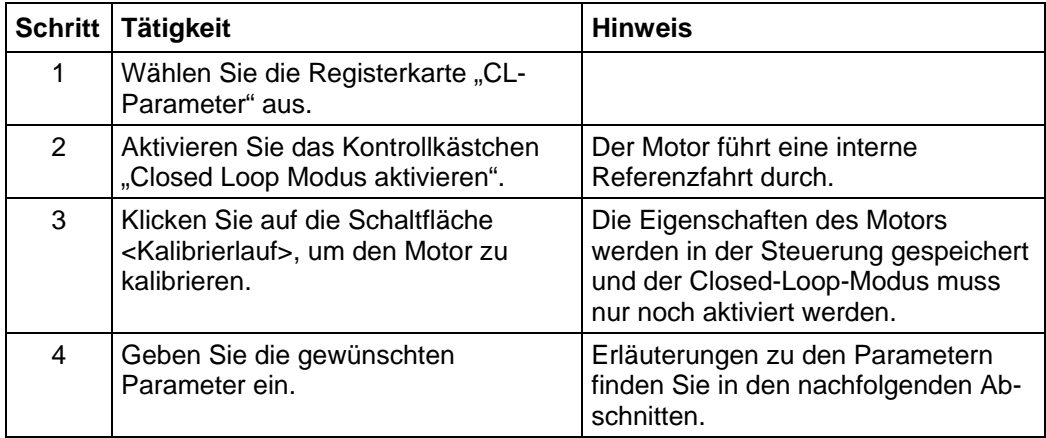

<span id="page-52-0"></span>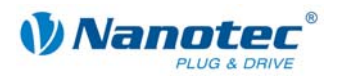

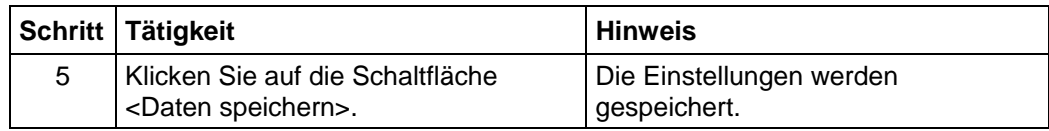

#### **10.1.2 Geschwindigkeitsregelkreis**

#### **Beschreibung**

Der Geschwindigkeitsregler regelt die Winkelgeschwindigkeit der Welle. Die Position wird in diesem Modus NICHT geregelt und kann somit stark vom Sollwert abweichen.

Der Geschwindigkeitsregler kommt in den folgenden Betriebsmodi zum Einsatz:

- Drehzahlmodus
- Analogmodus
- Joystickmodus
- Rotorposition Vermessung

#### **Interne Berechnungsgrundlage und Parameter**

Beim Geschwindigkeitsregler beziehen sich die Regelgrößen immer auf die tatsächliche Geschwindigkeit in UPM (Umdrehungen pro Minute). Die eingestellten Parameter werden verwendet, um die Regeldifferenz (Abweichung der Ist-Geschwindigkeit von der Soll-Geschwindigkeit) in die Stellgröße (Stromhöhe) umzusetzen.

Die Stellgröße des Geschwindigkeitsreglers wird mit der folgenden Formel ermittelt:

$$
u_n = KP * e_n + I_{n-1} + KI * e_n + KD * (e_{n-1} - e_n)
$$

Der nächste Integral-Wert ergibt sich aus:

 $I_n = I_{n-1} + K I^* e_n$ 

- un Stellgröße
- *KP* Proportional-Anteil, der sich aus Zähler/ 2<sup>Nenner</sup> ergibt
- *KI* Proportional-Anteil, der sich aus Zähler/ 2<sup>Nenner</sup> ergibt
- *KD* Proportional-Anteil, der sich aus Zähler/ 2Nenner ergibt
- en Abweichung des Ist-Werts vom Soll-Wert
- e<sub>n-1</sub> Abweichung des vorherigen Ist-Werts vom vorherigen Soll-Wert
- $I_{n-1}$  letzter Integral-Wert

#### **Geschwindigkeits-Fehlerüberwachung**

Der Geschwindigkeitsregler überwacht die einzuhaltende Geschwindigkeit. Weicht die Ist-Geschwindigkeit zu lange um einen bestimmten Wert von der Sollgeschwindigkeit ab, wird der Regler deaktiviert und der Motor stoppt.

Mit den Parametern im Bereich "Schleppfehler Geschwindigkeitsmodus" kann man die Geschwindigkeitsüberwachung an eigene Bedürfnisse anpassen:

- "Anzahl" Die maximale betragsmäßige Abweichung der Ist- von der Soll-Position wird in Schritten angegeben (Wertebereich: 0 - 2000000000).
- "Zeit" Die Zeit wird in Millisekunden angegeben.

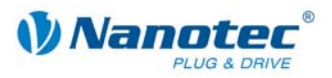

#### <span id="page-53-0"></span>**10.1.3 Positionsregelkreis**

#### **Beschreibung**

Der Positionsregler regelt die Position. Er kommt in den nachfolgenden Modi zum Einsatz:

- Positioniermodus
- Flag-Positionier-Modus
- **Flankenmodus**
- Analog-Positionier-Modus
- Regelkreis-Referenzfahrt

#### **Interne Berechnungsgrundlage und Parameter**

Beim Positionsregler beziehen sich die Regelgrößen immer auf die tatsächliche Positionsabweichung in Schritten. Die eingestellten Parameter werden verwendet, um die Regeldifferenz (Abweichung der Ist-Position von der Soll-Position) in die Stellgröße (Stromhöhe) umzusetzen.

Die Stellgröße des Positionsreglers wird mit der folgenden Formel ermittelt:

$$
u_n = KP^* e_n + I_{n-1} + KI^* e_n + KD^* (e_{n-1} - e_n)
$$

Der nächste Integral-Wert ergibt sich aus:

 $I_n = I_{n-1} + K I^* e_n$ 

- un Stellgröße
- KP Proportional-Anteil, der sich aus Zähler/ 2<sup>Nenner</sup> ergibt
- *KI* Proportional-Anteil, der sich aus Zähler/ 2<sup>Nenner</sup> ergibt
- KD Proportional-Anteil, der sich aus Zähler/ 2<sup>Nenner</sup> ergibt
- en Abweichung des Ist-Werts vom Soll-Wert
- en-1 Abweichung des vorherigen Ist-Werts vom vorherigen Soll-Wert
- $I_{n-1}$  letzter Integral-Wert

#### **Erreichen der Endposition**

Ist der Positionsregler aktiv, meldet sich der Motor nach dem Ende einer Fahrt erst dann bereit, wenn sich die gemessene Position für eine bestimmte Zeit innerhalb eines Toleranzfensters befindet.

Die Toleranzbreite und die Mindestzeit kann mit den Parametern im Bereich "Endposition Toleranz" angegeben werden:

- "Anzahl" Die maximale betragsmäßige zulässige Abweichung von der Endposition wird in Schritten angegeben.
- "Zeit" Die Mindestzeit in Millisekunden, die sich der Motor auf der entsprechenden Position befinden muss, bevor er "bereit" meldet.

#### **Positionsfehler-Überwachung**

Der Positionsregler überwacht die einzuhaltende Position zu jedem Zeitpunkt (auch Schleppfehler während des Verfahrens werden erfasst). Weicht die Ist-Position zu lange um einen bestimmten Wert von der Sollposition ab, wird der Regler deaktiviert und der Motor stoppt.

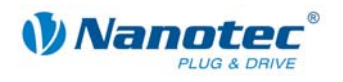

Mit den Parametern im Bereich "Schleppfehler Positionsmodus" kann die Positionsüberwachung an eigene Bedürfnisse angepasst werden:

- "Anzahl": Die maximale betragsmäßige Abweichung der Ist- von der Soll-Position wird in Schritten angegeben. (Wertebereich: 0 - 2000000000)
- "Zeit": Die Zeit wird in Millisekunden angegeben.

#### **Hilfen zum Einstellen der Reglerparameter des Positionsreglers**

Zum Anpassen der Parameter ist es nötig, den Motor mit der Last zu beaufschlagen, die der Regler später auch regeln muss. Es ist nicht sinnvoll, den Regler für einen unbelasteten Motor einzustellen, da sich das Verhalten bei Anbringen der Last an den Motor grundsätzlich ändert.

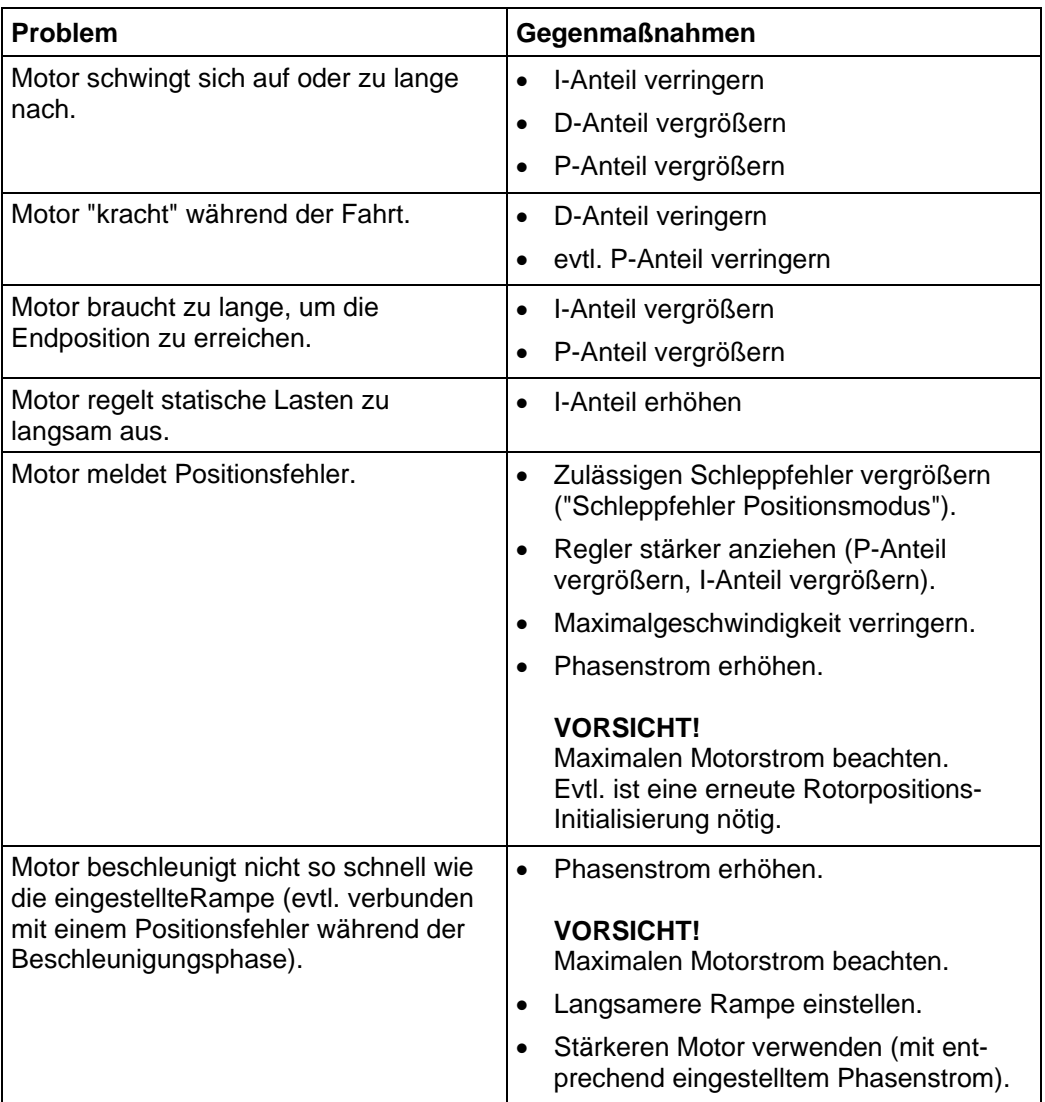

Die folgende Tabelle zeigt mögliche Probleme und Gegenmaßnahmen:

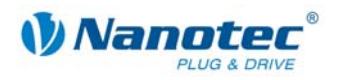

#### **Kaskadenregler**

Der Kaskadenregler besteht aus zwei Regelkreisen: einem inneren Regelkreis, der die Drehzahl regelt, und einem äußeren Regelkreis, der die Position regelt. Der äußere Regelkreis steuert nicht direkt den Motorstrom, sondern den Sollwert (Soll-Drehzahl) des inneren Regelkreises.

Der Kaskadenregler ist in der aktuellen Firmware deaktiviert, da ein manuelles Einstellen ohne weitere Hilfe nicht sinnvoll möglich ist. Es werden nur die aktuell eingestellten Werte übertragen, damit bei künftigen Firmwareversionen die eingestellten Werte mitgespeichert werden können.

Die Einstellung erfolgt dann (halb-) automatisch durch die Firmware.

<span id="page-56-0"></span>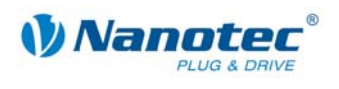

## **11 Registerkarte "Scope" (Beta-Version)**

#### <span id="page-56-1"></span>**Hinweis:**

Der Scope-Modus wird noch implementiert und ist voraussichtlich im zweiten Quartal 2009 vollständig verfügbar und über NANOPRO einstellbar.

#### **Funktion**

Im Scope-Modus können wichtige Parameter des Motors während einer Fahrt angezeigt und aufgezeichnet werden. Dies dient primär zur Kontrolle der eingestellten Parameter bzw. der Inbetriebnahme eines Antriebs.

#### **Anzeige**

Die Einstellungen zum Scope-Modus werden über die Registerkarte "Scope" vorgenommen.

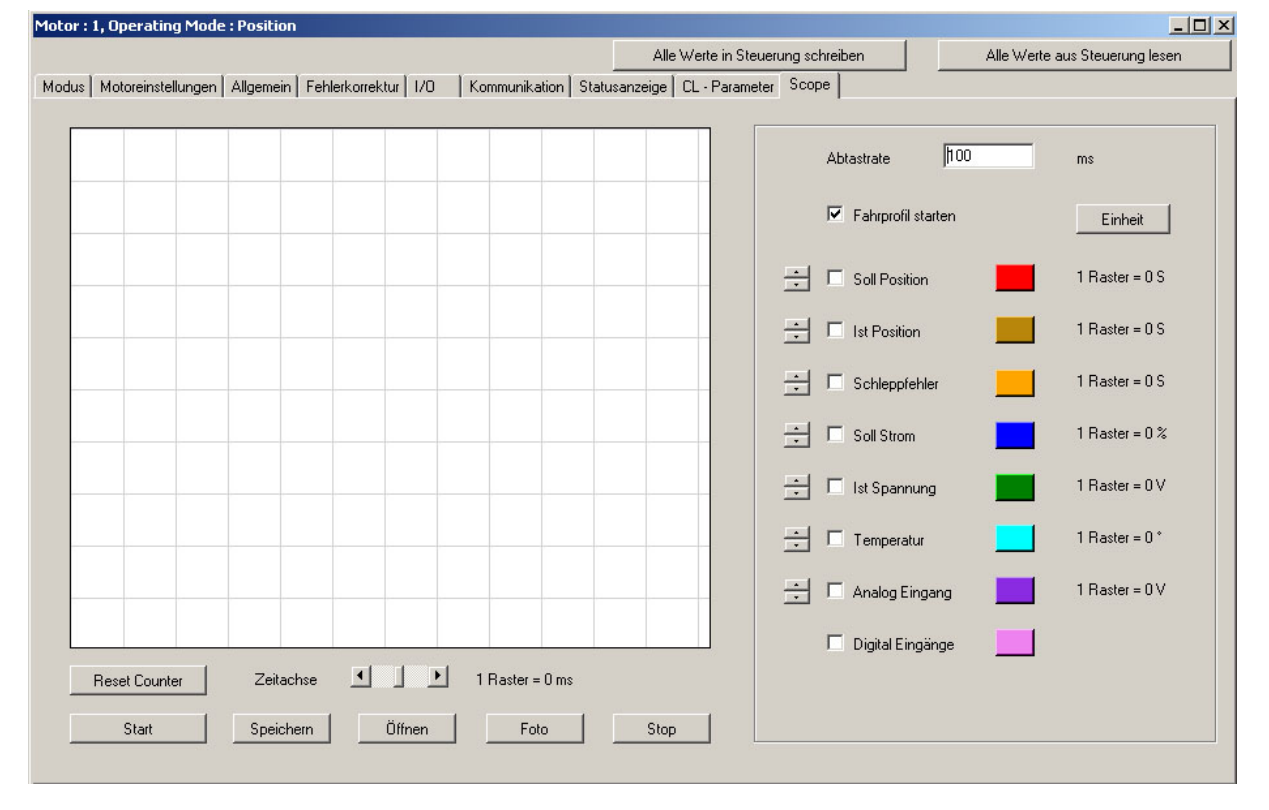

#### **Parameter .. Soll Position" und .. Ist Position"**

Die **Soll Position** gibt den vom Rampengenerator des Motors berechneten Sollwert an.

Die **Ist Position** gibt die mit Hilfe des Encoders des Motors ermittelte Position an. Im Normalfall sollten Soll- und Istposition übereinstimmen. Bei einem Motor ohne Encoder gibt die Istposition immer 0 zurück. Wenn Soll- und Istposition voneinander abweichen, kann dies mehrere Ursachen haben:

- Schrittverlust während der Fahrt. Wenn der Motor im Open-Loop Betrieb seine Zielposition nicht erreicht, sind Schrittverluste aufgetreten. Mögliche Gegenmaßnahmen:
	- Eine flachere Rampe wählen
	- Eine niedrigere Geschwindigkeit wählen
	- Motorstrom erhöhen, damit der Motor mehr Kraft hat

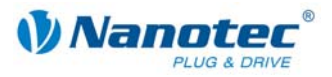

• Falsche Einstellung des Drehgebers.

Wenn bei einer Fahrt die Kurven für Soll- und Istposition gespiegelt sind, ist die Drehrichtung des Encoders invertiert (z.B. Fahrt von 400 Schritten, anschließend Sollposition 400 und Istposition -400).

Gegenmaßnahme: In der Registerkarte "Motoreinstellungen" die Encoder-Drehrichtung umkehren.

#### **VORSICHT!**

Damit diese Einstellung für den Closed-Loop Betrieb übernommen wird, muss der Motor vom Strom getrennt werden.

Wenn die Kurven zwar gleich ausgerichtet sind, aber sich in der Steigung unterscheiden, ist die Auflösung des Encoders falsch eingestellt. Gegenmaßnahme: In der Registerkarte "Motoreinstellungen" die Auflösung des Drehgebers anpassen.

#### **Weitere Parameter**

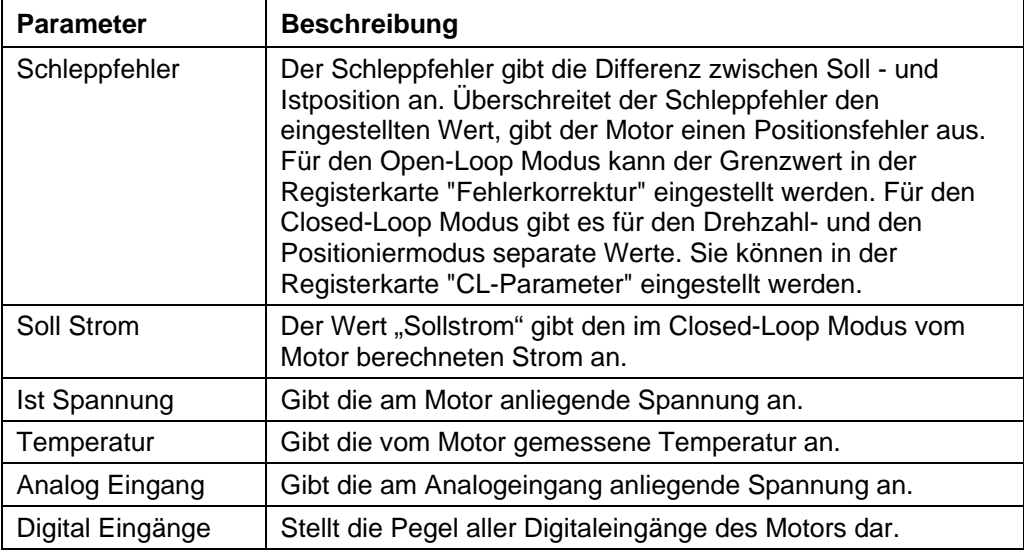

<span id="page-58-0"></span>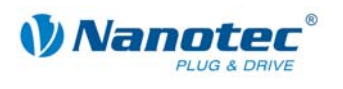

## **12 Betrieb mehrerer Motoren**

#### **Einleitung**

Es können bis zu 32 Motoren in einem Netzverbund gesteuert werden.

Neue Motoren können im Menü "Motor" durch Anklicken der Schaltfläche <Motor hinzufügen> angelegt werden.

Alle angelegten Motoren werden im Auswahlmenü angezeigt.

Nicht mehr benötigte Motoren können im Menü "Motor" durch Anklicken der Schaltfläche <Motor entfernen> entfernt werden.

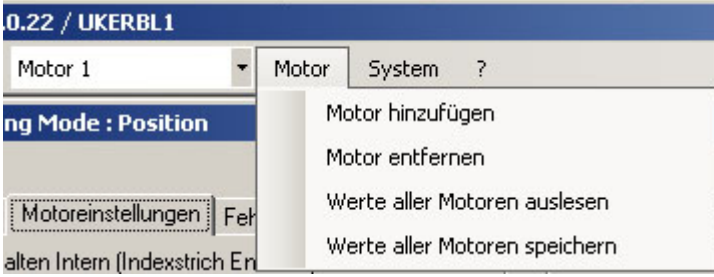

#### **Menü** "Motoradresse"

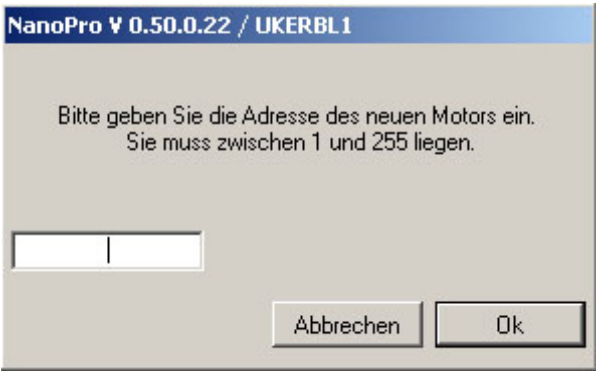

#### **Vorgehensweise**

Gehen Sie zum Anlegen neuer Motoren wie folgt vor:

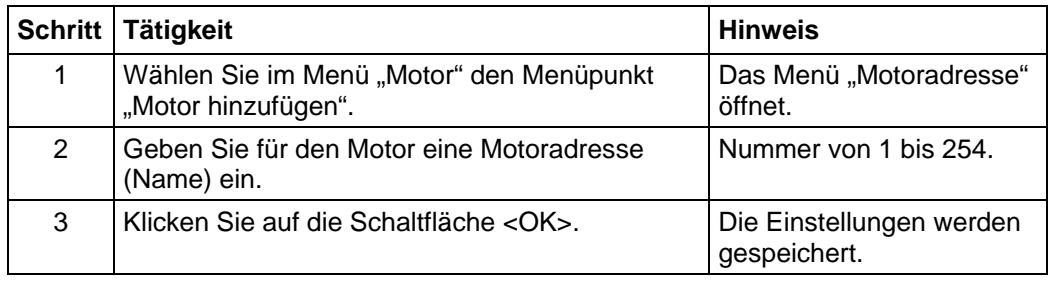

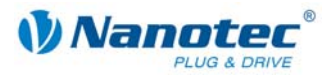

## <span id="page-59-1"></span>**13 Fehlersuche und -behebung**

## <span id="page-59-0"></span>**13.1 Allgemeines**

#### **Fehlermeldungen**

Der Motor überwacht bestimmte Funktionen und gibt bei einer Störung eine entsprechende Fehlermeldung aus.

Fehlermeldungen werden in einem Pop-up-Fenster gemeldet, z.B.:

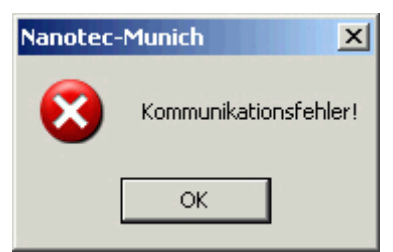

Beschreibung der möglichen Fehlermeldungen siehe Abschnitt [13.2](#page-60-1)  ["Fehlermeldungen"](#page-60-1).

#### **Vorgehensweise Fehlersuche und -behebung**

Gehen Sie bei der Fehlersuche und bei der Fehlerbehebung behutsam vor, um eine Beschädigung des Motors zu vermeiden.

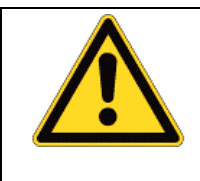

### **Gefahr vor elektrischer Überspannung**

Eine Betriebsspannung > 50 V und ein Vertauschen der Anschlüsse kann die Endstufe zerstören. Bei anliegender Betriebsspannung niemals den Zwischenkreis trennen! Leitungen niemals unter Spannung trennen!

<span id="page-60-0"></span>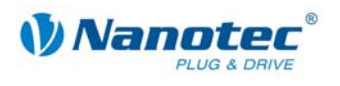

## <span id="page-60-1"></span>**13.2 Fehlermeldungen**

#### **Kommunikationsfehler**

Diese Meldung erscheint, wenn die Datenübertragung zum Motor nicht möglich ist:

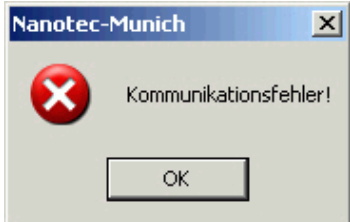

Folgende Ursachen können dafür verantwortlich sein:

- Es ist der falsche COM-Port eingestellt (siehe Kapitel [8](#page-48-1) "Registerkarte ["Kommunikation""](#page-48-1)).
- Das Kommunikationskabel ist nicht angesteckt oder unterbrochen.
- Es ist eine nicht vorhandene Motornummer eingestellt.
- Die Spannungsversorgung des Motors ist unterbrochen.

#### **Übertragungsfehler**

Diese Meldung erscheint, wenn die Datenübertragung zum Motor gestört ist (Sender oder Empfänger werden gestört):

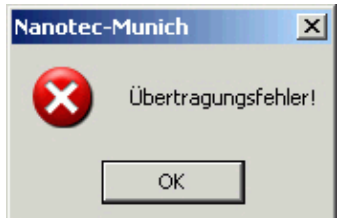

Folgende Ursachen können dafür verantwortlich sein:

- Falsche Verlegung des Kommunikationskabels (Motor- und Versorgungsleitungen getrennt verlegen).
- Das Kabel ist nicht geschirmt.
- RS-485 Adern sind nicht paarweise verdrillt.
- Die Widerstände für den Ruhepegel auf der Kommunikationsleitung sind nicht vorhanden.
- Die Bus-Abschlusswiderstände sind nicht vorhanden.

#### **Steuerung ist nicht bereit**

Wird während der Ausgabe eines Fahrprofils versucht, nicht zulässige Daten an den Motor zu senden, erscheint folgende Meldung:

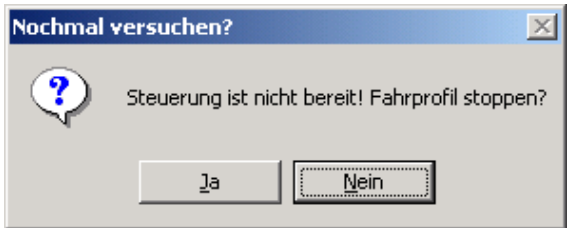

Durch Betätigen der Schaltfläche <Ja> wird das Fahrprofil angehalten und der Motor wechselt wieder in den Zustand "Bereit". Anschließend können die Daten nochmals an den Motor übertragen werden.

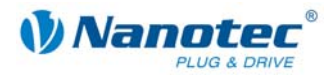

Durch Betätigen der Schaltfläche <Nein> wird das Fahrprofil weiter ausgegeben.

#### **Steuerung ist nicht aktiv**

Wird während der Ausgabe eines Drehzahlprofils ein Reset des Motors durchgeführt (durch Aus- und Einschalten der Betriebsspannung), so ist im Drehzahlmodus eine Änderung der auszugebenden Frequenz nicht mehr möglich. Es wird die folgende Meldung angezeigt:

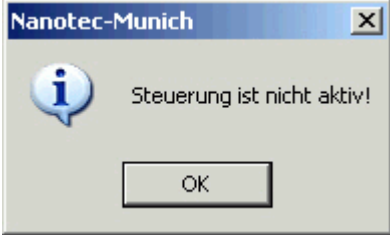

Nach Betätigung der Schaltfläche <OK> kann der Drehzahlmodus wieder gestartet werden.

#### **Positionsfehler**

Wird eine Schaltfläche betätigt, während sich der Motor im Fehlermodus (Positionsfehler oder Endschalter im Normalbetrieb) befindet, wird folgende Meldung angezeigt.

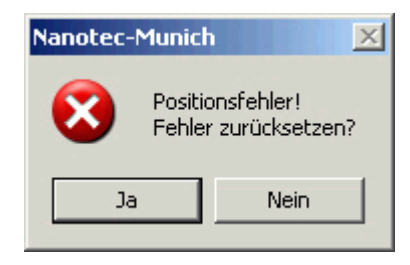

Der Fehler kann durch Betätigung der Schaltfläche <Ja> zurückgesetzt werden.

#### **Eingang 1 aktiv**

Wird eine Schaltfläche betätigt, wenn ein Fahrprofil bereits abgeschlossen und der Eingang 1 immer noch aktiv ist, erscheint folgende Fehlermeldung:

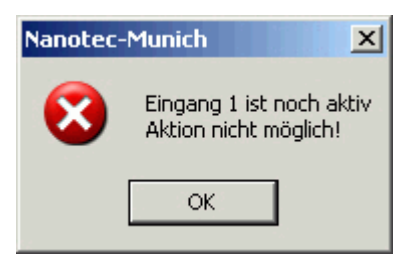

Nach Deaktivierung des Eingangs kann die gewünschte Schaltfläche betätigt werden.

<span id="page-62-0"></span>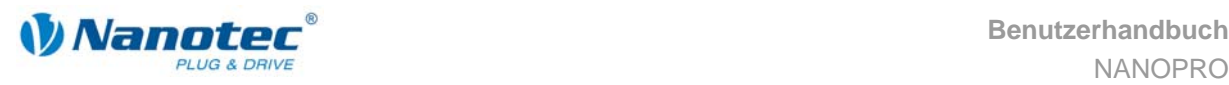

## **Index**

## **A**

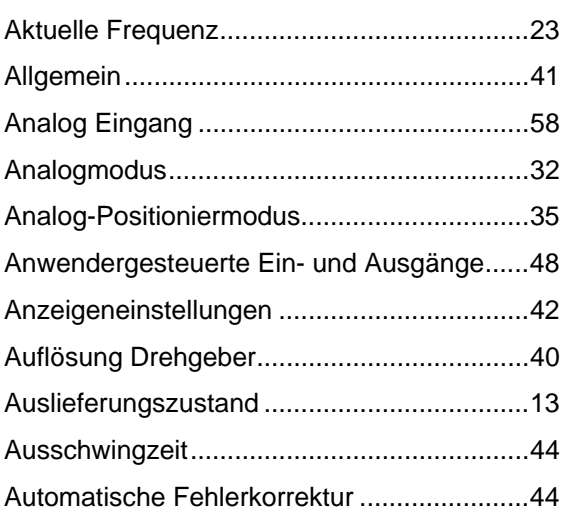

### **B**

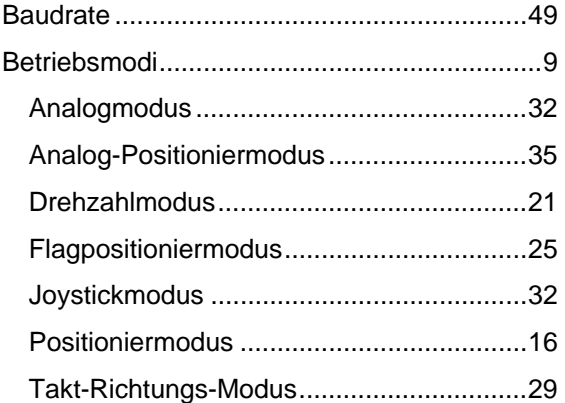

## **C**

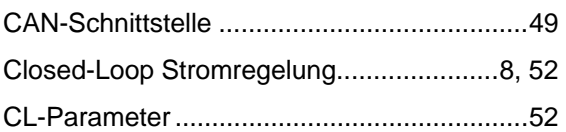

### **D**

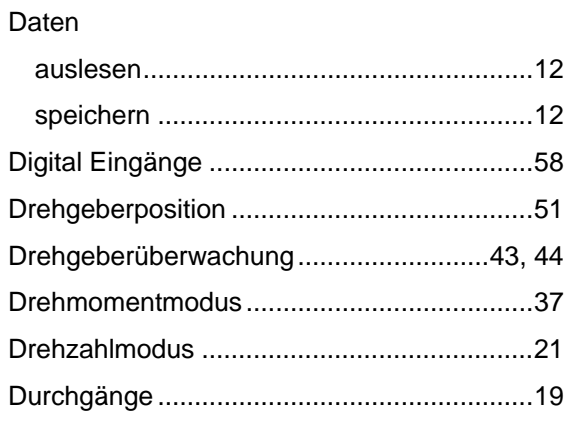

## **E**

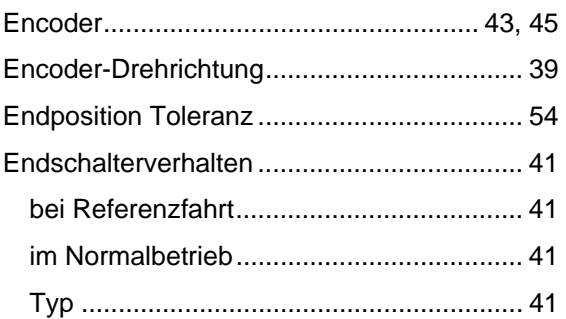

### **F**

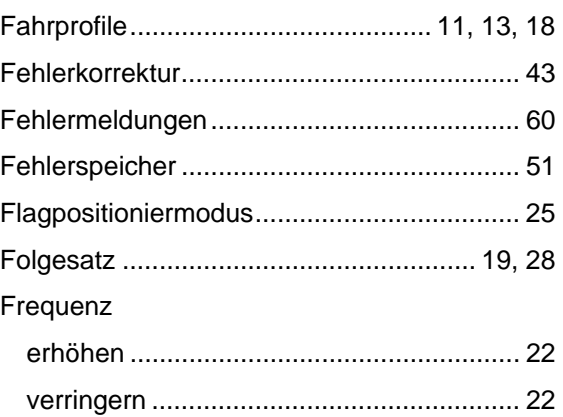

## **G**

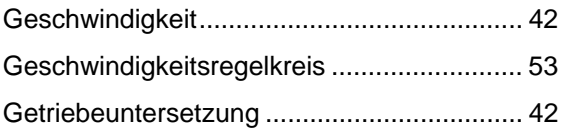

## **I**

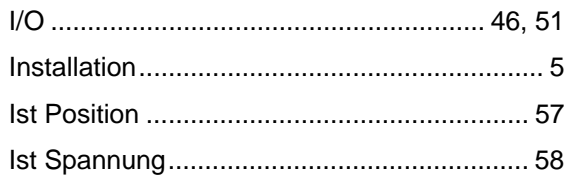

## **J**

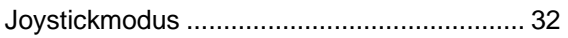

### **K**

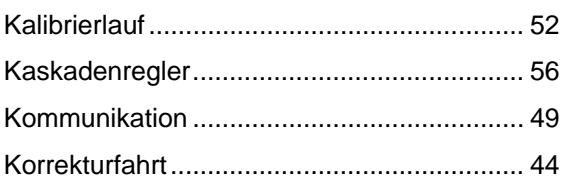

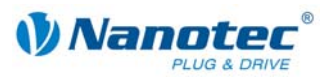

## $\mathsf{M}$

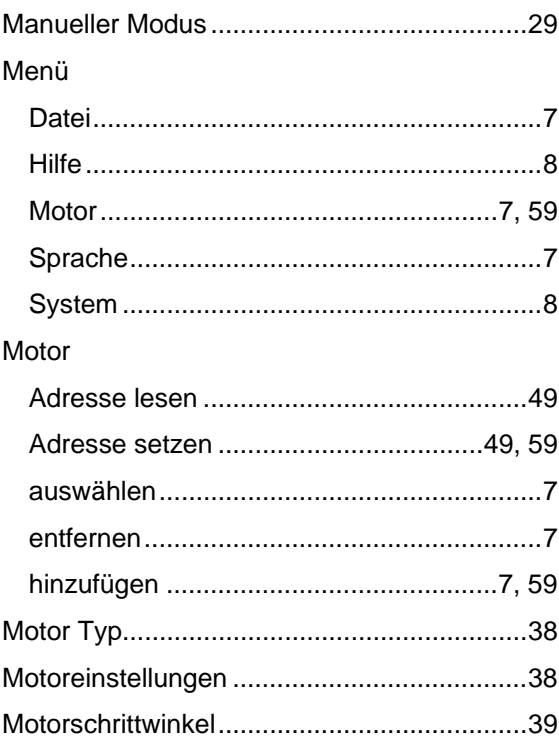

## $\overline{\mathsf{N}}$

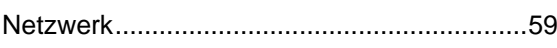

## $\mathbf{o}$

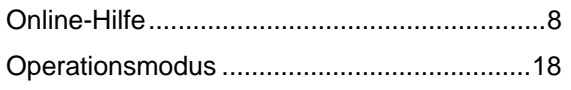

## $\mathsf{P}$

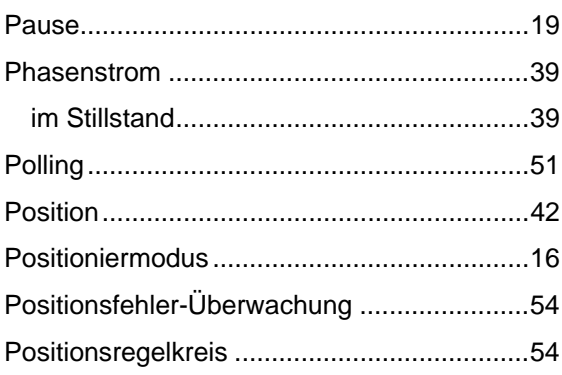

## $\mathsf{R}$

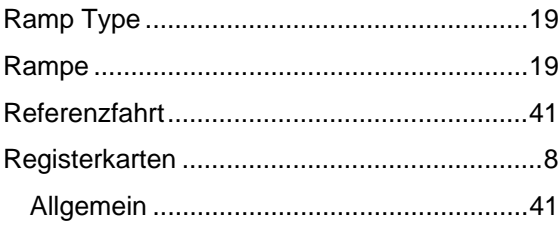

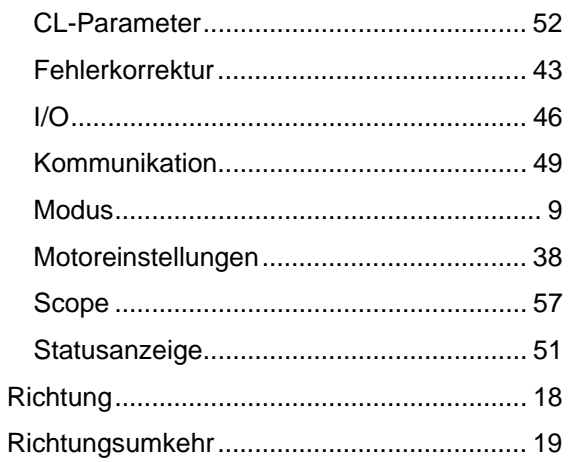

### $\mathbf S$

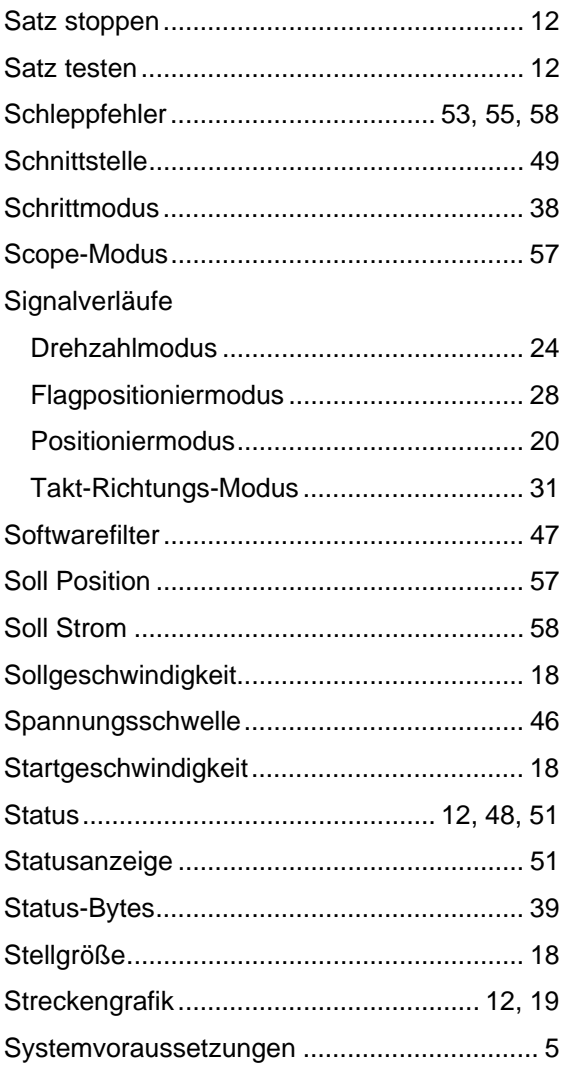

### $\mathsf T$

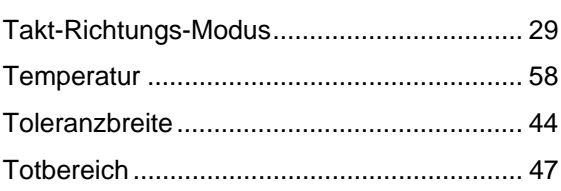

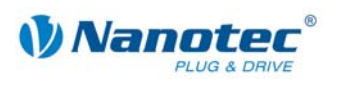

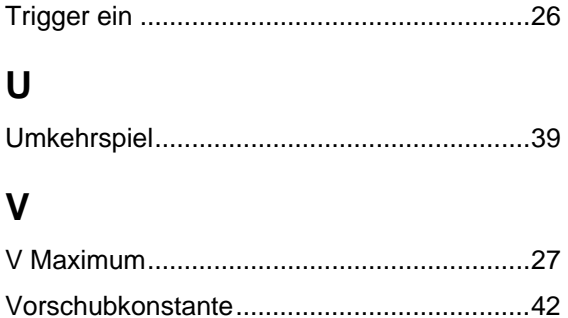

## W

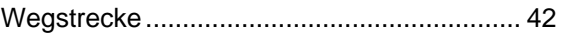

## $\mathsf{Z}$

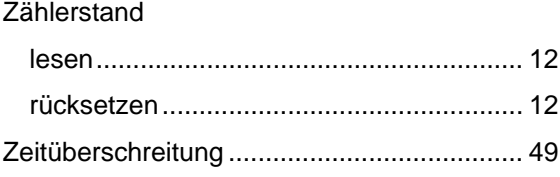